# **Retail Loans Origination User Guide**

# **Oracle Flexcube Universal Banking**

Release 14.4.0.0.0

**Part No. F20443-01**

May 2020

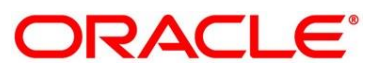

# **ORACLE**

#### **Retail Loans Origination User Guide**

Oracle Financial Services Software Limited Oracle Park Off Western Express Highway Gurgaon (East) Mumbai, Maharashtra 400 063 India

Worldwide Inquiries: Phone: +91 22 6718 3000 Fax: +91 22 6718 3001 <https://www.oracle.com/industries/financial-services/index.html>

Copyright © 2007, 2020, Oracle and/or its affiliates. All rights reserved.

Oracle and Java are registered trademarks of Oracle and/or its affiliates. Other names may be trademarks of their respective owners.

U.S. GOVERNMENT END USERS: Oracle programs, including any operating system, integrated software, any programs installed on the hardware, and/or documentation, delivered to U.S. Government end users are "commercial computer software" pursuant to the applicable Federal Acquisition Regulation and agencyspecific supplemental regulations. As such, use, duplication, disclosure, modification, and adaptation of the programs, including any operating system, integrated software, any programs installed on the hardware, and/or documentation, shall be subject to license terms and license restrictions applicable to the programs. No other rights are granted to the U.S. Government.

This software or hardware is developed for general use in a variety of information management applications. It is not developed or intended for use in any inherently dangerous applications, including applications that may create a risk of personal injury. If you use this software or hardware in dangerous applications, then you shall be responsible to take all appropriate failsafe, backup, redundancy, and other measures to ensure its safe use. Oracle Corporation and its affiliates disclaim any liability for any damages caused by use of this software or hardware in dangerous applications.

This software and related documentation are provided under a license agreement containing restrictions on use and disclosure and are protected by intellectual property laws. Except as expressly permitted in your license agreement or allowed by law, you may not use, copy, reproduce, translate, broadcast, modify, license, transmit, distribute, exhibit, perform, publish or display any part, in any form, or by any means. Reverse engineering, disassembly, or de-compilation of this software, unless required by law for interoperability, is prohibited. The information contained herein is subject to change without notice and is not warranted to be error-free. If you find any errors, please report them to us in writing.

This software or hardware and documentation may provide access to or information on content, products and services from third parties. Oracle Corporation and its affiliates are not responsible for and expressly disclaim all warranties of any kind with respect to third-party content, products, and services. Oracle Corporation and its affiliates will not be responsible for any loss, costs, or damages incurred due to your access to or use of third-party content, products, or services.

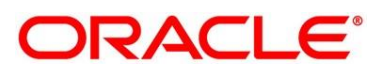

# **Contents**

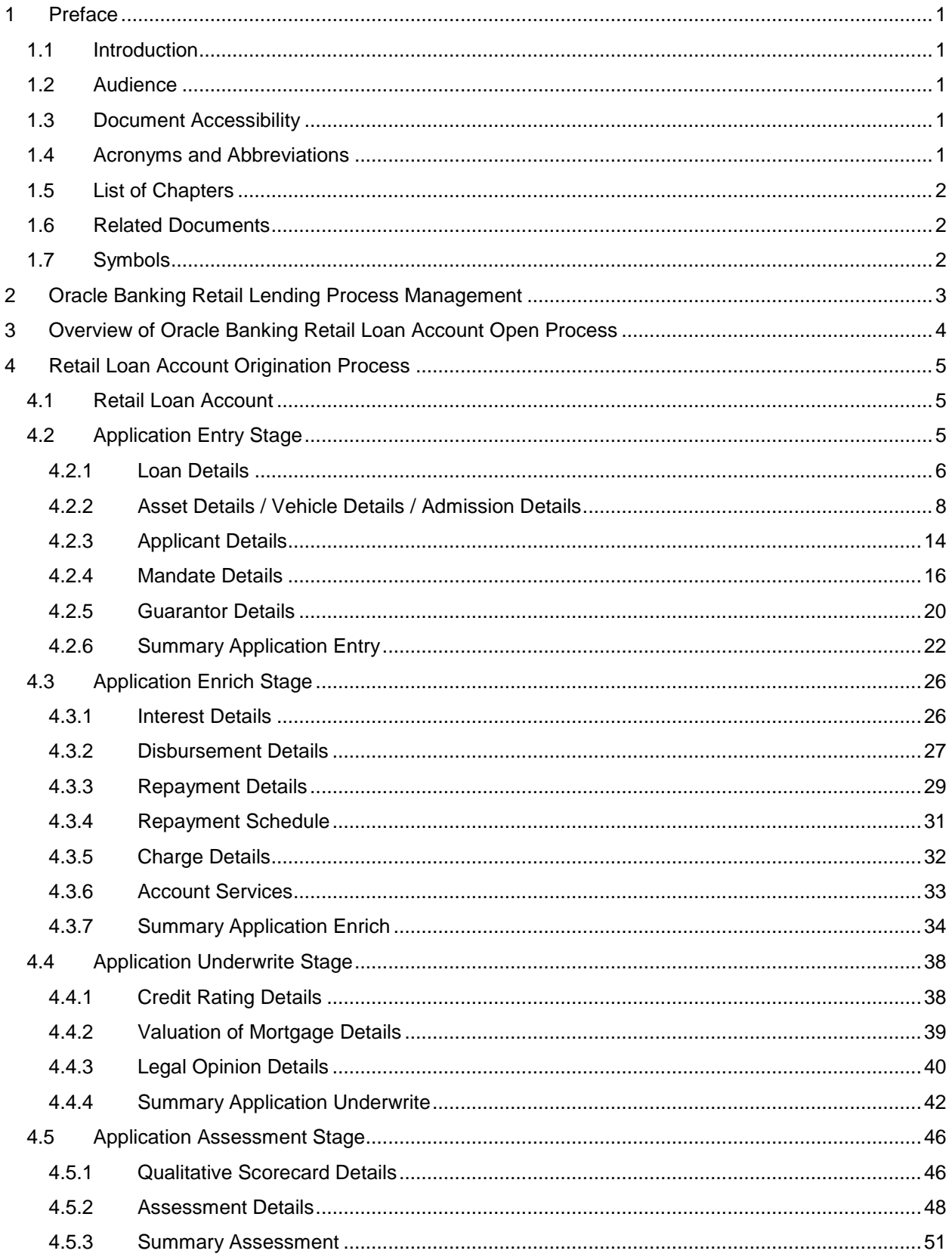

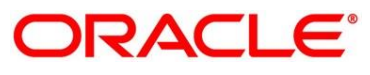

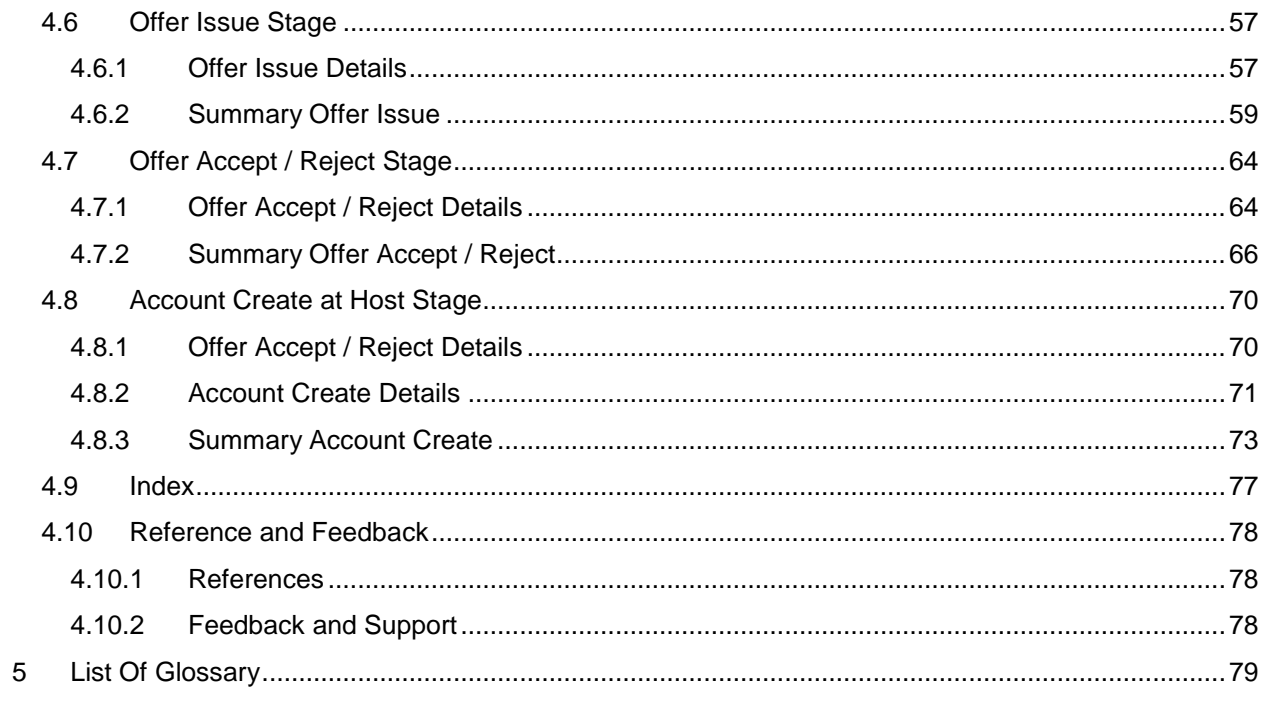

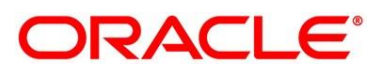

# <span id="page-4-0"></span>**1 Preface**

### <span id="page-4-1"></span>**1.1 Introduction**

Welcome to the Oracle Banking Retail Process Management Retail Loan Origination User Guide. This document provides an overview of the Retail Loan Origination process and takes you through the various steps involved in handling all the necessary activities in the life cycle of a Retail Loan Origination.

### <span id="page-4-2"></span>**1.2 Audience**

The user guide is intended for the Relationship Managers (RMs) and Sales Officers in-charge of sourcing the Retail Loan Origination products from Prospect and Customer of the Bank. The user guide is also intended for the other Bank personas such as Bank Operations Manager, Account Opening Officers or Branch Managers who may handle the specific stages of the lifecycle of the Savings Account Origination process based on the Bank's internal operation and policies.

# <span id="page-4-3"></span>**1.3 Document Accessibility**

For information about Oracle's commitment to accessibility, visit the Oracle Accessibility Program website at [http://www.oracle.com/pls/topic/lookup?ctx=acc&id=docacc.](http://www.oracle.com/pls/topic/lookup?ctx=acc&id=docacc)

### <span id="page-4-4"></span>**1.4 Acronyms and Abbreviations**

For following are some of the acronyms and abbreviations you are likely to find in the manual:

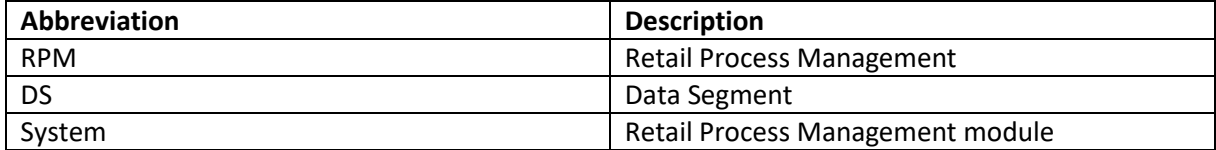

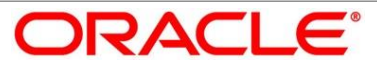

# <span id="page-5-0"></span>**1.5 List of Chapters**

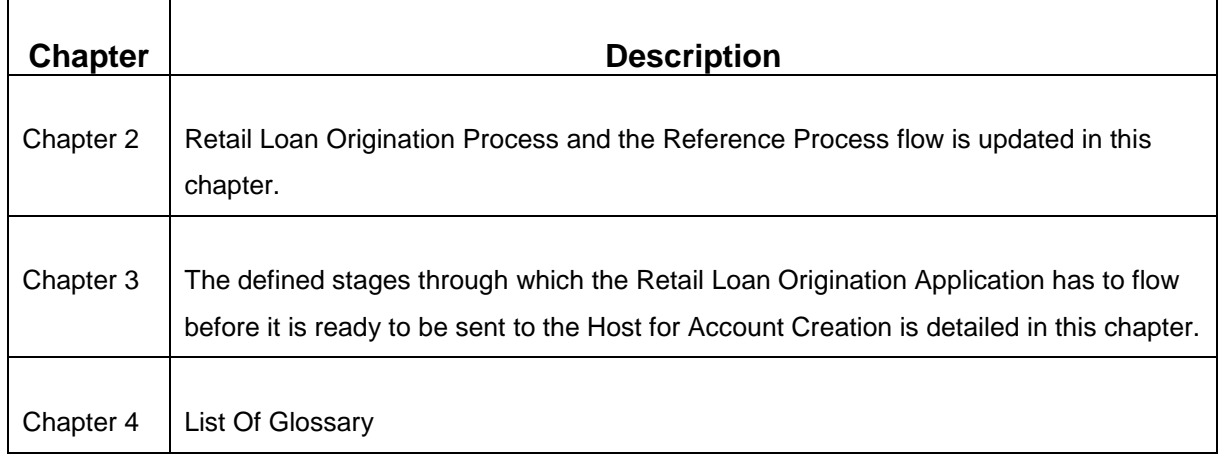

# <span id="page-5-1"></span>**1.6 Related Documents**

- 1. Retail Process Management Operations User Guide
- 2. Retail Process Management Savings Account Origination User Guide
- 3. Retail Process Management Current Account Origination User Guide
- 4. Retail Process Management Term Deposit Account Origination User Guide
- 5. Retail Process Management Retail Loans Origination User Guide
- 6. Retail Process Management Alerts and Dashboard User Guide
- 7. Common Core User Guide

## <span id="page-5-2"></span>**1.7 Symbols**

This User Manual may refer to all or some of the following icons:

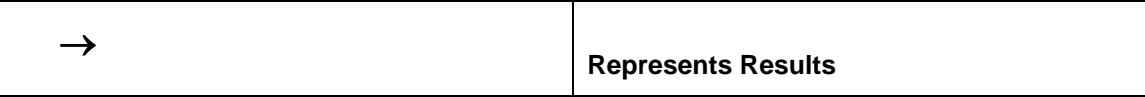

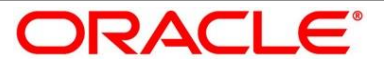

# **2 Oracle Banking Retail Lending Process Management**

<span id="page-6-0"></span>Welcome to the Oracle Banking Retail Lending Process Management (OBRPM) User Manual. This document provides an overview of the Retail Account Open process and takes you through the various steps involved in handling all the necessary activities in the life cycle of a Retail Loan Account open process.

The document is designed to help you create all flavors of Retail Loan – namely

- Housing Loan
- Personal Loan
- Vehicle Loan and
- Student Education Loan

The user manual is intended for the Relationship Managers (RMs) and other Loan executive staff members in charge of maintenance for the loan accounts in the Bank.

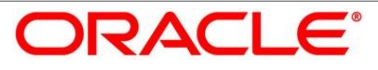

## **3 Overview of Oracle Banking Retail Loan Account Open Process**

<span id="page-7-0"></span>Retail Loan account open process will enable the banks to leverage on the state of the art technology used for business modelling, help extend the boundaries of potential markets, provide for "Banking at Doorstep" and ensure the convenience of banking with primary focus on Customer service.

We shall look at the reference workflows of the Retail Loan Account process before understanding how the configuration and capture of data can be done. These stages can be made Mandatory or Non Mandatory based on the business process configurations. The process management flow is basically routed through various stages to capture relevant data before it is ready to be sent to the Host for Account Creation.

The Process Flow pre-defined for Retail Account Open process is provided for quick reference:

- Application Initiation
- Application Entry
- Application Enrich
- Underwriting
- Application Assessment
- Offer Issue
- Customer Acceptance
- Account Creation on HOST

The convenience of configuring appropriate stages and the respective data segments within each of these stages, which can be business driven, is hosted and architectured by our new platform solution. The random access navigation between data segments within a given stage with appropriate validations, helps enable the business user to capture apt information anytime during the account open process before the Loan Account is created in the Host. The new workflow also supports capturing of relevant documents, stage wise, and generation of advices and notifications dynamically.

The business process definition will determine the different stages which are required for a given combination of the Process code, Life cycle and Business Product Code. The workflow management of these stages and the relevant stage movements are defined in the Plato / Conductor to help us orchestrate the micro services based process flow and ensure seamless transition of the Account open process across various stages in that given order. The Plato / Conductor process will drive the workflow from one stage to another based on the Process Outcomes at the respective stages and subject to fulfilling of the Mandatory Data capture and submission / capture of Mandatory Documents at the respective stages.

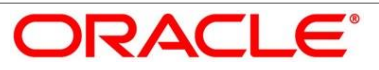

# <span id="page-8-0"></span>**4 Retail Loan Account Origination Process**

### <span id="page-8-1"></span>**4.1 Retail Loan Account**

The initiation request for a Loan can be originated by authorized Branch Users / Relationship Managers or by approved Bank Agents, either through the traditional Branch channel or through dedicated protocol services made available on digital devices like Tablets / Mobiles. The initiation of Loan request can be made for both NEW and EXISTING customer types. Also, the platform supports processing of the Loan request from Customer which are directly received from the Self Service Banking Channel (OBDX) through the REST based service APIs.

The selection of the relevant Loan Product on which the Loan is required can be initiated using this process, provided the user has the required access rights.

Please refer to the detailed setup and operation workflows for both Asset and Liability products initiation made available in the Operations User Manual.

# <span id="page-8-2"></span>**4.2 Application Entry Stage**

As detailed in the Retail Process Management Operations User Guide, all the Product Originations are initiated in the Application Initiation Stage from the Product Catalogue. The Cart Operation in Product Catalogue allows to originate Single or Multiple Product initiation. Once the Retail Loan Account origination process is initiated either as a single product origination or as part of the multiple product selection, Process Orchestrator generates the Loan Account Process Reference Number on Submit of the Application Initiation stage. Process Orchestrator also updates the record in the Free Task process for the 'Application Entry' Stage also referred as Task from orchestrator perspective.

The Application Entry Stage, is the first stage in the Retail Loan Account Open process. After the initiate process is completed successfully, the application can be acquired by the user who has the access rights for the given stage and progress with the data capture. The user can acquire the application from FREE TASK.

**Navigation Route**: Retail Banking >Tasks > Free Tasks

In the Application Entry screen, provide the required details under each Data Segment. The Application Entry stage has the following reference Data Segments.

- Loan Details
- Asset Details
- Applicant / Customer Information Details
- Mandate Details

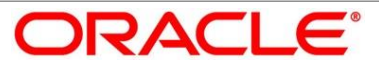

- Financial Details
- Collateral Details
- **•** Guarantor Details
- **Summary**

Please refer the below sections for more details on these data segments.

### <span id="page-9-0"></span>**4.2.1 Loan Details**

#### **Figure 1: Loan Details Screen**

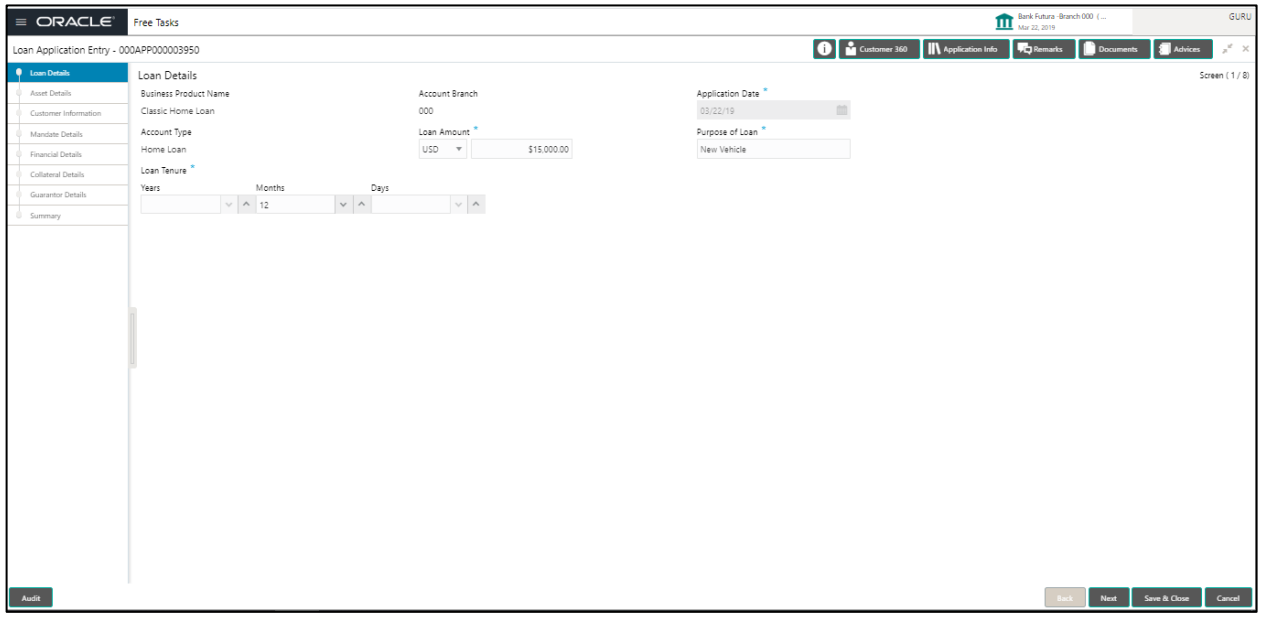

- Loan Details Provide the details in the relevant data fields. Mandatory data fields are indicated accordingly:
	- **Business Product Name**
	- Account Branch
	- **Application Date**
	- **Account type**
	- Account Name
	- **Loan Amount**
	- **Loan Tenure**
	- **Purpose of Loan**
- Back / Next / Save & Close and Cancel Action buttons Since this is the first screen on the workflow, the Back will be disabled. Essentially, the Back facilities the user to navigate back to the previous data segment within a stage. The Save & Close function will save the data

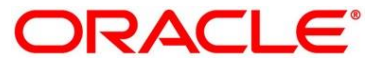

captured, provided all the mandatory fields are captured and will be available in the My Task list for the user to continue later. The Cancel function, as it implies, will terminate the application and the status of the application will cancelled. Such applications cannot be revived later by the user.

- System will validate for all mandatory data segments and data fields and if not provided for, will provide an appropriate error message for the user to take action. User will not be able to proceed to next, without capturing the mandatory data.
- Upon successfully capturing the data, the NEXT function will help navigate to the next Data Segment of the Application Entry process, namely, Asset Details.

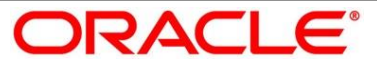

# <span id="page-11-0"></span>**4.2.2 Asset Details / Vehicle Details / Admission Details**

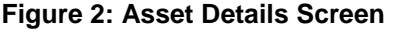

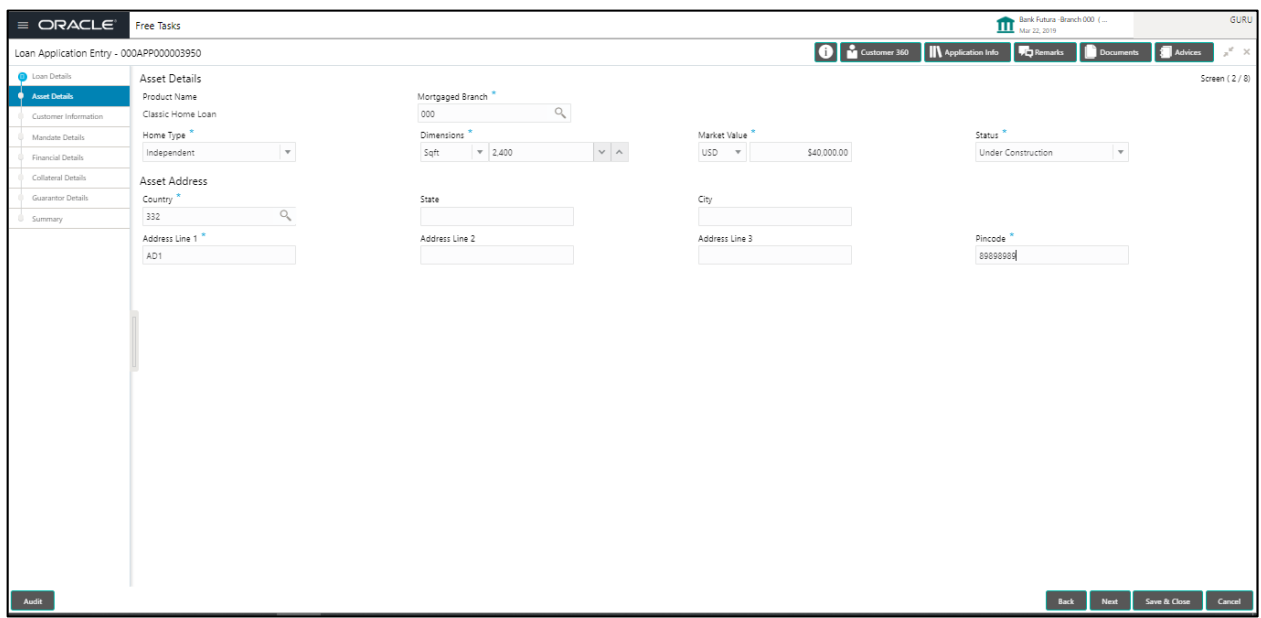

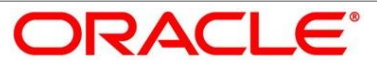

- Asset Details (In case of Housing Loan) Provide the details in the relevant data fields. Mandatory data fields are indicated accordingly:
	- **•** Product Name
	- **Mortgaged Branch**
	- **Asset Type**
	- **-** Home Type
	- **Dimensions**
	- **Market Value**
	- **Status**
	- Asset Address Country
	- **State**
	- **City**
	- **Address Line 1**
	- **Address Line 2**
	- **Address Line 3**
	- **Pin Code**

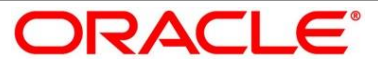

# 4.2.2.1 Vehicle Details – New Vehicle

**Figure 3: Vehicle Details Screen – New Vehicle**

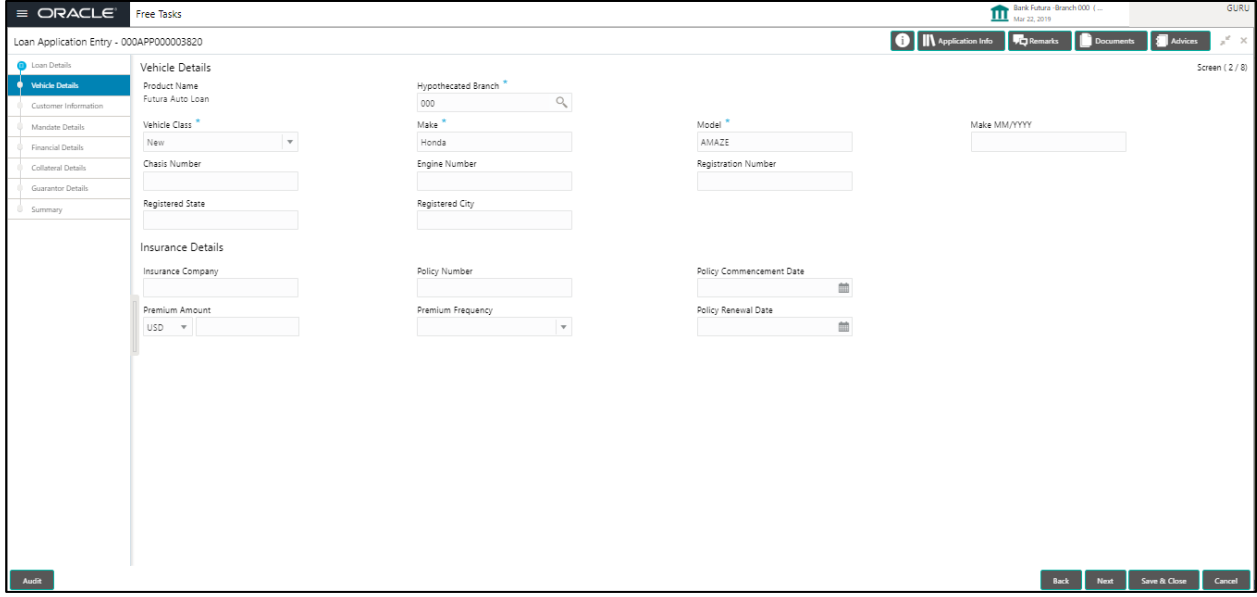

#### **Figure 4: Vehicle Details Screen – Used Vehicle**

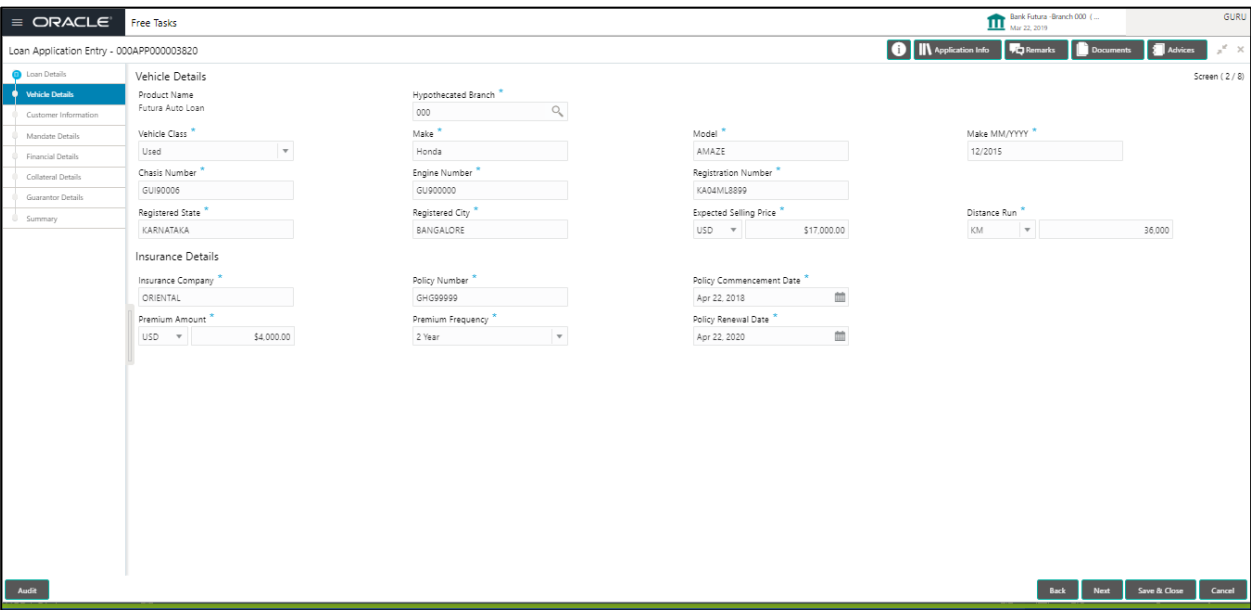

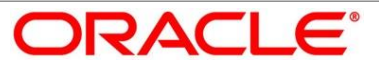

- Vehicle Details (In case of Vehicle Loan) Provide the details in the relevant data fields. Mandatory data fields are indicated accordingly:
	- **•** Product Name
	- **Hypothecated Branch**
	- **•** Vehicle Class
	- Make
	- Model
	- Year of Manufacture Make MM/YYYY
	- Chassis Number
	- **Engine Number**
	- **Registration Number**
	- **Registration State**
	- **Registration City**
	- **Expected Selling Price**
	- **-** Distance Run (Kilometers / Miles)
	- **Insurance Details** 
		- o Insurance Company
		- o Policy Number
		- o Policy Commencement Date
		- o Premium Amount
		- o Premium Frequency
		- o Policy Renewal Date

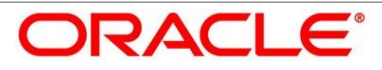

### 4.2.2.2 Admission Details

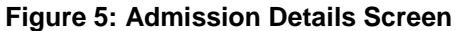

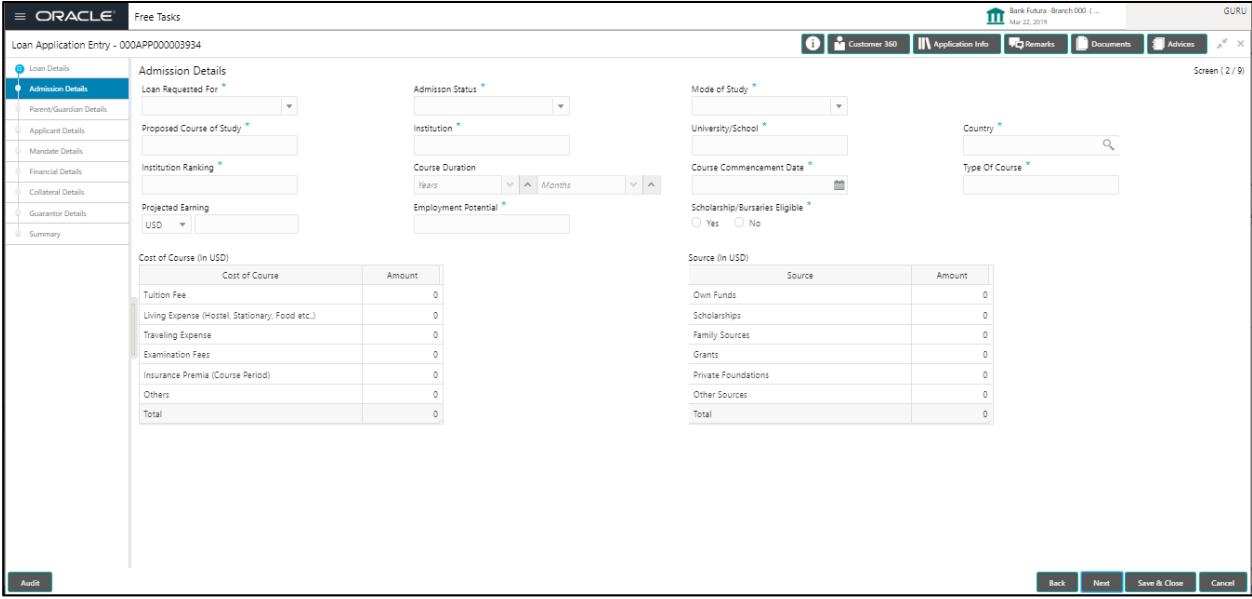

- Admission Details (In case of Education Loan) Provide the details in the relevant data fields. Mandatory data fields are indicated accordingly:
	- Loan Requested for
		- o Overseas
		- o Domestic
	- **-** Admission Status
		- o Confirmed
		- o Awaited
	- **Mode of Study** 
		- o Full Time
		- o Part Time
		- o Correspondence
		- o Distance Education
	- **Proposed Course of Study**
	- Institution
	- **University / School**
	- **Country**
	- **Institution ranking**

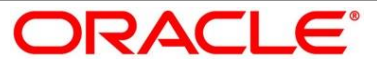

- **Course Duration**
- Course Commencement Date
- **Type of Course**
- **•** Projected Earning
- **Employment Potential**
- **Scholarship Eligible**
- **Scholarship Amount**
- **Cost of Course Details**
- **Source of Funds Details**
- Back / Next / Save & Close and Cancel Action buttons Essentially, the Back facilities the user to navigate back to the previous data segment within a stage. The Save & Close function will save the data captured, provided all the mandatory fields are captured and will be available in the My Task list for the user to continue later. The Cancel function, as it implies, will terminate the application and the status of the application will cancelled. Such applications cannot be revived later by the user.
- System will validate for all mandatory data segments and data fields and if not provided for, will provide an appropriate error message for the user to take action. User will not be able to proceed to next, without capturing the mandatory data.
- Upon successfully capturing the data, the NEXT function will help navigate to the next Data Segment of the Application Entry stage namely, Applicant Details.

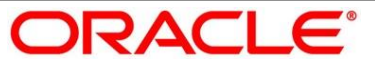

# <span id="page-17-0"></span>**4.2.3 Applicant Details**

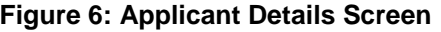

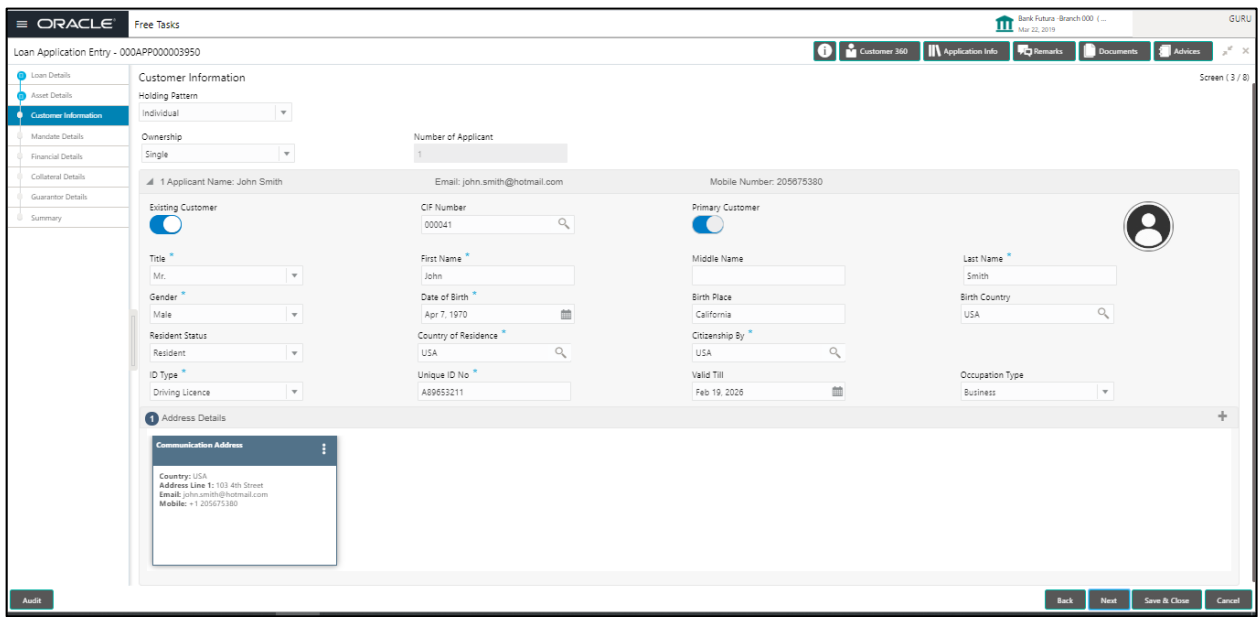

- Applicant Details Provide the details in the relevant data fields. Mandatory data fields are indicated accordingly. User can add another Customer (New or Existing) at this stage. Add Customer will enable the user to add additional Customer / Applicants.
	- Holding pattern Can be Individual, HUF or Trust. Based on the selection, the system will automatically populate the Customer Information screen.
	- Ownership Can be single or joint. Based on the selection, the system will automatically populate the Number of Applicants and enable Add Customer to capture Joint Customer / Co-applicant Details. The user will be allowed to add any number of Customers / Applicant as it is required. Customer Data has to be captured for each applicant - NEW or EXISTING
	- Number of Applicants Automatically populated based on the ownership selection
	- New / Existing Customer If this switch is on, then it will enable the user to pull (Pull APIs) the existing customer data from the Party Management module, based on the search selection criteria. If this switch is off, then the user will be able to capture all the details required for the New Customer. If the Customer / Applicant is New, then the customer information details captured will be sent to the Party Management (Push APIs) for Customer Onboarding with due validations on KYC to be performed by the Party Module.
	- Primary Customer First Applicant is normally the Primary Applicant. If the ownership is single, then the system will default switch on the Primary Customer tag against this applicant. However, in case where the number of applicant is more than one, the User can toggle with

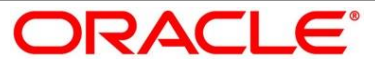

the primary customer switch and enable / disable it for the selected Customer / Applicant. Validation on not indicating the primary customer is available. .

- $\circ$  Title Salutation is Mandatory
- o First Name Name of Applicant Mandatory
- $\circ$  Middle Name Name of Applicant Not Mandatory
- o Last Name Name of Applicant Mandatory
- o Gender Select for LOV
- o Date of Birth Validation for Minor DOB available
- o Birth Place Free Text
- o Birth Country select from LOV
- o Residence Status select from LOV
- o Country of Residence Search and Select
- o Citizenship by Search and Select
- o ID Type Mandatory
- o Unique ID Number Mandatory
- $\circ$  Valid till Date
- o Occupation Type Select for LOV
- Back / Next / Save & Close and Cancel Action buttons Essentially, the Back facilities the user to navigate back to the previous data segment within a stage. The Save & Close function will save the data captured, provided all the mandatory fields are captured and will be available in the My Task list for the user to continue later. The Cancel function, as it implies, will terminate the application and the status of the application will cancelled. Such applications cannot be revived later by the user.
- System will validate for all mandatory data segments and data fields and if not provided for, will provide an appropriate error message for the user to take action. User will not be able to proceed to next, without capturing the mandatory data.
- Upon successfully capturing the data, the NEXT function will help navigate to the next Data Segment of the Application Entry stage namely, Mandate Details.

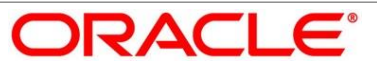

## <span id="page-19-0"></span>**4.2.4 Mandate Details**

#### **7Figure 8: Mandate Details Screen**

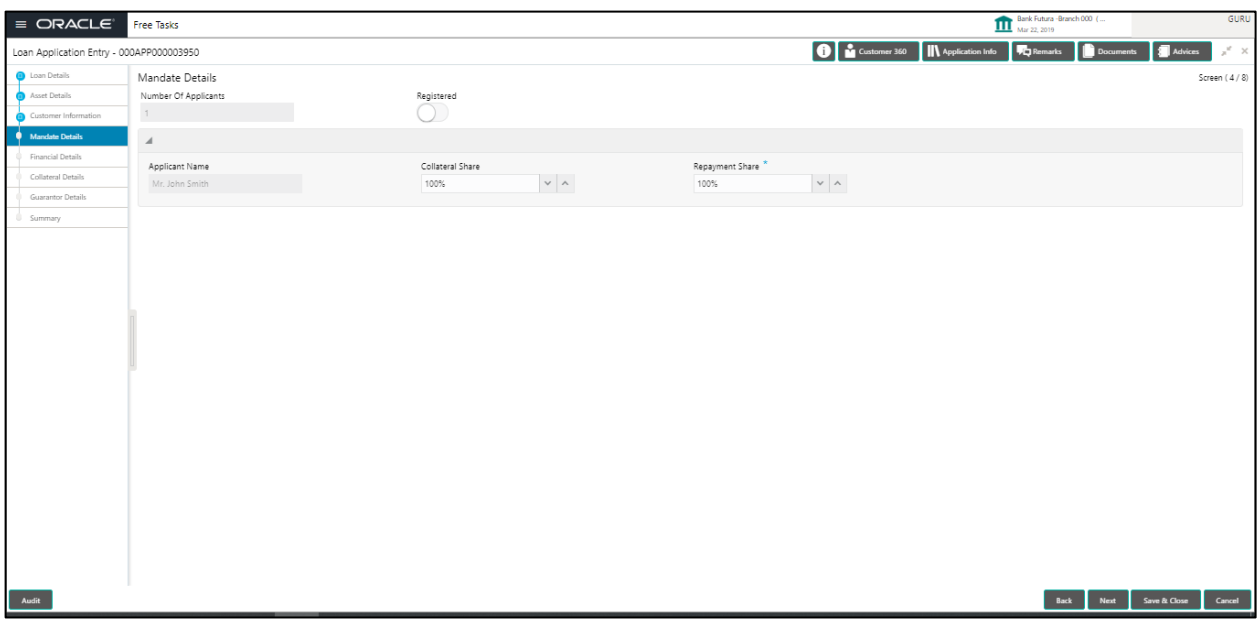

- Mandate Details Provide the details in the relevant data fields. Mandatory data fields are indicated accordingly:
	- Number of Applicants
	- Registered Y / N (Switch)
	- Customer wise details of
		- o Collateral Share
		- o Collateral Effective From
		- o Collateral Expiry Date
		- o Repayment Share
		- o Repayment Share Effective From
		- o Repayment Share Expiry date
- Back / Next / Save & Close and Cancel Action buttons Essentially, the Back facilities the user to navigate back to the previous data segment within a stage. The Save & Close function will save the data captured, provided all the mandatory fields are captured and will be available in the My Task list for the user to continue later. The Cancel function, as it implies, will terminate the application and the status of the application will cancelled. Such applications cannot be revived later by the user.
- System will validate for all mandatory data segments and data fields and if not provided for, will provide an appropriate error message for the user to take action. User will not be able to

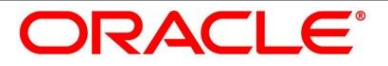

proceed to next, without capturing the mandatory data.

 Upon successfully capturing the data, the NEXT function will help navigate to the next Data Segment of the Application Entry stage namely, Financial Details.

 **9Figure 10: Financial Details Screen / Parent or Guardian Financial Details Screen**

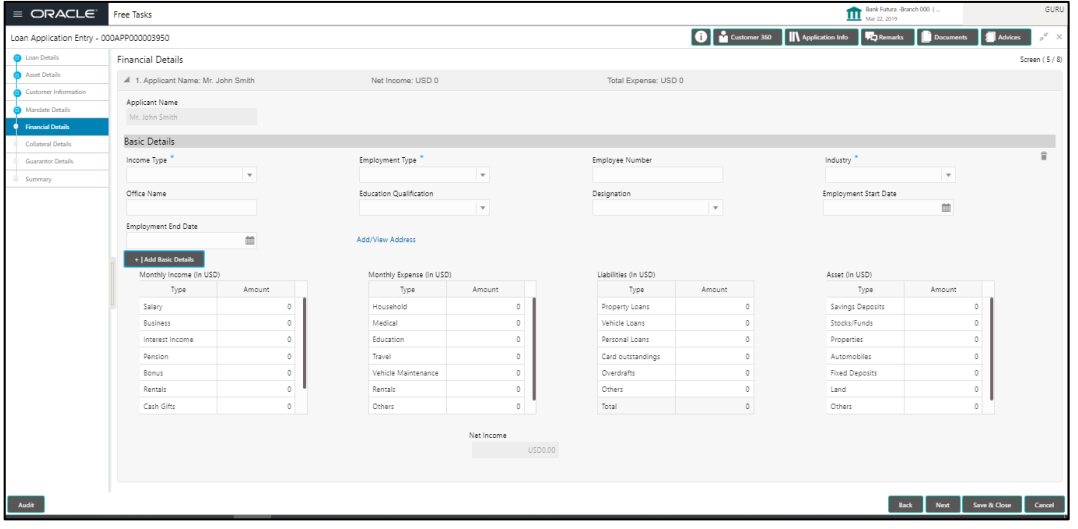

- Financial details can be captured for all or a single Applicant / Customer for the given Loan Application as the case may be. Separate shutter panels are available Applicant wise to capture the Basic Details and the Income and Expense details respectively.
- Basic Details The following the Data field available under this section. Default values available as LOVs can be used as attributes to configure the Quantitative Score which will be used during Assessment stage. (Refer to Configuration Manual for List of Attributes available in this release)
	- Income Type More than one type of Income can be captured for an applicant. The list of values will be available for the user to select. Business may add appropriate values to this list.
	- Employment Type The list of values will be available for the user to select. Business may add appropriate values to this list. Employment Type is reckoned as an attribute for Quantitative Score calculation for the given Applicant.
	- Employee Number
	- Industry Type
	- Office Name
	- Office Address
- Income and Expense Details The following are the different data elements which are available in this section. These value reckon as attributes for Quantitative score card calculation.

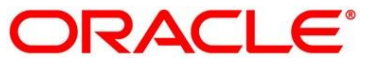

- **Income Salary, Business, Interest Income, Pension and Other are the values provided.**
- Expenses Household, Medical, Education, Travel and Others are the values provided.
- Net Income System automatically display the Net of Income over Expense in the field. This is view only field.

### 4.2.4.1 Parent / Guardian Financial Detail

#### **Figure 11: Parent / Guardian Financial Detail**

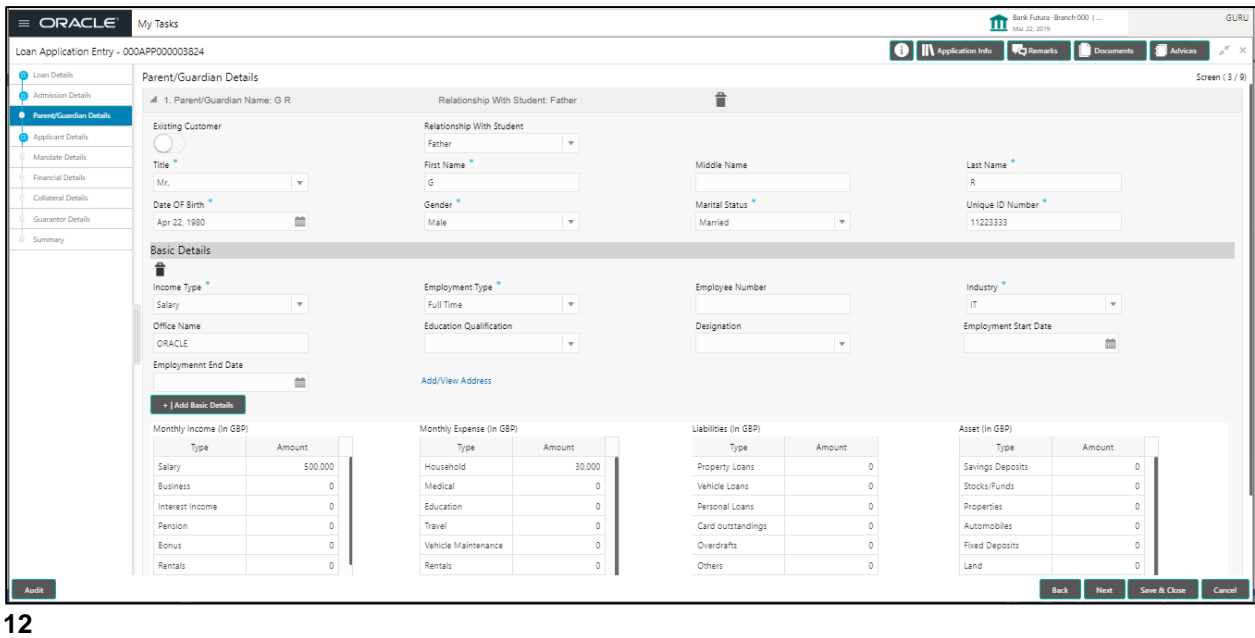

- Financial details can be captured for the Parent / Guardian in case of Education loans, where the Loan applicant (student) does not have any independent income for the given Loan Application as the case may be. Also, the Add Parent / Guardian details will enable the user to capture the data for each parent. Separate shutter panels are available Applicant wise to capture the Basic Details and the Income / Expense, Liabilities / Asset details.
- Back / Next / Save & Close and Cancel Action buttons Essentially, the Back facilities the user to navigate back to the previous data segment within a stage. The Save & Close function will save the data captured, provided all the mandatory fields are captured and will be available in the My Task list for the user to continue later. The Cancel function, as it implies, will terminate the application and the status of the application will cancelled. Such applications cannot be revived later by the user.
- System will validate for all mandatory data segments and data fields and if not provided for, will provide an appropriate error message for the user to take action. User will not be able to proceed to next, without capturing the mandatory data.

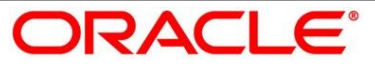

 Upon successfully capturing the data, the NEXT function will help navigate to the next Data Segment of the Application Entry stage namely, Collateral Details.

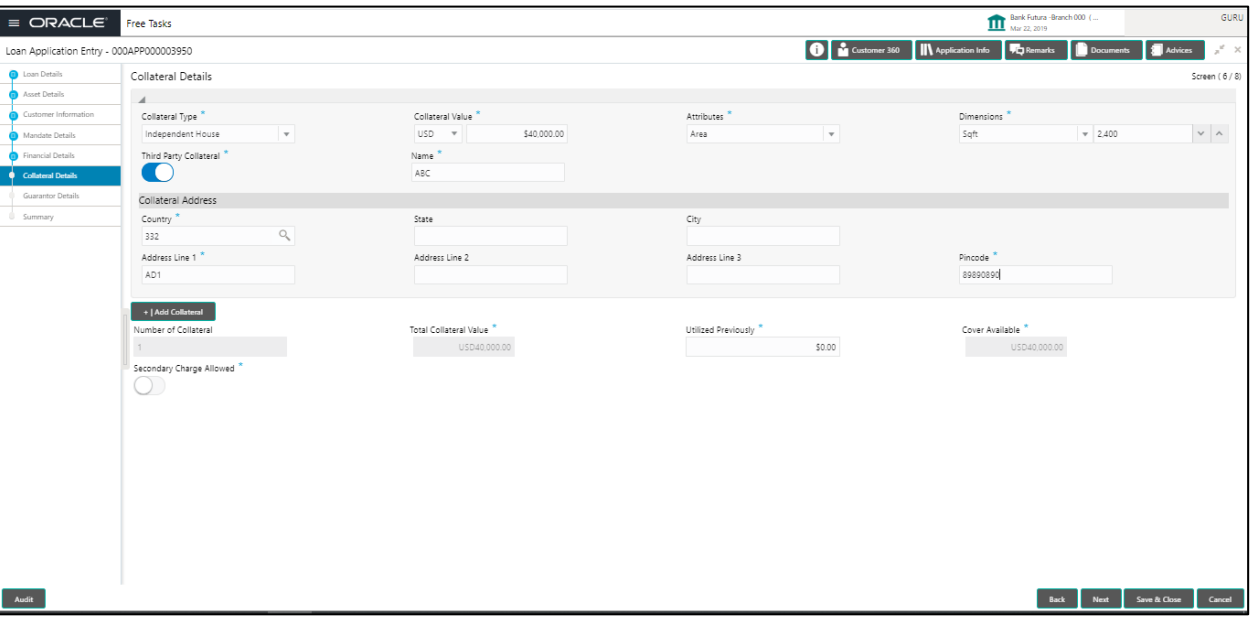

**13Figure 14: Collateral Details Screen**

Collateral Details can be captured based on the following:

- Collateral Type LOV
- **•** Collateral Value Currency and Amount
- Attributes Quantifier
- **Third Party Collateral indicator**
- Dimensions Units and Number
- Collateral Address
	- o Country
	- o State
	- o City
	- o Address 1
	- o Address 2
	- o Address 3
	- o Pin Code
- **Add Collateral option will enable the use to capture different Collateral Types for a given** Loan Application.

The summary of the collateral is displayed with following:

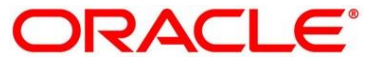

- o Number of Collateral
- o Total Value of Collateral
- o Utilized previously
- o Cover Available
- $\circ$  Secondary Charge Allowed / Not allowed Switch
- Collateral Details will be sent to the Host to be made available under Local Collateral. The relevant service APIs will be made available for both Push and Pull details of collaterals.
- Back / Next / Save & Close and Cancel Action buttons Essentially, the Back facilities the user to navigate back to the previous data segment within a stage. The Save & Close function will save the data captured, provided all the mandatory fields are captured and will be available in the My Task list for the user to continue later. The Cancel function, as it implies, will terminate the application and the status of the application will cancelled. Such applications cannot be revived later by the user.
- System will validate for all mandatory data segments and data fields and if not provided for, will provide an appropriate error message for the user to take action. User will not be able to proceed to next, without capturing the mandatory data.
- Upon successfully capturing the data, the NEXT function will help navigate to the next Data Segment of the Application Entry stage namely, Guarantor Details.

### <span id="page-23-0"></span>**4.2.5 Guarantor Details**

#### **15Figure 16: Guarantor Details Screen**

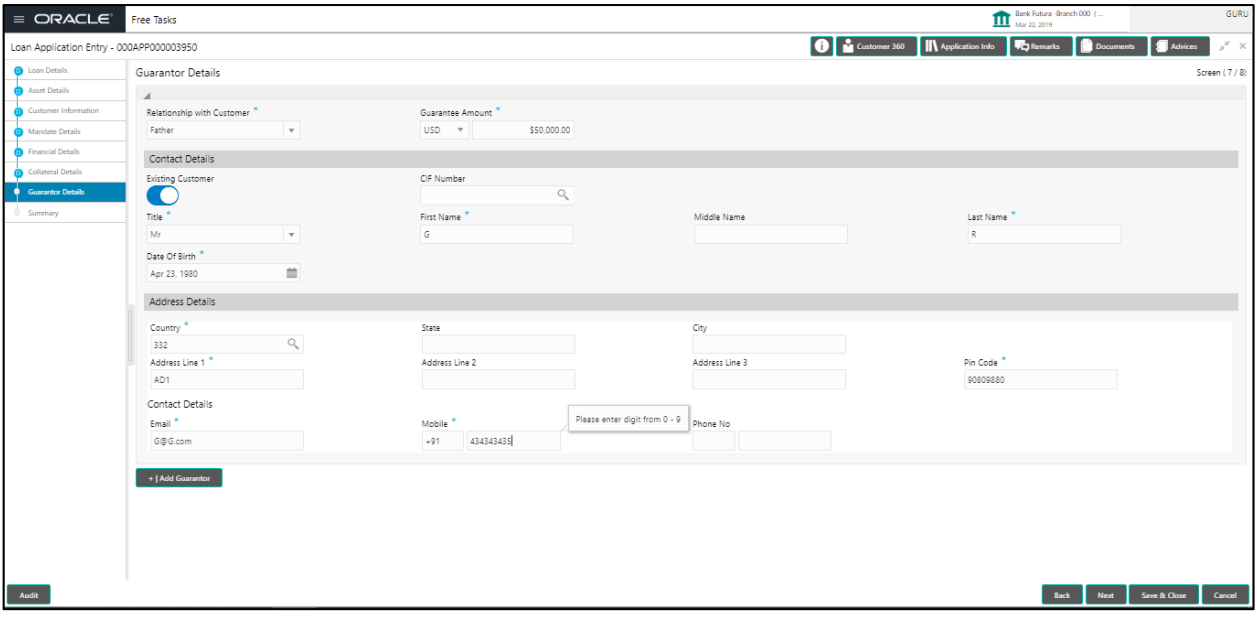

Guarantor details can be captured based on the following:

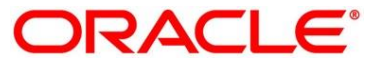

- **Guarantee Type**
- Relationship with Customer
- Guarantee Amount
- Contact Details can be captured for an Existing Customer which steps in as a Guarantor for this Loan Exposure. The Guarantor details of third party (non-customer) can also be captured based on the following:
	- Title
	- First Name
	- Middle Name
	- Last Name
	- Address Details
		- o Country
		- o State
		- o City
		- o Address 1
		- o Address 2
		- o Address 3
		- o Pin code
	- Contact Details
		- o Email
		- o Mobile
		- o Phone Number
- Add Guarantor option enables the user to capture any number of Guarantor details for the given application.
- Back / Next / Save & Close and Cancel Action buttons Essentially, the Back facilities the user to navigate back to the previous data segment within a stage. The Save & Close function will save the data captured, provided all the mandatory fields are captured and will be available in the My Task list for the user to continue later. The Cancel function, as it implies, will terminate the application and the status of the application will cancelled. Such applications cannot be revived later by the user.
- System will validate for all mandatory data segments and data fields and if not provided for, will provide an appropriate error message for the user to take action. User will not be able to proceed to next, without capturing the mandatory data.
- Upon successfully capturing the data, the NEXT function will help to navigate to the next Data

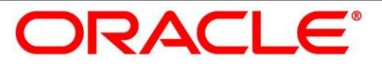

Segment of the Application Entry stage namely, Summary Details.

### <span id="page-25-0"></span>**4.2.6 Summary Application Entry**

**Figure 17: Summary Application Entry Screen**

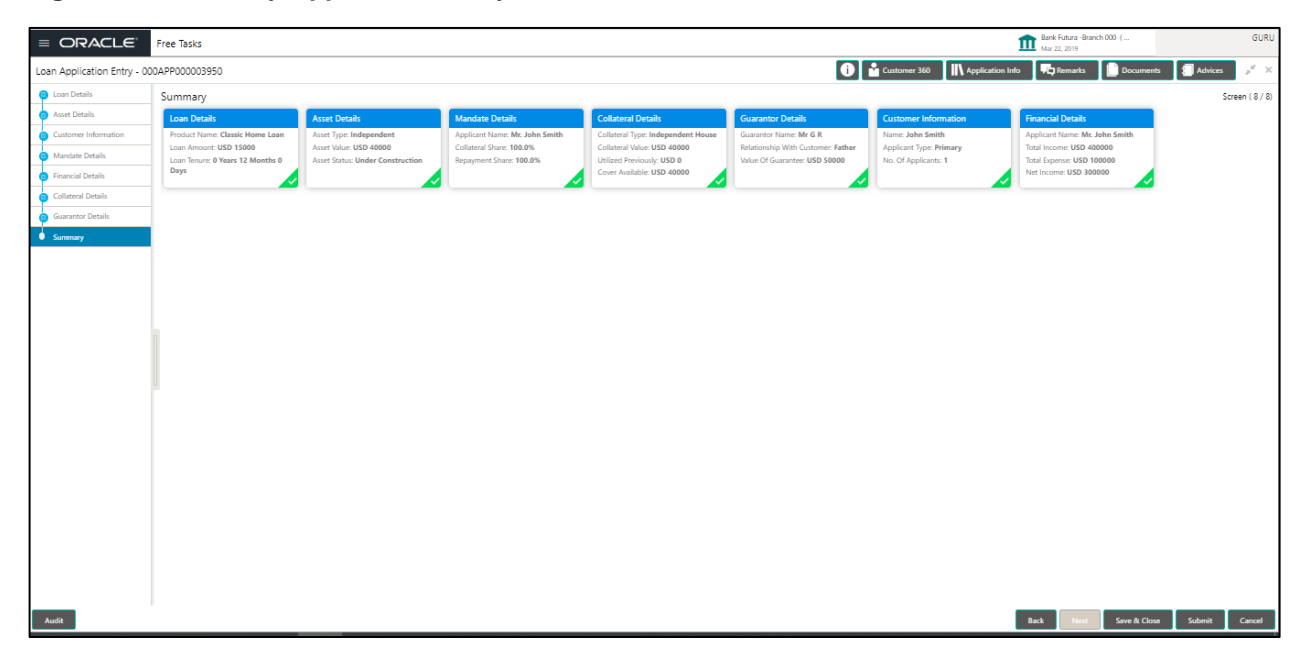

- Summary Details System will display the Summary of each of the Data Segments in as many tiles as the number of Data Segments in the given stage. Each of these summary tiles are clickable and the user will have the option to view all the details captured under the given data segment. The following are the summary tiles:
	- Loan Details Summary
	- Asset Details
	- Applicant Details if the number of applicant(s) is more than more than one, the user will have the option to explore the details by simply clicking on the summary tile.
	- Mandate Details
	- Financial Details
	- Collateral Details
	- Guarantor Details
- Back / Next / Save & Close and Cancel Action buttons Essentially, the Back facilities the user to navigate back to the previous data segment within a stage. The Save & Close function will save the data captured, provided all the mandatory fields are captured and will be available in the My Task list for the user to continue later. The Cancel function, as it implies, will terminate the application and the status of the application will cancelled. Such applications cannot be

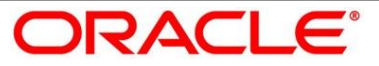

revived later by the user.

- System will validate for all mandatory data segments and data fields and if not provided for, will provide an appropriate error message for the user to take action. User will not be able to proceed to next, without capturing the mandatory data.
- The NEXT is deactivated in the Summary Details screen as the capture of Data across all the Data segments in this stage are completed.
- The SUBMIT will take the user to the OUTCOME, where the Overrides, Check list and the Documents to be taken for this stage can be validated / verified. The PROCEED outcome, will logically complete the Application Entry stage for the Loan Application. The Plato / Conductor workflow will automatically move this application to the next processing stage, namely Application Enrich. (The stage movement is driven by the business configuration for a given combination of Process Code, Life Cycle and Business product code).

The following are the OUTCOME options for this stage:

- Proceed (Next stage namely Enrich stage)
- Reject Application

The system successfully moves the Application Reference Number along with the sub process reference numbers [Loan Account] to the Application Enrich stage. This application is will be available in the FREE TASK list. The user who has the access rights will be able to acquire and proceed with the next processing stage of the application.

#### **Submit Action**

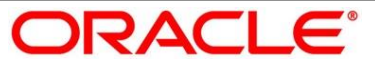

### **Figure 18: Overrides**

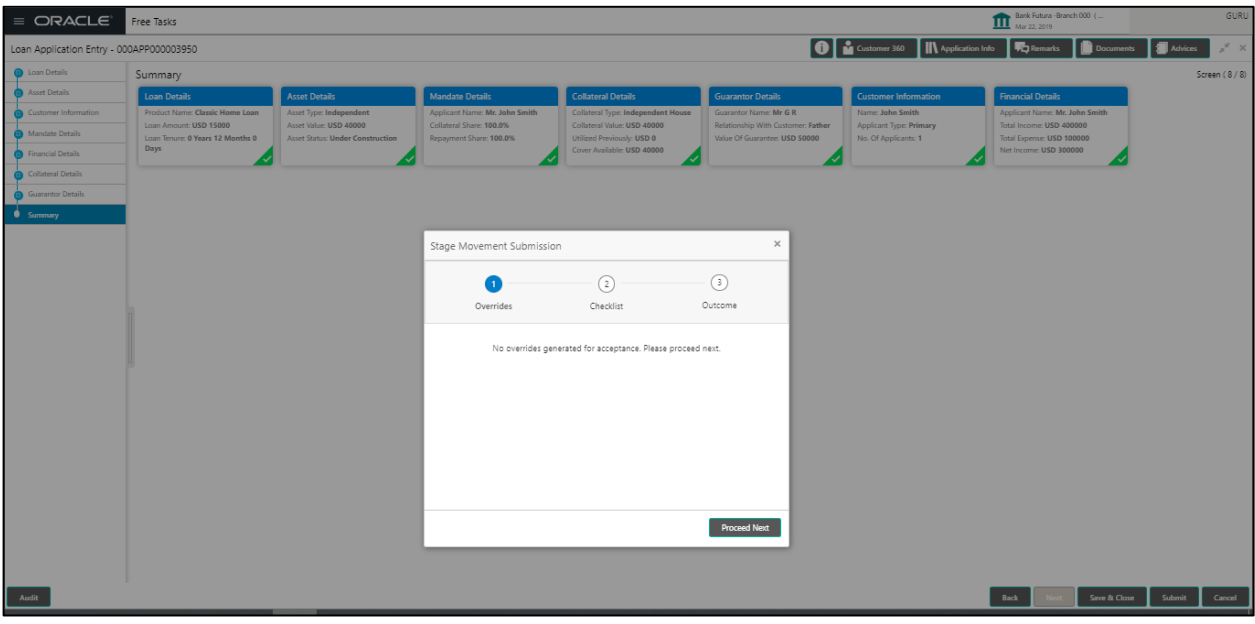

### **Figure 19: Checklist**

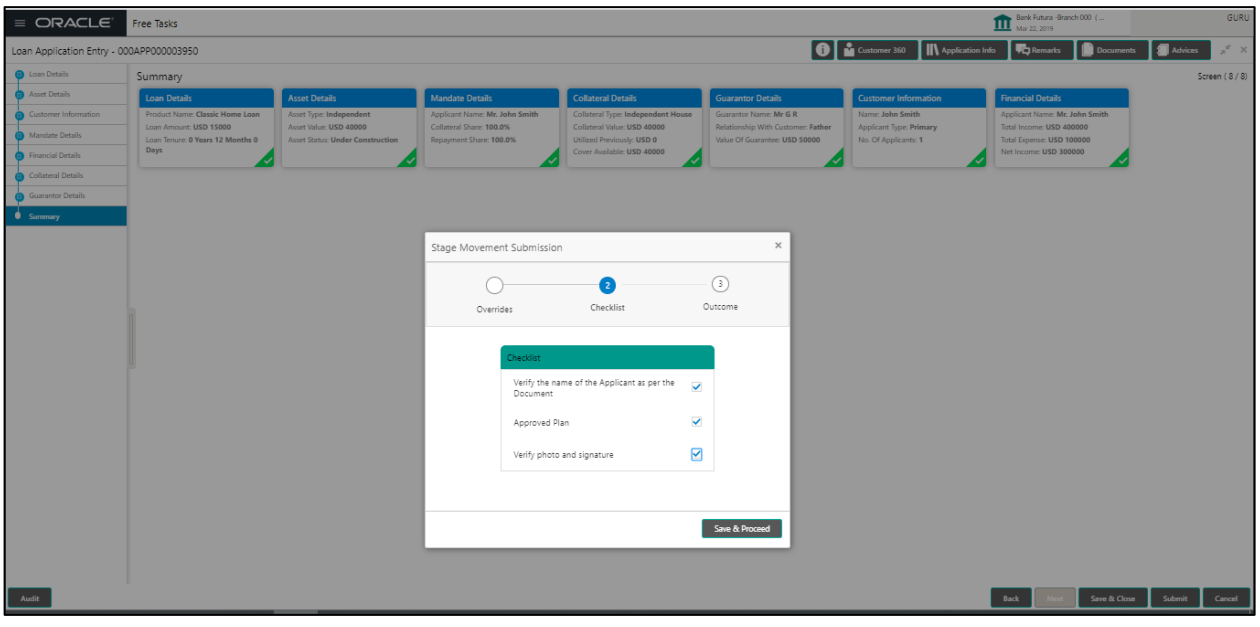

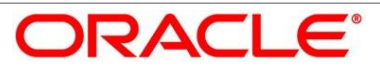

### **Figure 20: Outcome**

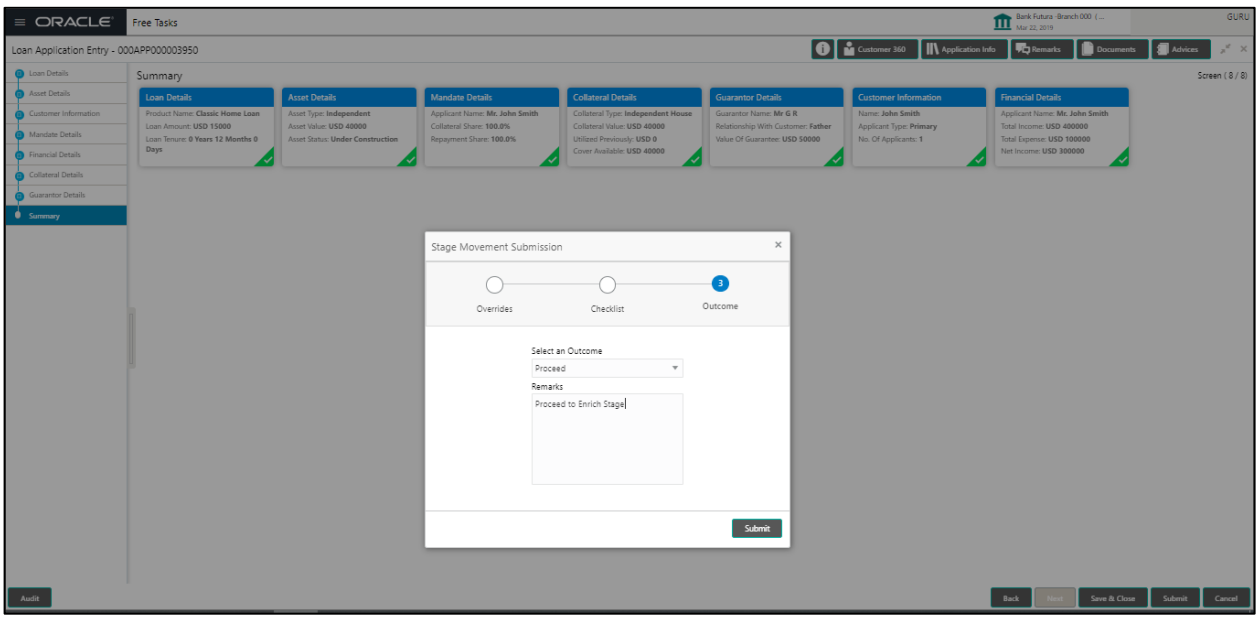

### **Figure 21: Confirmation Screen**

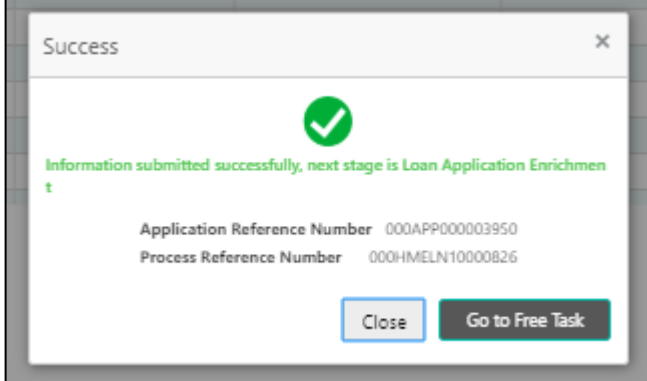

### **Figure 22: Free Task**

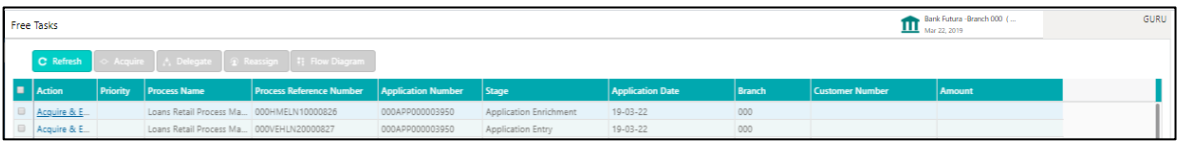

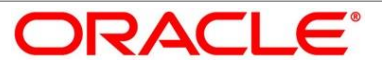

# <span id="page-29-0"></span>**4.3 Application Enrich Stage**

The Application Enrich Stage, is the next representative stage in the Retail Loan Account Open process. After the Entry stage is completed successfully, the application can be acquired by the user who has to access rights for the given stage and progress with the data capture. The user can acquire the application from FREE TASK.

In the Application Entry screen, provide the required details under each Data segment. The Application Enrich stage has the following reference Data Segments:

- Interest Details
- Disbursement Details
- Repayment Details
- Charge Details
- Account Services Details
- Summary Details

### <span id="page-29-1"></span>**4.3.1 Interest Details**

#### **23Figure 24: Interest Details Screen**

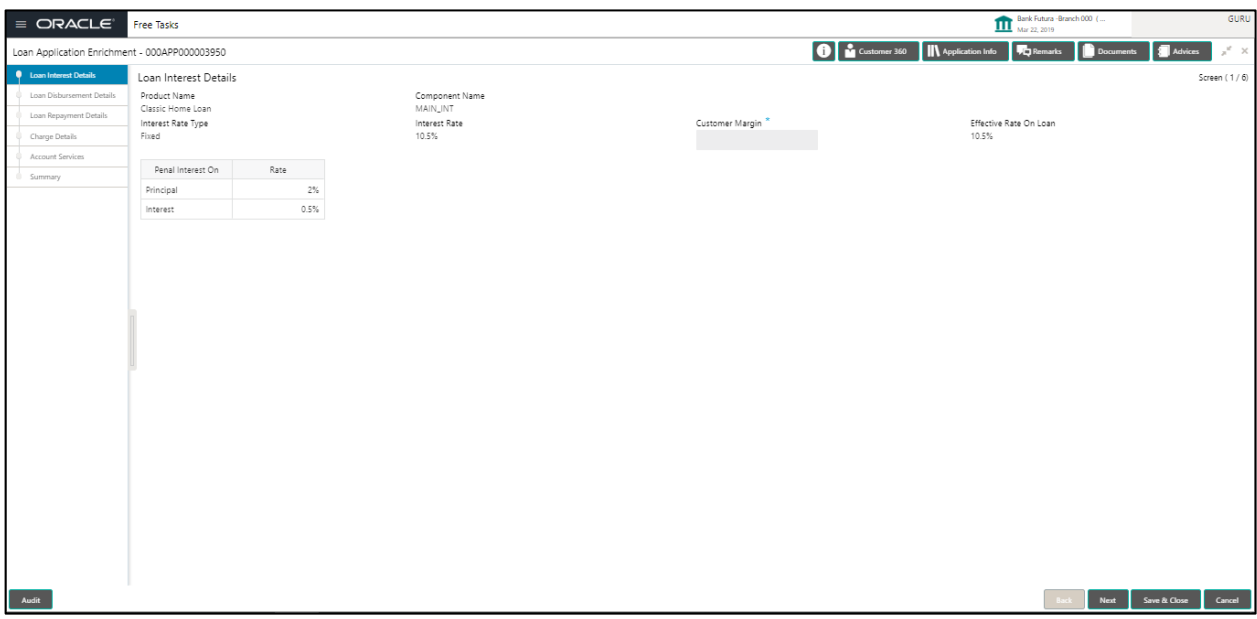

- Interest Detail This is the first data segment in the Enrich stage, which displays the following details:
	- Interest Details Interest Rate Type and Rate fetched from Host Back end product to which this Loan Account is mapped via the Business Product configuration

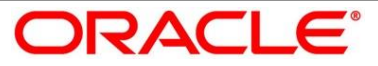

- **-** Customer Margin
- Effective Rate for the Loan Interest Rate + or Customer Margin
- **Penal Interest Rate On Principal arrears**
- Penal Interest Rate On Interest arrears
- Back / Next / Save & Close and Cancel Action buttons Since this is first DS screen in this stage, the Back is disabled. Essentially, the Back facilities the user to navigate back to the previous data segment within a stage. The Save & Close function will save the data captured, provided all the mandatory fields are captured and will be available in the My Task list for the user to continue later. The Cancel function, as it implies, will terminate the application and the status of the application will cancelled. Such applications cannot be revived later by the user.
- System will validate for all mandatory data segments and data fields and if not provided for, will provide an appropriate error message for the user to take action. User will not be able to proceed to next, without capturing the mandatory data.
- Upon successfully capturing the data, the NEXT function will help navigate to the next Data Segment of the Application Enrich stage namely, Disbursement Details

### <span id="page-30-0"></span>**4.3.2 Disbursement Details**

**25Figure 26: Disbursement Details Screen**

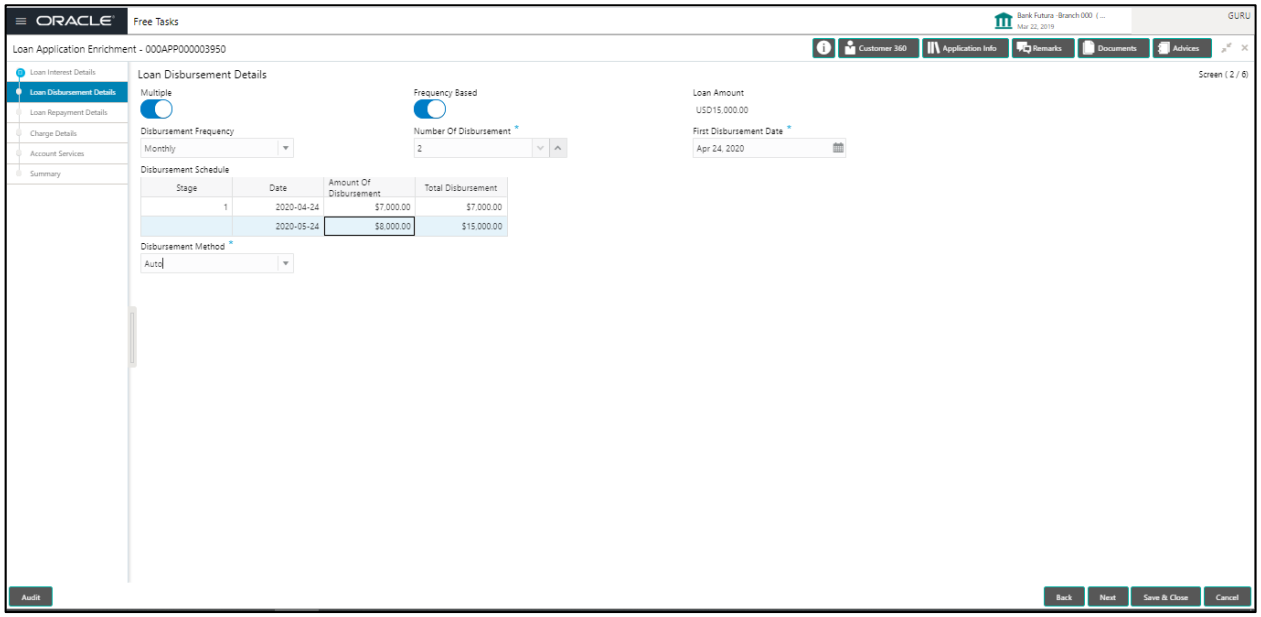

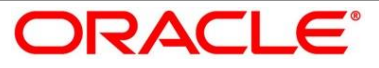

- Disbursement Details enables the user to capture the various methods, namely
	- Loan Amount Defaulted from the Loan details screen in Application Entry stage
	- Multiple Disbursement or Single Disbursement. If the disbursement is single, or Multiple disbursement without a frequency, then the Disbursement frequency will default into a noneditable value – user determined
	- Automatic or Manual
	- Frequency Based or User determined
	- Disbursement Frequency Daily / Monthly / Weekly / Quarterly / Half Yearly / Yearly
	- First Disbursement Date
	- Disbursement Schedule based on Multiple or Single, Frequency the table can be populated to display the Date of disbursement, Amount and Running Balance of disbursed amount against each row. Based on the First disbursement date and the Disbursement frequency, the dates are automatically populated. However, the disbursement amounts for the respective dates will have to be captured by the user.
	- Disbursement Method supports the following:
		- o Manual
			- $\triangleright$  Cash
			- > DD / Cheque
		- o Automatic
			- $\triangleright$  Internal Account Transfer
			- External Account Transfer
			- $\triangleright$  Remittances Direct Debits
- The disbursement details will be pushed into the Host as apart of Account open process data share – APIs are provided for the same.
- Back / Next / Save & Close and Cancel Action buttons Essentially, the Back facilities the user to navigate back to the previous data segment within a stage. The Save & Close function will save the data captured, provided all the mandatory fields are captured and will be available in the My Task list for the user to continue later. The Cancel function, as it implies, will terminate the application and the status of the application will cancelled. Such applications cannot be revived later by the user.
- System will validate for all mandatory data segments and data fields and if not provided for, will provide an appropriate error message for the user to take action. User will not be able to proceed to next, without capturing the mandatory data.
- Upon successfully capturing the data, the NEXT function will help navigate to the next Data

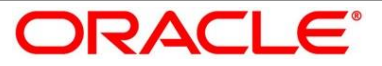

Segment of the Application Enrich stage namely, Repayment Details.

### <span id="page-32-0"></span>**4.3.3 Repayment Details**

**27Figure 28: Repayment Details Screen**

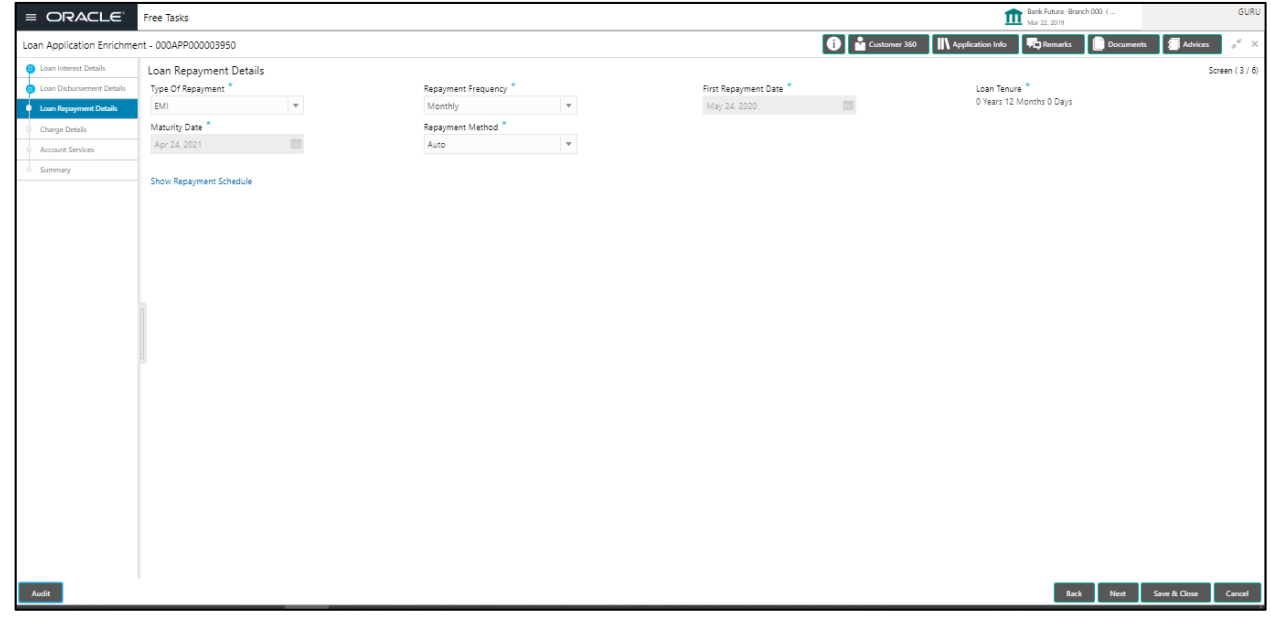

### 4.3.3.1 Repayment Details – Education Loan with Moratorium

#### **29Figure 30: Repayment Details – Education Loan with Moratorium**

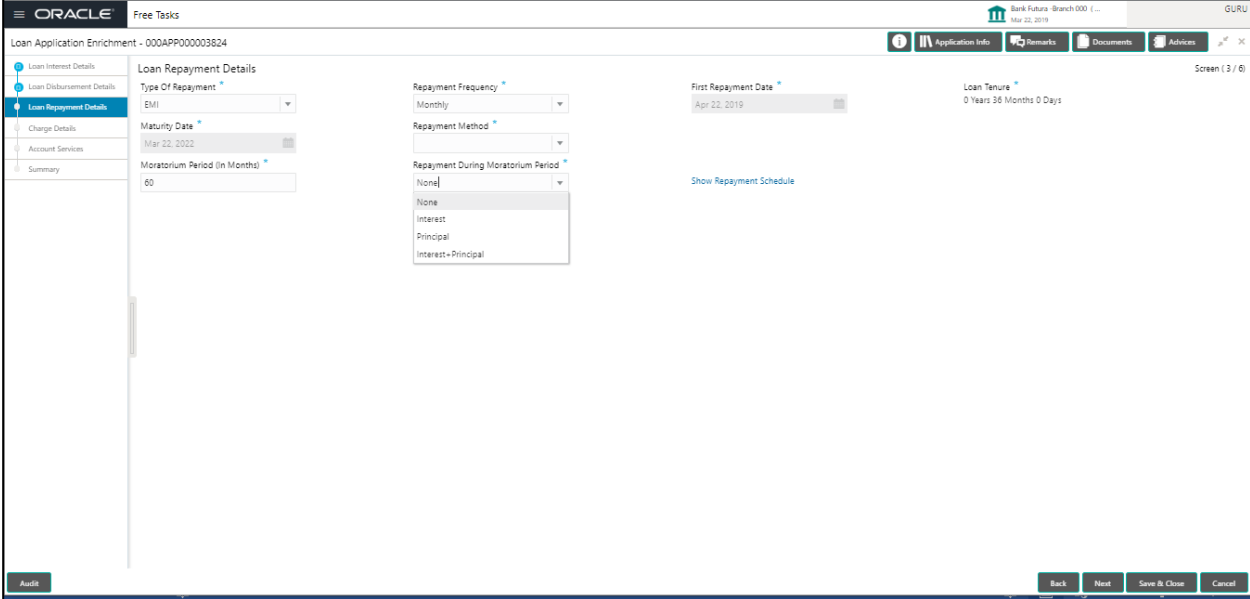

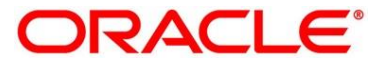

- Repayment details screen will enable the user to capture the following details:
	- Type of Repayment All type of repayment methods supported in the Host will be made available in the LOV
	- Repayment Frequency Daily / Weekly / Bi-Monthly / Monthly / Quarterly / Half Yearly / Yearly
	- **First Repayment Date**
	- Loan Tenure Defaulted from the Loan Details screen of Application Entry stage not editable
	- Loan Maturity Date System calculated based on First Repayment date and Loan **Tenure**
	- Repayment Method the following are supported
		- o Manual
			- $\triangleright$  Cash
			- $\triangleright$  DD / Cheque
		- o Automatic
			- $\triangleright$  Internal Account Transfer
			- External Account Transfer
			- $\triangleright$  Remittances Direct Debits
	- Moratorium period ( in months) Indicate the repayment holiday / moratorium in the field
	- Repayment during Moratorium Period. The following options are provided for the borrower to choose as part of servicing the repayment during the moratorium period.
		- o Interest Only
		- o Principal Only
		- $\circ$  Interest + Principal
		- o None
	- Show Repayment Schedule This link will enable to user to generate the Repayment Schedule which will display the Details of Installment amount with the Principal and Interest break up for the given Tenure.

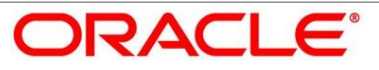

# <span id="page-34-0"></span>**4.3.4 Repayment Schedule**

#### **31Figure 32: Repayment Schedule**

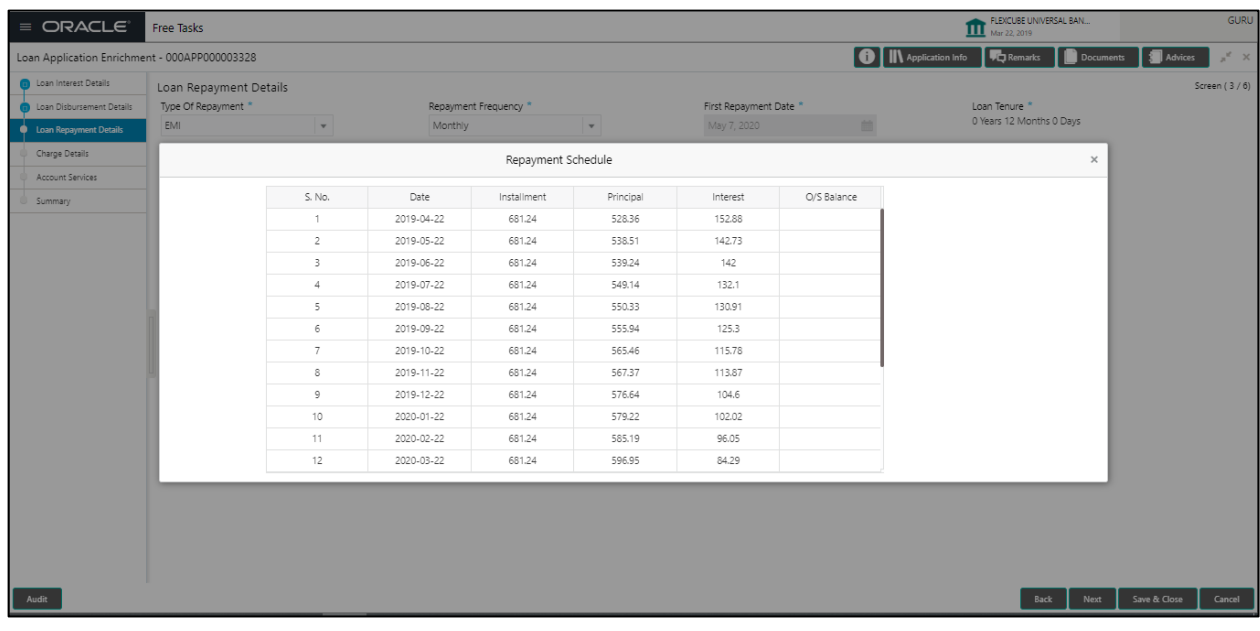

- Repayment Details will be pushed into the Host APIs are provided to ensure the seamless workflow in the lifecycle of the Loan Account at the Host.
- Back / Next / Save & Close and Cancel Action buttons Essentially, the Back facilities the user to navigate back to the previous data segment within a stage. The Save & Close function will save the data captured, provided all the mandatory fields are captured and will be available in the My Task list for the user to continue later. The Cancel function, as it implies, will terminate the application and the status of the application will cancelled. Such applications cannot be revived later by the user.
- System will validate for all mandatory data segments and data fields and if not provided for, will provide an appropriate error message for the user to take action. User will not be able to proceed to next, without capturing the mandatory data.
- Upon successfully capturing the data, the NEXT function will help navigate to the next Data Segment of the Application Enrich stage namely, Charge Details.

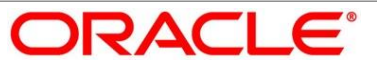

# <span id="page-35-0"></span>**4.3.5 Charge Details**

#### **Figure 33: Charge Details Screen**

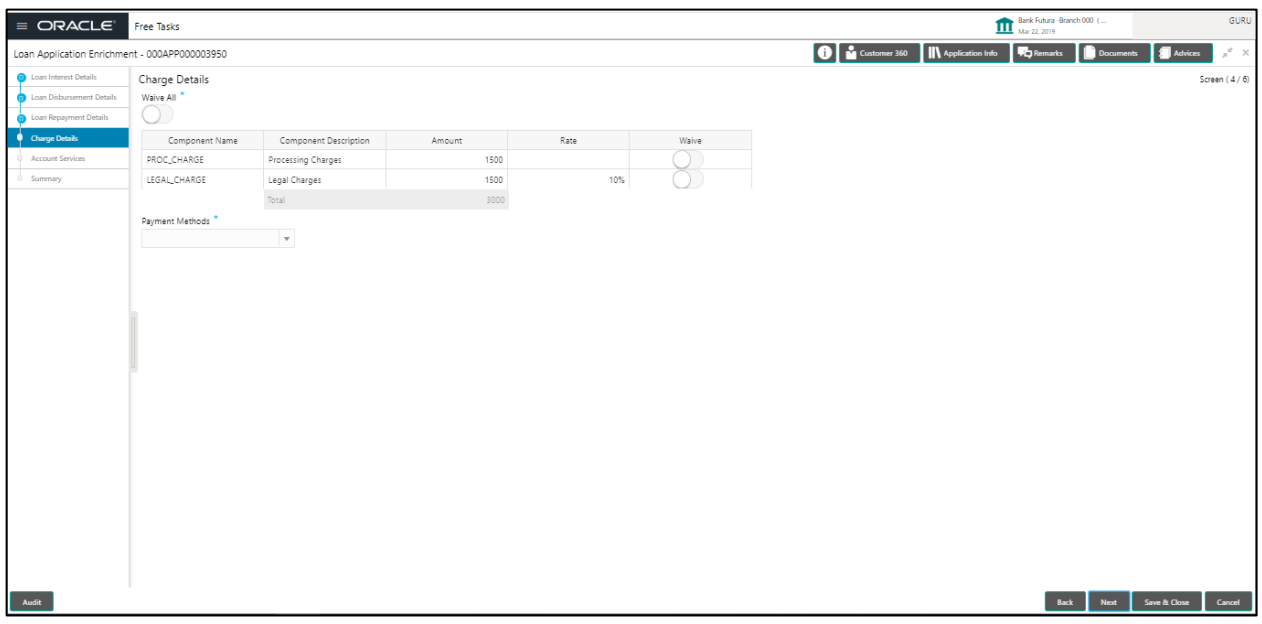

- The Charge Details screen will enable the user to capture the charges applicable / levied for this loan application. These charge details are fetched from the Host (APIs – Pull). The user will have the option to waive all charges or selectively waive a particular type of charge – viz., Processing charge or Legal Charges as the case may be.
- The Charge funding method supported are:
	- Cash
	- Internal Account Transfer
	- External Account Transfer
	- Remittances Direct Debit
- Charges Collection information has to be sent to the Host (API Push) for accounting and passing of relevant entries in the Income GL heads mapped at the Host.
- Back / Next / Save & Close and Cancel Action buttons Essentially, the Back facilities the user to navigate back to the previous data segment within a stage. The Save & Close function will save the data captured, provided all the mandatory fields are captured and will be available in the My Task list for the user to continue later. The Cancel function, as it implies, will terminate the application and the status of the application will cancelled. Such applications cannot be revived later by the user.
- System will validate for all mandatory data segments and data fields and if not provided for, will provide an appropriate error message for the user to take action. User will not be able to

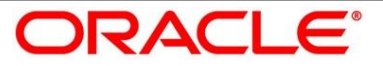
proceed to next, without capturing the mandatory data.

 Upon successfully capturing the data, the NEXT function will help navigate to the next Data Segment of the Application Enrich stage namely, Account Services Details.

# **4.3.6 Account Services**

#### **34Figure 35: Account Services Screen**

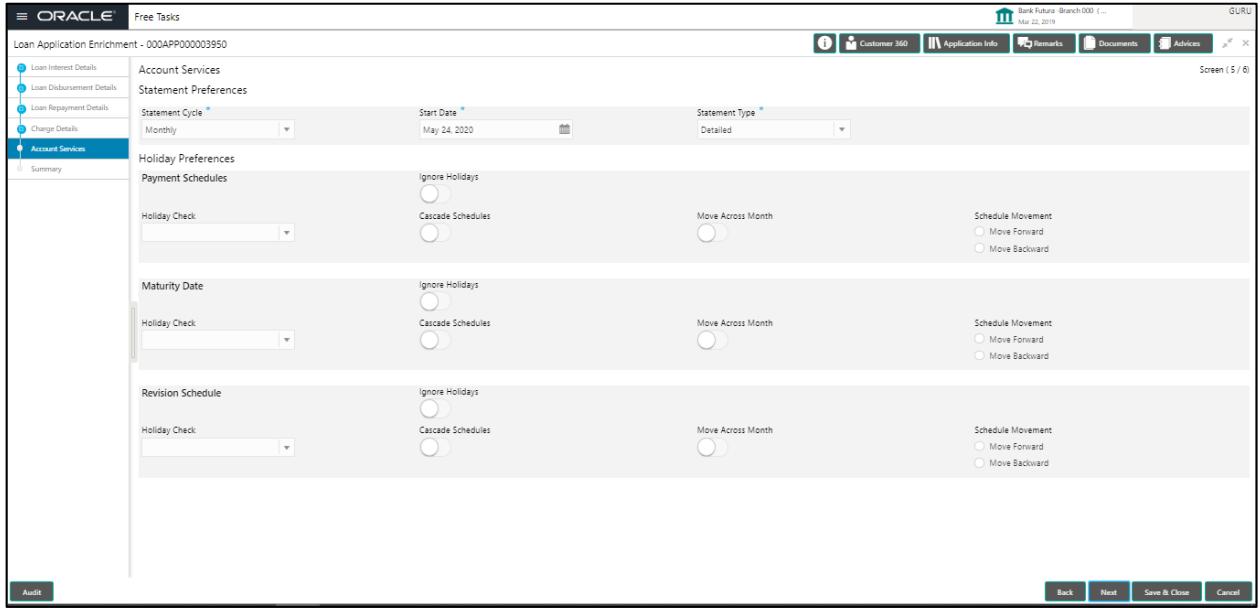

- Accounts services screen will enable the user to capture the statement preference and the Holiday preferences
	- Statement Preferences
		- o Statement Cycle Monthly / Quarterly / Half yearly / Yearly
		- o Statement Start Date
		- o Statement Type Detailed or Summary
	- Holiday Preferences on
		- o Payment Schedules
		- o Maturity Date treatment
		- o Revision Schedule
- Account services data will be pushed to the Host APIs will be provided to enable generation of Account Statements and processing of Repayments based on Holiday treatment during the life cycle of the Loan Account
- Back / Next / Save & Close and Cancel Action buttons Essentially, the Back facilities the

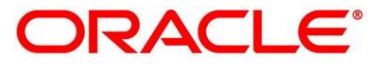

user to navigate back to the previous data segment within a stage. The Save & Close function will save the data captured, provided all the mandatory fields are captured and will be available in the My Task list for the user to continue later. The Cancel function, as it implies, will terminate the application and the status of the application will cancelled. Such applications cannot be revived later by the user.

- System will validate for all mandatory data segments and data fields and if not provided for, will provide an appropriate error message for the user to take action. User will not be able to proceed to next, without capturing the mandatory data.
- Upon successfully capturing the data, the NEXT function will help navigate to the next Data Segment of the Application Enrich stage namely, Summary Details

# **4.3.7 Summary Application Enrich**

#### **36Figure 37: Summary Application Enrich**

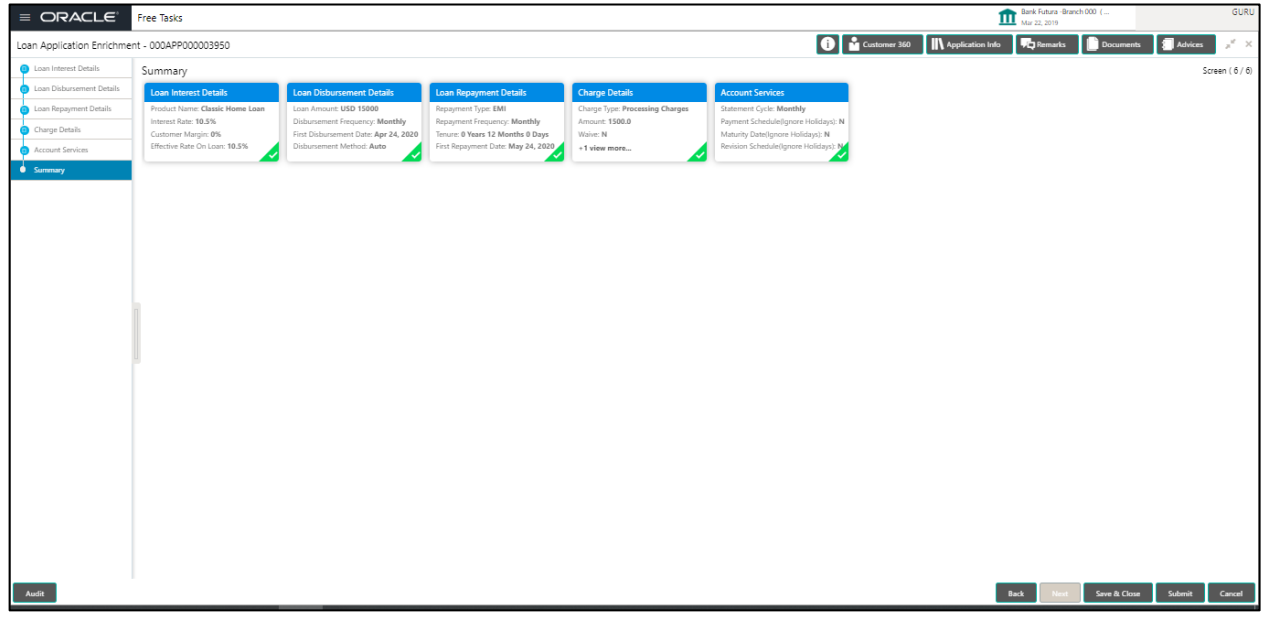

- Summary Details System will display the Summary of each of the **Data Segments** in as many tiles as the number of Data Segments in the given stage. Each of these summary tiles are clickable and the user will have the option to view all the details captured under the given data segment. The following are the summary tiles:
	- Interest Details
	- Disbursement Details
	- Repayment Details
	- Charge Details
	- Account Services Details

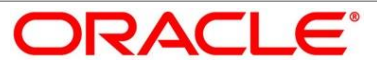

- **Summary Details**
- Back / Next / Save & Close and Cancel Action buttons Essentially, the Back facilities the user to navigate back to the previous data segment within a stage. The Save & Close function will save the data captured, provided all the mandatory fields are captured and will be available in the My Task list for the user to continue later. The Cancel function, as it implies, will terminate the application and the status of the application will cancelled. Such applications cannot be revived later by the user.
- System will validate for all mandatory data segments and data fields and if not provided for, will provide an appropriate error message for the user to take action. User will not be able to proceed to next, without capturing the mandatory data.
- The NEXT is deactivated in the Summary Details screen as the capture of Data across all the Data segments in this stage are completed.
- The SUBMIT will take the user to the OUTCOME, where the Overrides, Check list and the Documents to be taken for this stage can be validated / verified. The PROCEED outcome, will logically complete the Application Enrich stage for the Loan Application. The Plato / Conductor workflow will automatically move this application to the next processing stage, namely Application Underwrite. (The stage movement is driven by the business configuration for a given combination of Process Code, Life Cycle and Business product code).
- The following are the OUTCOME options for this stage
	- Proceed (Next stage Namely Underwrite stage)
	- Return to Application Entry stage
	- **Reject Application**

The system successfully moves the Application Reference Number along with the sub process reference numbers [Loan Account] to the Application Underwrite stage. This application is will be available in the FREE TASK list. The user who has the access rights will be able to acquire and proceed with the next processing stage of the application.

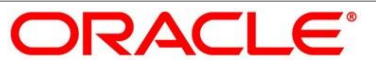

• Submit Action

### **Figure 38: Overrides**

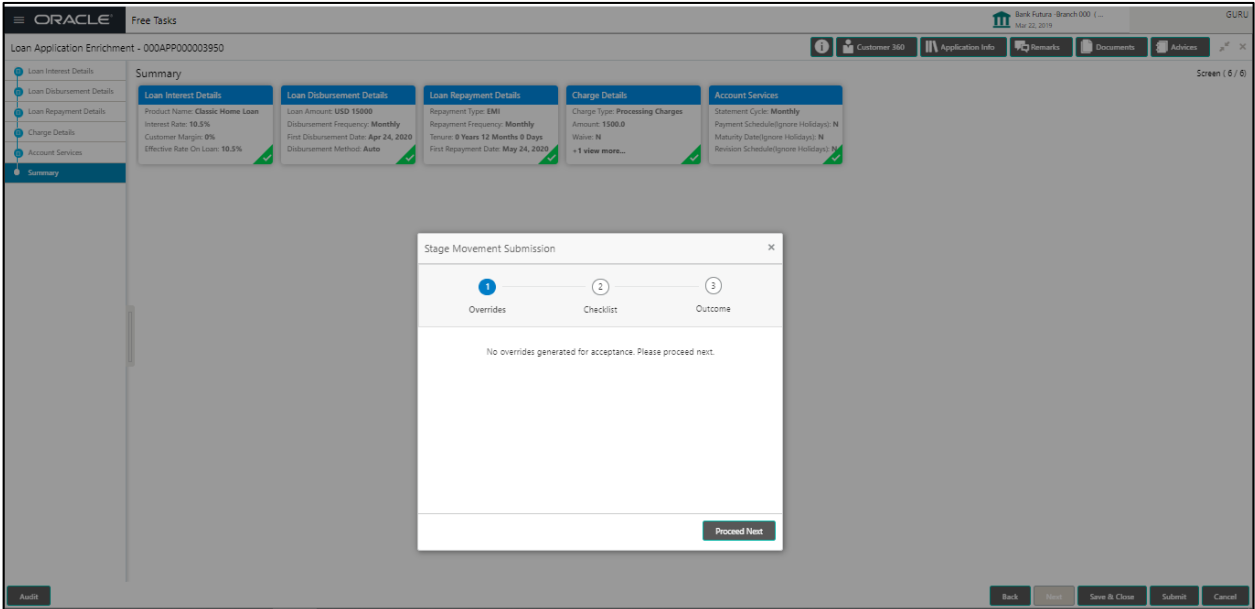

### **Figure 39: Checklist**

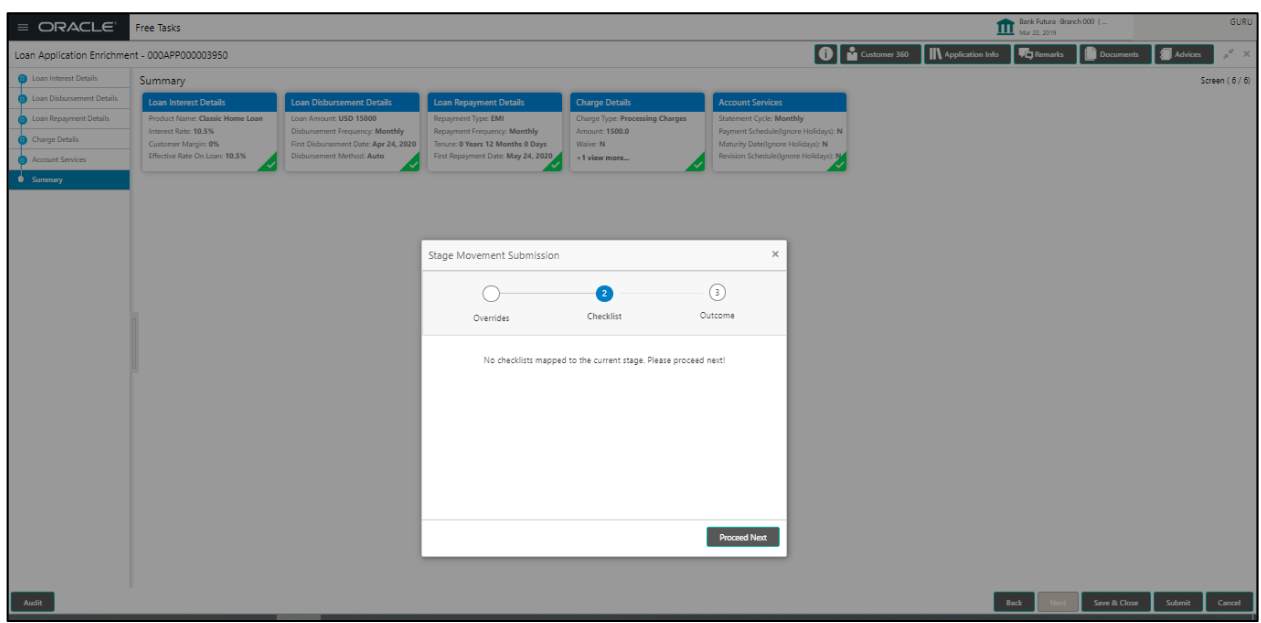

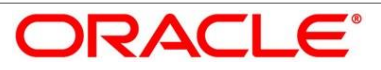

### **Figure 40: Outcome**

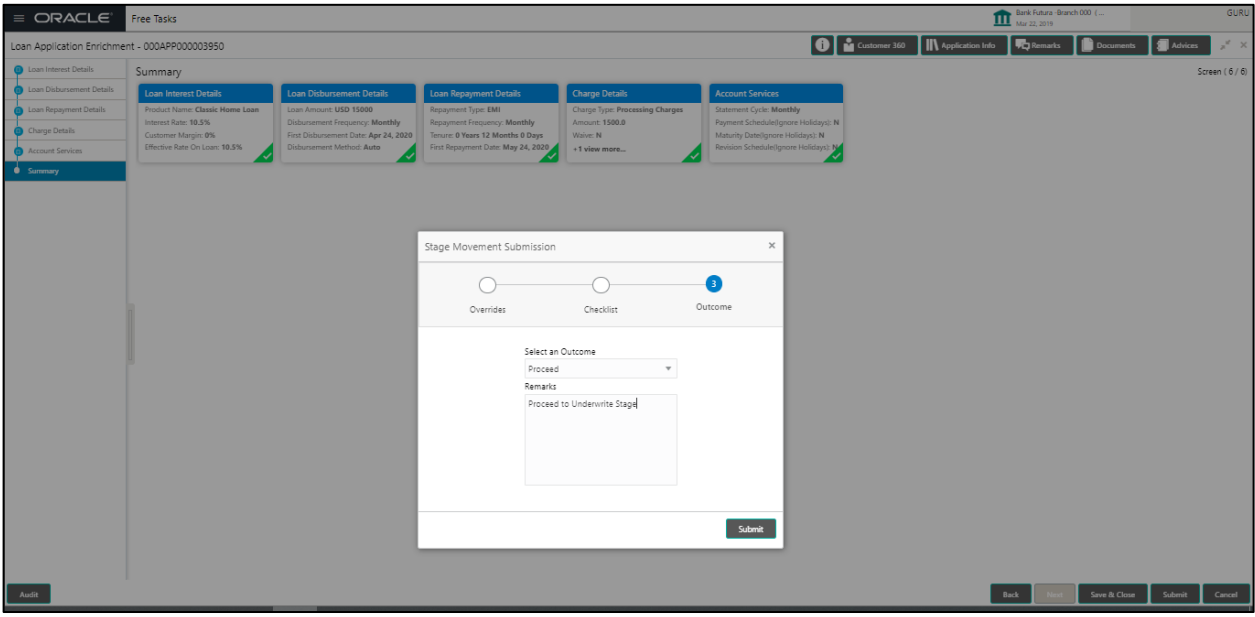

### **Figure 41: Confirmation Screen**

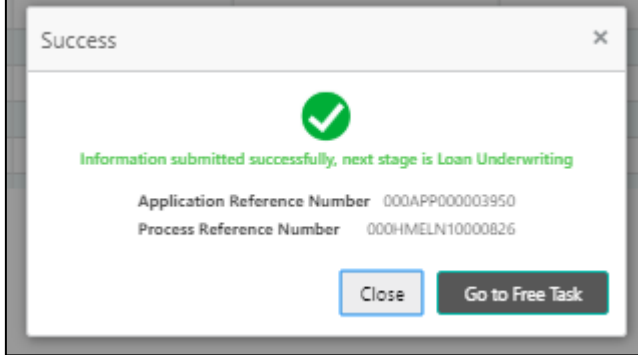

### **Figure 42: Free Task**

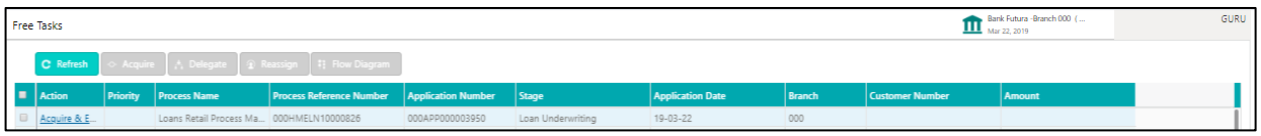

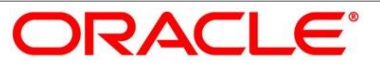

# **4.4 Application Underwrite Stage**

The underwriting process of the lender Bank is set to determine if a borrower's loan application is an acceptable risk. It is a process to assess the borrower's ability to repay the Loan based on an analysis of their credit, financial capacity, and collateral provided by the borrower.

The Application underwrite stage, is the next representative stage in the Retail Loan Account Open process. After the Enrich stage is completed successfully, the application can be acquired by the user who has to access rights for the given stage and progress with the data capture. The user can acquire the application from FREE TASK.

In the Application Underwrite screen, provide the required details under each Data segment. The Application Underwrite stage has the following reference **Data Segments:**

- Credit Rating Details
- Valuation of Mortgage Details
- Legal Opinion Details
- Summary Details

# **4.4.1 Credit Rating Details**

#### **43Figure 44: Credit Rating Details Screen**

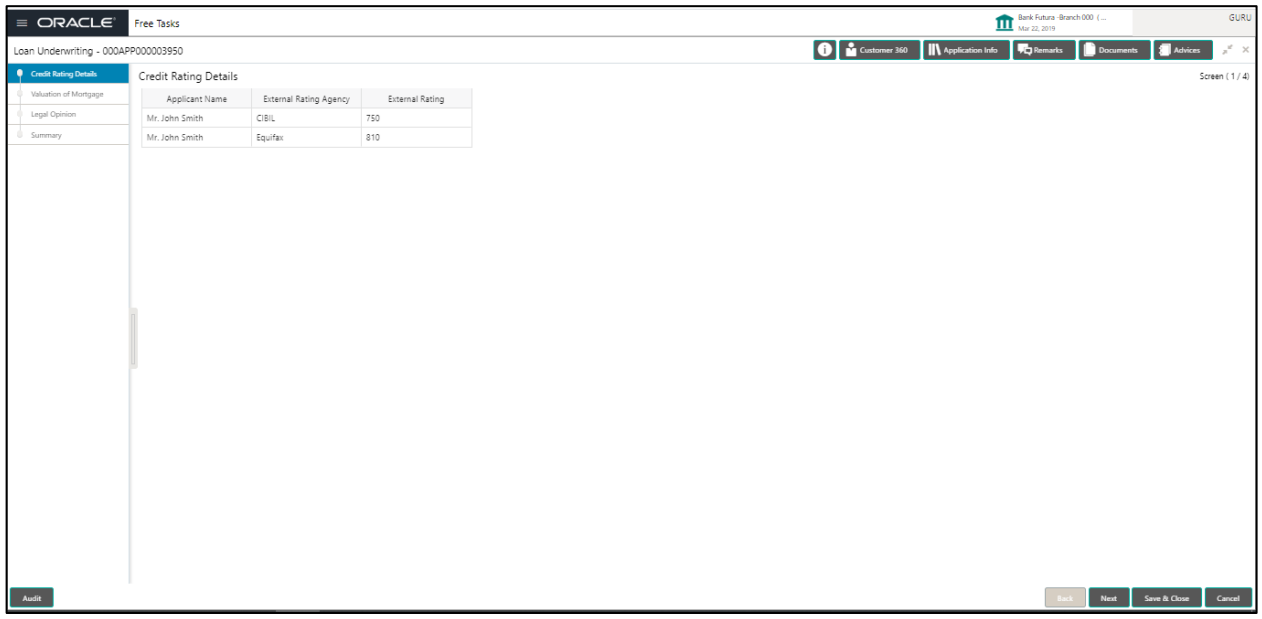

- The Credit Rating details will provide the information on the External Rating Agencies Rating / Scores for the Loan Applicant. If there the applicant are more than one, accordingly the information against each applicant / borrower will be provided. The interface with external rating agencies will be provided.
- Back / Next / Save & Close and Cancel Action buttons Since this is the first DS screen in this stage, the Back is disabled. Essentially, the Back facilities the user to navigate back to the

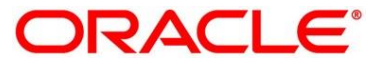

Bank Futura<br>Mar 22, 2019

Borrower's Market Value of Asset

\$35,000.00

Back Next Save & Close

Face Value Of Asset

usp v

previous data segment within a stage. The Save & Close function will save the data captured, provided all the mandatory fields are captured and will be available in the My Task list for the user to continue later. The Cancel function, as it implies, will terminate the application and the status of the application will cancelled. Such applications cannot be revived later by the user.

- System will validate for all mandatory data segments and data fields and if not provided for, will provide an appropriate error message for the user to take action. User will not be able to proceed to next, without capturing the mandatory data.
- Upon successfully capturing the data, the NEXT function will help navigate to the next Data Segment of the Application Underwrite stage namely, Valuation of Mortgage Details.

\$30,000.00

# **4.4.2 Valuation of Mortgage Details**

 $USD - \mathbf{v}$ 

\$45,000.00

#### ORACLE<sup>®</sup> Free Tasks **O** & Customer 360 **II** Application Info **TC** Remarks **C** Docum Underwriting - 000APP000003950 Valuation of Mortgag Bank Valuation Mortgage Type Property Area<br>2400 Sqft Internal Mortgage Valuer **Valuation Date** ARC  $\mathfrak{m}$ Mar 22, 2019 Market Value Of Asset Forced Sale Value

 $V = \frac{1}{2}$ 

### **45Figure 46: Valuation of Mortgage Details Screen**

- The Valuation of Mortgage screen enables the user to capture the information on the Asset valuation done by the Bank approved valuator. The following details will be captured in the data segment:
	- Bank Valuation Internal or External valuator
	- Mortgage Type Defaulted from the Application Enrich stage not editable
	- Property Area Defaulted from the Application Enrich stage not editable
	- Borrower's Market Value of Asset Defaulted from the Application Enrich stage not editable
	- Mortgage Valuator Select from List of Bank Approved valuators or capture the name accordingly
	- Valuation Date Date not greater lesser than the loan application date

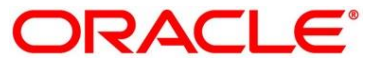

- Actual Area of the Property Measurement validated by the official valuator and captured in available units
- **Face value of the Asset In Currency and Amount**
- Market Value of the Asset Assessed by the Valuator in currency and Amount
- **•** Margin to be considered Appropriate margin to be provided in percentage terms
- Forced Sale Value In currency and Amount
- Back / Next / Save & Close and Cancel Action buttons Essentially, the Back facilities the user to navigate back to the previous data segment within a stage. The Save & Close function will save the data captured, provided all the mandatory fields are captured and will be available in the My Task list for the user to continue later. The Cancel function, as it implies, will terminate the application and the status of the application will cancelled. Such applications cannot be revived later by the user.
- System will validate for all mandatory data segments and data fields and if not provided for, will provide an appropriate error message for the user to take action. User will not be able to proceed to next, without capturing the mandatory data.
- Upon successfully capturing the data, the NEXT function will help navigate to the next Data Segment of the Application Underwrite stage namely, Legal Opinion Details.

# **4.4.3 Legal Opinion Details**

**47Figure 48: Legal Opinion Details Screen**

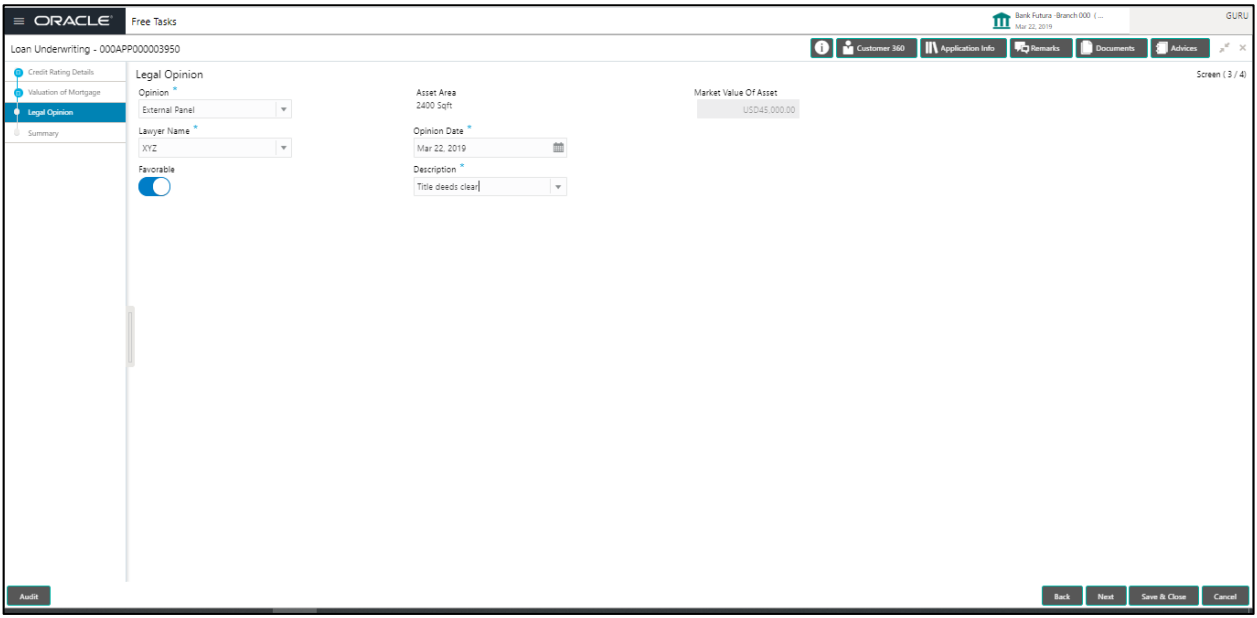

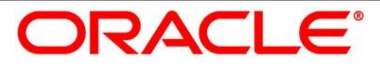

- Legal Opinion Details screen enables the user to capture the Legal opinion provided by the Bank Approved Lawyer and decision provided thereon. The following are the data to be captured:
	- Opinion provided by Bank Panel or External Panel
	- Asset Type Defaulted from the Application Enrich Details Not editable
	- Asset Area Defaulted from the Valuation of Mortgage details Not editable
	- Market Value of Asset Defaulted from the Valuation of Mortgage details Not editable
	- **EXECT** Lawyer Name to be captured or selected from the LOV
	- Opinion Date Not earlier that the Mortgage Valuation date
	- Decision Favorable / Not Favorable switch
	- **EXECT** Description select appropriate values from the LOV against the respective Decision
- Back / Next / Save & Close and Cancel Action buttons Essentially, the Back facilities the user to navigate back to the previous data segment within a stage. The Save & Close function will save the data captured, provided all the mandatory fields are captured and will be available in the My Task list for the user to continue later. The Cancel function, as it implies, will terminate the application and the status of the application will cancelled. Such applications cannot be revived later by the user.
- System will validate for all mandatory data segments and data fields and if not provided for, will provide an appropriate error message for the user to take action. User will not be able to proceed to next, without capturing the mandatory data.
- Upon successfully capturing the data, the NEXT function will help navigate to the next Data Segment of the Application Underwrite stage namely, Summary Details.

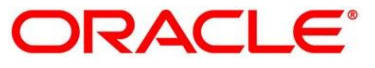

# **4.4.4 Summary Application Underwrite**

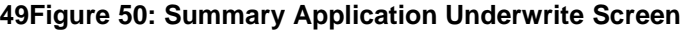

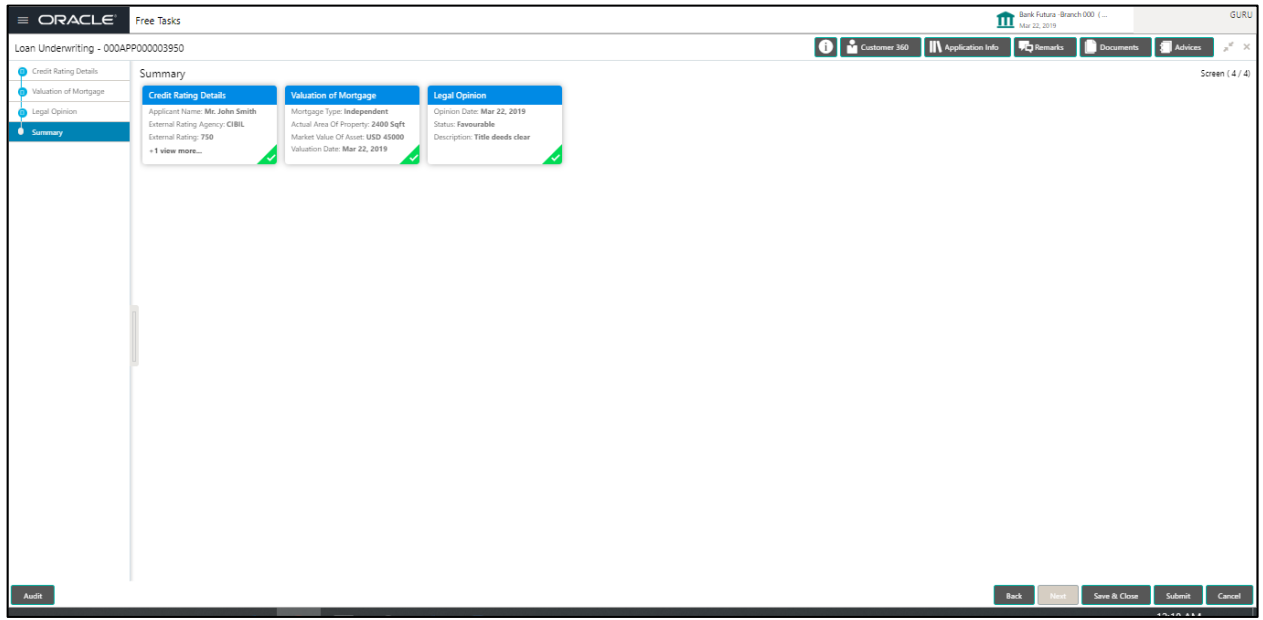

- Summary Details System will display the Summary of each of the **Data Segments** in as many tiles as the number of Data Segments in the given stage. Each of these summary tiles are clickable and the user will have the option to view all the details captured under the given data segment. The following are the summary tiles:
	- Credit Rating Details
	- Valuation of Mortgage
	- Legal Opinion
- Back / Next / Save & Close and Cancel Action buttons Essentially, the Back facilities the user to navigate back to the previous data segment within a stage. The Save & Close function will save the data captured, provided all the mandatory fields are captured and will be available in the My Task list for the user to continue later. The Cancel function, as it implies, will terminate the application and the status of the application will cancelled. Such applications cannot be revived later by the user.
- System will validate for all mandatory data segments and data fields and if not provided for, will provide an appropriate error message for the user to take action. User will not be able to proceed to next, without capturing the mandatory data.
- The NEXT is deactivated in the Summary Details screen as the capture of Data across all the Data segments in this stage are completed.
- The SUBMIT will take the user to the OUTCOME, where the Overrides, Check list and the

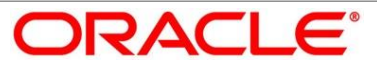

Documents to be taken for this stage can be validated / verified. The PROCEED outcome, will logically complete the underwrite stage for the Loan Application. The Plato / Conductor workflow will automatically move this application to the next processing stage, namely Application Assessment. (The stage movement is driven by the business configuration for a given combination of Process Code, Life Cycle and Business product code).

The following are the OUTCOME options for this stage

- **Proceed (Next stage Namely Assessment stage)**
- Return to Application Entry stage
- **Return to Application Enrich stage**
- **Reject Application**

The system successfully moves the Application Reference Number along with the sub process reference numbers [Loan Account] to the Application Assessment stage. This application will be available in the FREE TASK list. The user who has the access rights will be able to acquire and proceed with the next processing stage of the application.

Submit Action

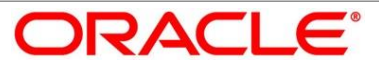

# **Figure 51: Overrides**

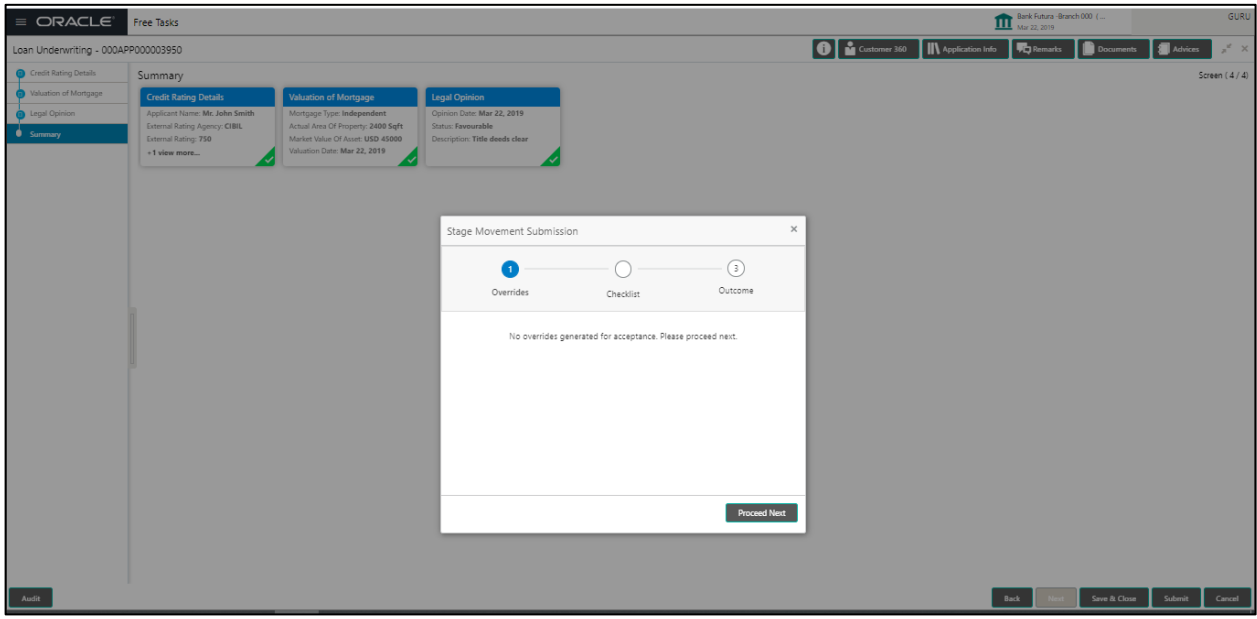

# **Figure 52: Checklist**

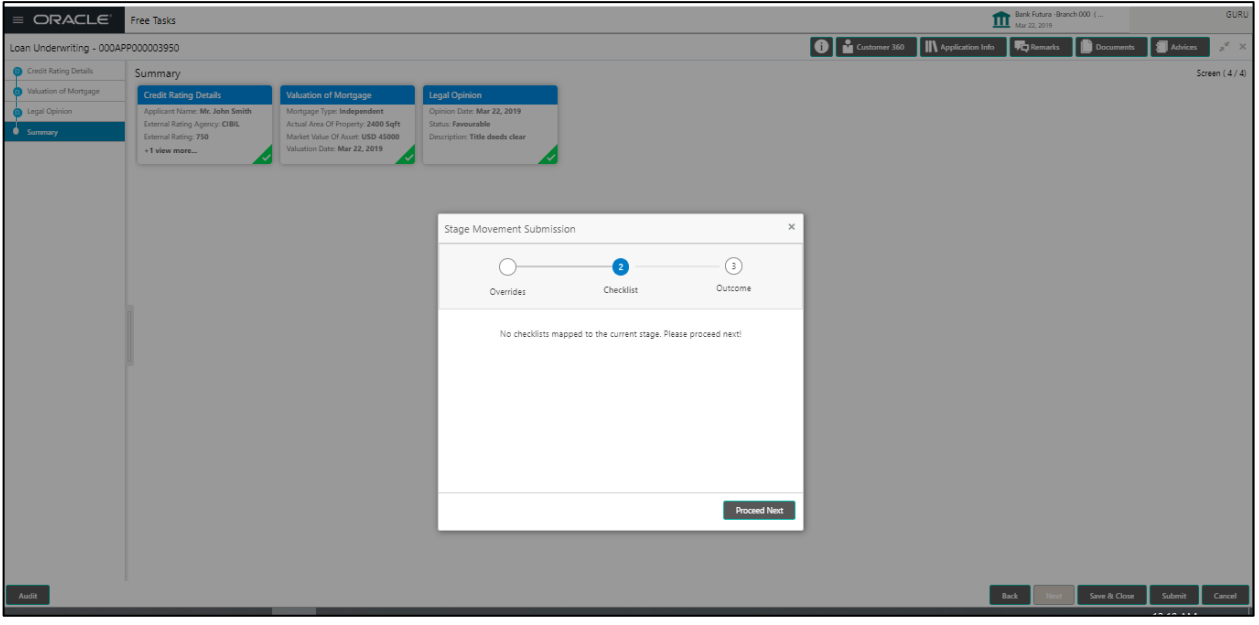

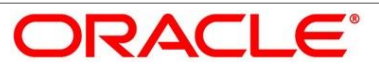

### **Figure 53: Outcome**

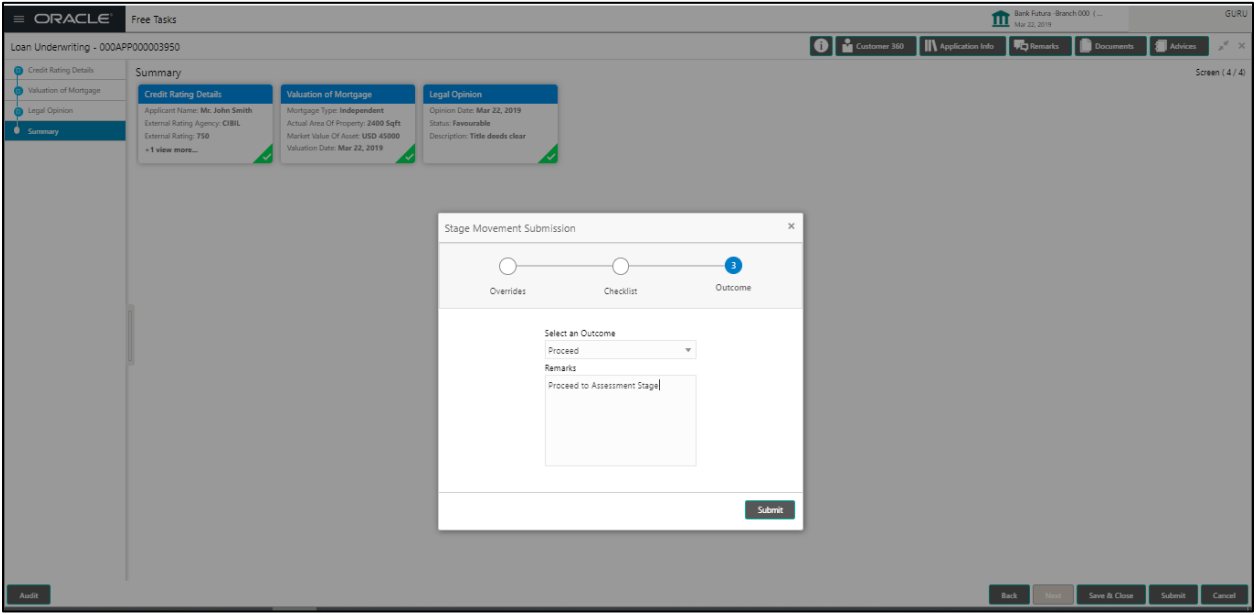

### **Figure 54: Confirmation Screen**

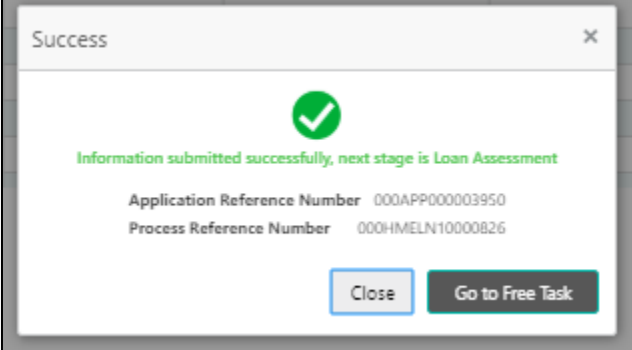

**Figure 55: Free Task Selection**

|                                                                  | Bank Futura - Branch 000 (<br><b>Free Tasks</b><br><b>Mar 22, 2019</b> |                       |  |                                            |                                                              |                 |                 |                         |        |                        |        | GURU |
|------------------------------------------------------------------|------------------------------------------------------------------------|-----------------------|--|--------------------------------------------|--------------------------------------------------------------|-----------------|-----------------|-------------------------|--------|------------------------|--------|------|
| C Refresh<br>Acquire   A Delegate   2 Reassign   F  Flow Diagram |                                                                        |                       |  |                                            |                                                              |                 |                 |                         |        |                        |        |      |
|                                                                  |                                                                        | $\blacksquare$ Action |  | <b>Priority Process Name</b>               | <b>Process Reference Number   Application Number   Stage</b> |                 |                 | <b>Application Date</b> | Branch | <b>Customer Number</b> | Amount |      |
|                                                                  |                                                                        | Acquire & E.          |  | Loans Retail Process Ma., 000HMELN10000826 |                                                              | 000APP000003950 | Loan Assessment | 19-03-22                | 000    |                        |        |      |

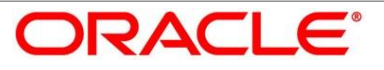

# **4.5 Application Assessment Stage**

After the application entry, enrichment and underwriting data segment details are captured and verified, the application is sent for Assessment. The Assessment stage of the retail loan account open process work-flow will enable the Bank to analyze the details that have been captured in the Application Entry / Enrich / Underwriting stages and decide whether to issue an OFFER to the loan applicant / borrower.

In the Application Assessment screen, provide the required details under each Data segment. The Application Assessment stage has the following reference **Data Segments:**

- Qualitative Scorecard Details
- Assessment Details
- Summary

## **4.5.1 Qualitative Scorecard Details**

#### **56Figure 57: Qualitative Scorecard Details Screen**

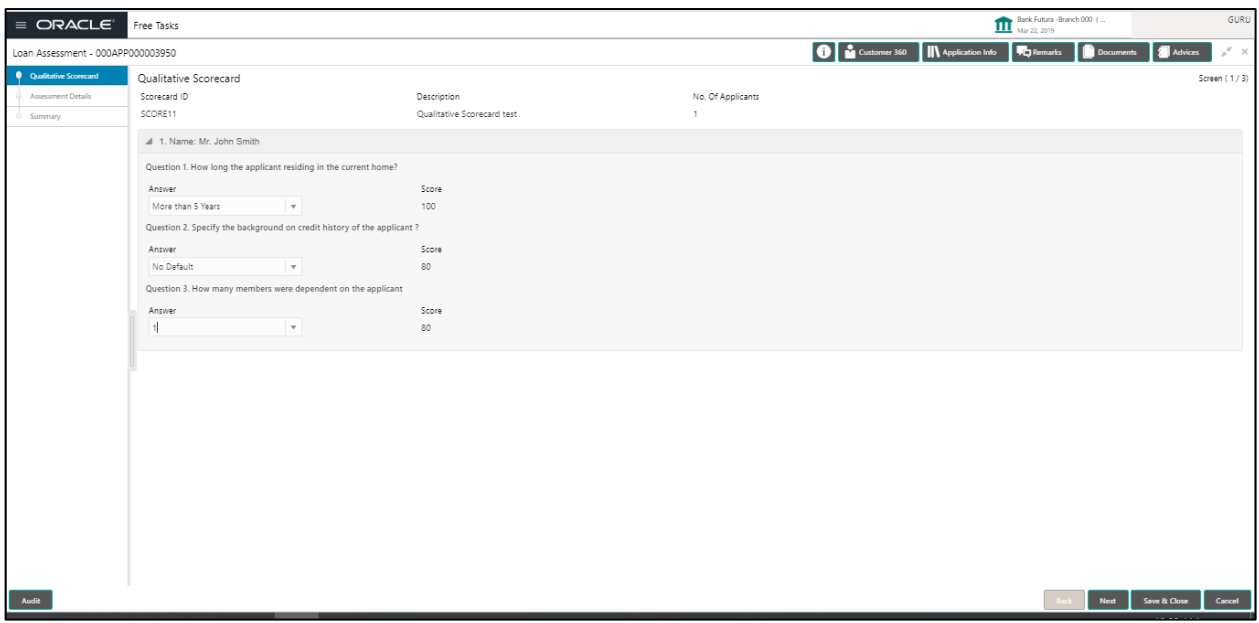

- The Qualitative score card screen enables the user to capture the relevant evaluation details Applicant wise (if more than one applicant) and the scores are automatically displayed based on the Question / Answer configuration provided for this type of score card. The relevant qualitative score card ID is attached to the Loan Business Product and thereby the Loan Account which uses this Business product inherits the score card attributes for evaluation. The following data is displayed on the screen:
	- The score card ID and Description attached to this Loan Account
	- Applicant wise Question and Answer along with the configured score value for the answer
- Back / Next / Save & Close and Cancel Action buttons Since this is the first DS screen in this

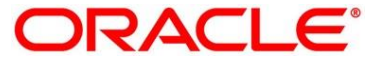

stage, the Back is disabled. Essentially, the Back facilities the user to navigate back to the previous data segment within a stage. The Save & Close function will save the data captured, provided all the mandatory fields are captured and will be available in the My Task list for the user to continue later. The Cancel function, as it implies, will terminate the application and the status of the application will cancelled. Such applications cannot be revived later by the user.

- System will validate for all mandatory data segments and data fields and if not provided for, will provide an appropriate error message for the user to take action. User will not be able to proceed to next, without capturing the mandatory data.
- Upon successfully capturing the data, the NEXT function will help navigate to the next Data Segment of the Application Assessment stage namely, Assessment Details.

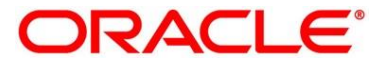

# **4.5.2 Assessment Details**

#### **Figure 58: Recommended for Approval**

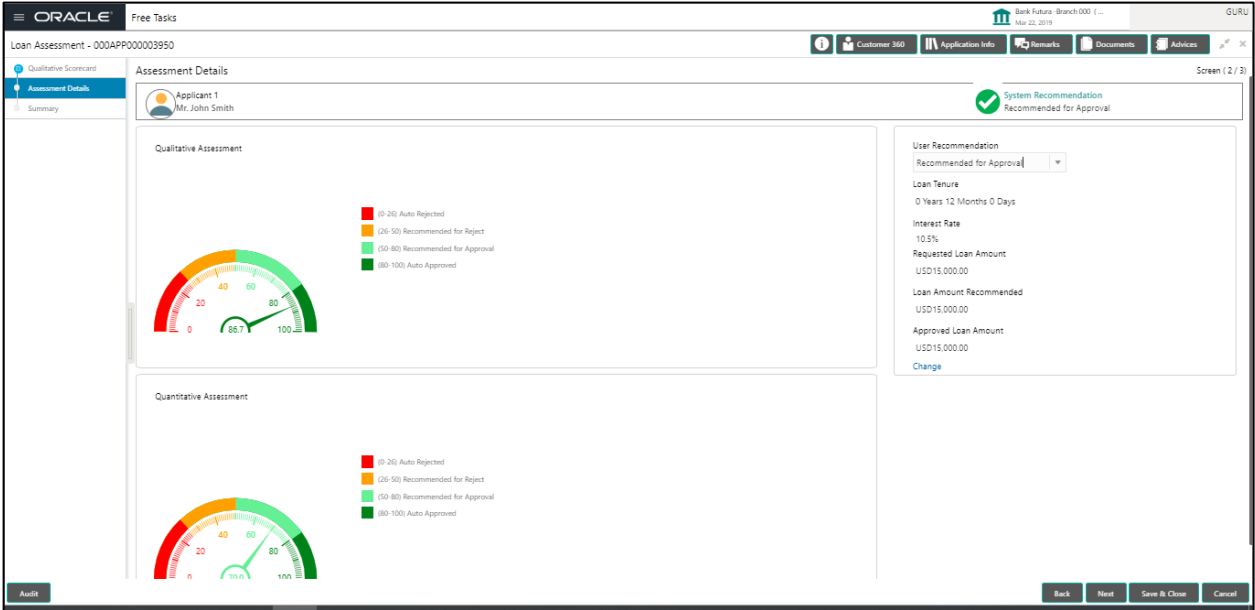

#### **Figure 59: Auto Approved**

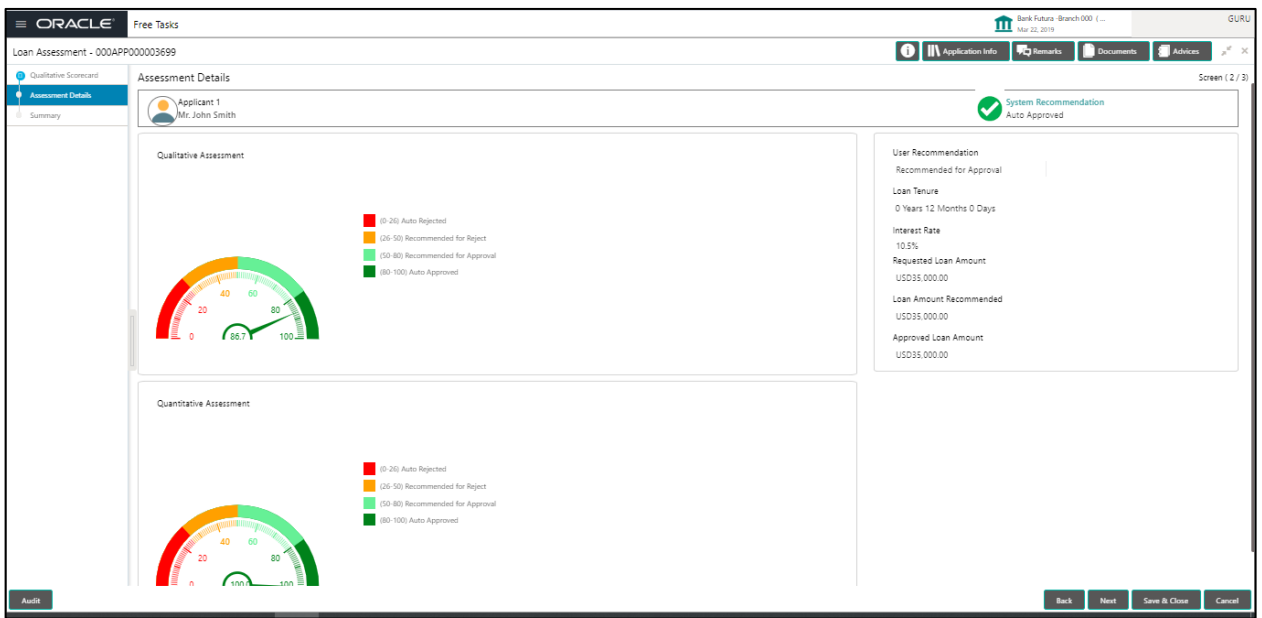

- Assessment details screen enables the user to understand the evaluation in terms of the Qualitative and Quantitative scores and the basis of arriving at the System Recommended decision. The following system recommendations are available
	- Auto Approved Score range 80 100

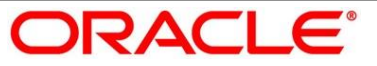

- **Recommended for Approval Score range 50 80**
- Recommended for Reject Score range  $25 50$
- $\blacksquare$  Auto Rejected Score range  $0 25$
- The following data elements are available for the approver to take appropriate action
	- **User recommendation Approve / Reject**
	- **Loan Tenure**
	- Interest Rate
	- Requested Loan Amount
	- Loan Amount Recommended
	- **Approved Loan Amount**
- Based on the range of scores, the system provides a suggestive recommendation and the Loan Amount which can be sanctioned. The Loan officer / Approval authority can override the Recommended Loan Amount to be sanctioned and put his recommendations on the Approved Loan amount using the "Change" option. This option is currently available only for Recommended for Approval and Recommended for Reject. Auto Approved will directly to the offer accept / reject stage, wherein the Offer would be generated automatically. Auto reject will reject the application and terminate the process. Such application cannot be actioned upon further by the user.
- The following data elements will be available for "change" management in Assessment screen
	- Loan Principal
	- Interest Rate
	- Customer Margin
	- **-** Loan Tenure
	- Reason for Change Free Text to be recorded by the Approver
	- **Save Changes**

The changed "approved Loan amount" will be considered as the Principal Loan amount.

Change Action for Recommended for Approval

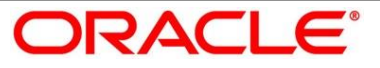

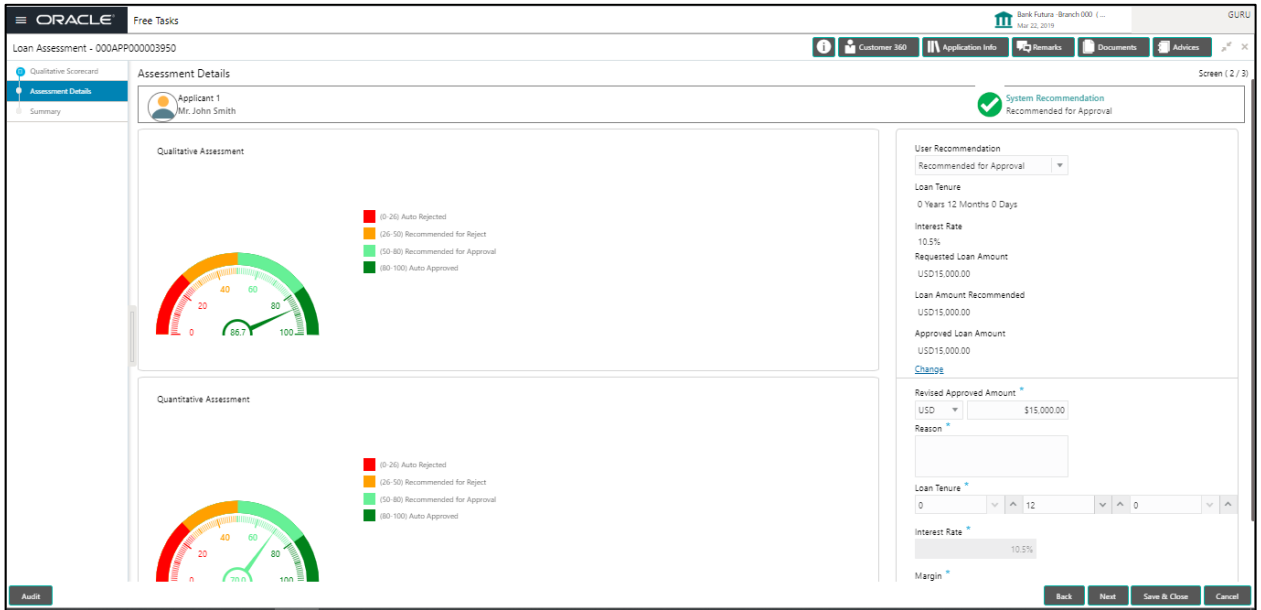

#### **Figure 60: Change Action for Recommended for Approval**

- Back / Next / Save & Close and Cancel Action buttons Essentially, the Back facilities the user to navigate back to the previous data segment within a stage. The Save & Close function will save the data captured, provided all the mandatory fields are captured and will be available in the My Task list for the user to continue later. The Cancel function, as it implies, will terminate the application and the status of the application will cancelled. Such applications cannot be revived later by the user.
- System will validate for all mandatory data segments and data fields and if not provided for, will provide an appropriate error message for the user to take action. User will not be able to proceed to next, without capturing the mandatory data.
- Upon successfully capturing the data, the NEXT function will help navigate to the next Data Segment of the Application Assessment stage namely, Summary Details.

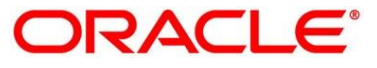

# **4.5.3 Summary Assessment**

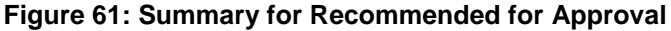

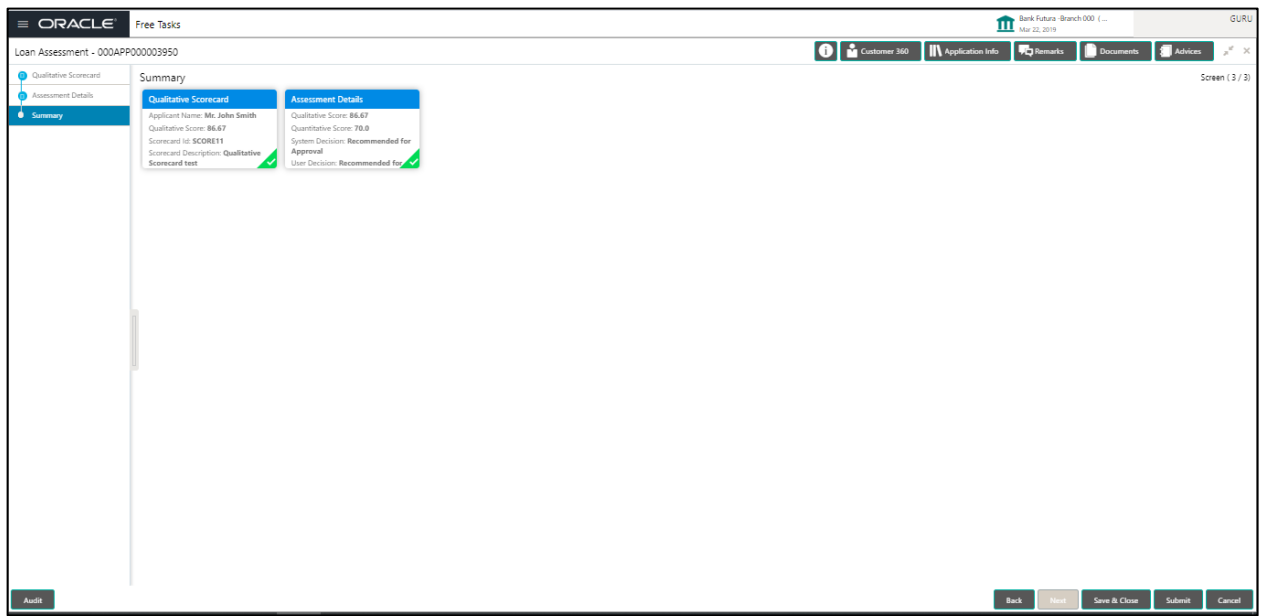

#### **Figure 62: Summary for Auto Approved**

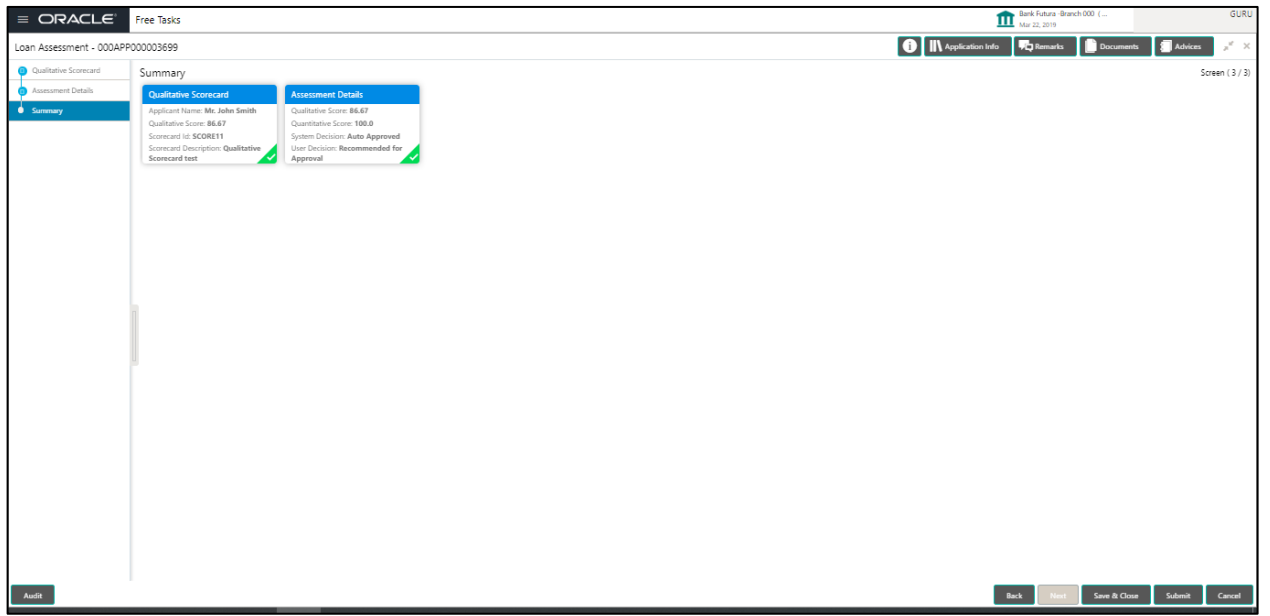

 Summary Details – System will display the Summary of each of the **Data Segments** in as many tiles as the number of Data Segments in the given stage. Each of these summary tiles are clickable and the user will have the option to view all the details captured under the given data segment. The following are the summary tiles:

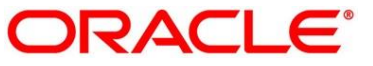

- Qualitative Scorecard Details
- Assessment Details
- Summary Details
- Back / Next / Save & Close and Cancel Action buttons Essentially, the Back facilities the user to navigate back to the previous data segment within a stage. The Save & Close function will save the data captured, provided all the mandatory fields are captured and will be available in the My Task list for the user to continue later. The Cancel function, as it implies, will terminate the application and the status of the application will cancelled. Such applications cannot be revived later by the user.
- System will validate for all mandatory data segments and data fields and if not provided for, will provide an appropriate error message for the user to take action. User will not be able to proceed to next, without capturing the mandatory data.
- The NEXT is deactivated in the Summary Details screen as the capture of Data across all the Data segments in this stage are completed.
- The SUBMIT will take the user to the OUTCOME, where the Overrides, Check list and the Documents to be taken for this stage can be validated / verified. The PROCEED outcome, will logically complete the Assessment stage for the Loan Application. The Plato / Conductor workflow will automatically move this application to the next processing stage, namely Offer Issue. (The stage movement is driven by the business configuration for a given combination of Process Code, Life Cycle and Business product code).
- The following are the OUTCOME options for this stage
	- **Proceed (Next stage Namely Offer Issue)**
	- Return to Application Entry stage
	- **Return to Application Enrich stage**
	- Return to Underwrite stage
	- Reject Application
- Auto Approved Loans will straight away send out the Offer letter to the Borrower / Applicant and move to the stage of Offer Accept (Customer Acceptance)
- Recommended for Approval and Recommend for Reject these recommendations will reckon the user intervention in the Assessment stage and therefore will be moved to Offer Issue stage, wherein the approver will record the Offer issue date and generate the Offer Letter manually. Also, in either of the recommendations sited above, the application can be rejected or approved by the approved based on the credentials of the borrower and decision backed by manual approval.
- Auto Rejected such applications will be rejected by the system and the approver will not be

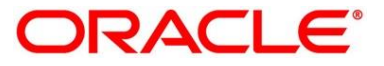

able to manually approve rejected applications. However, if the rejected case has to be considered, then in the OUTCOME option the loan officer may route it to the Application Entry or Enrich stage and do the Assessment all over again to consider the application.

The system successfully moves the Application Reference Number along with the sub process reference numbers [Loan Account] to the Application Offer issue stage. This application is will be available in the FREE TASK list. The user who has the access rights will be able to acquire and proceed with the next processing stage of the application.

Submit Action

#### **Figure 63: Overrides**

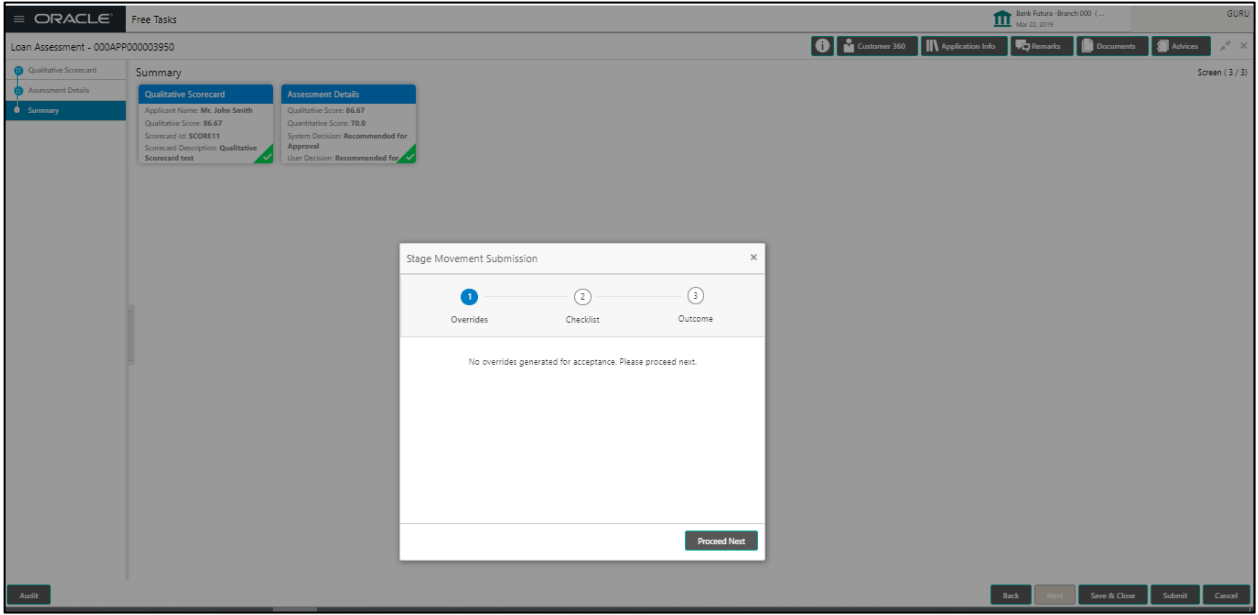

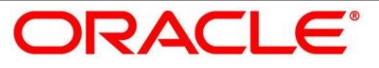

# **Figure 64: Checklist**

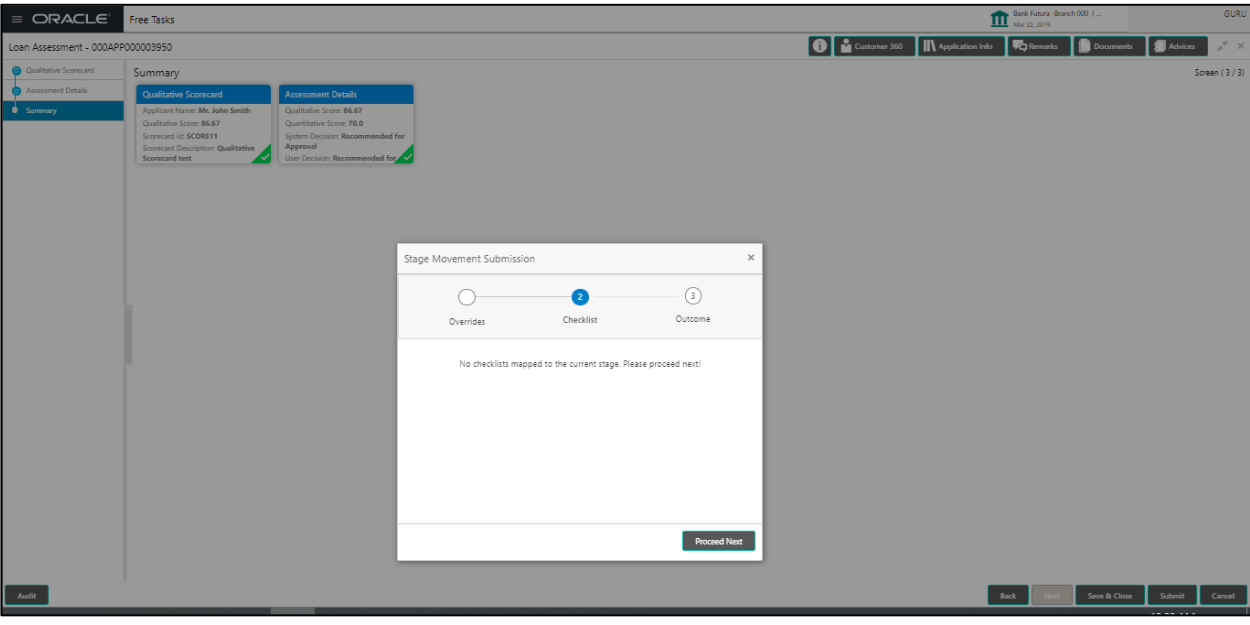

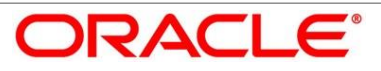

# **Figure 65: Outcome**

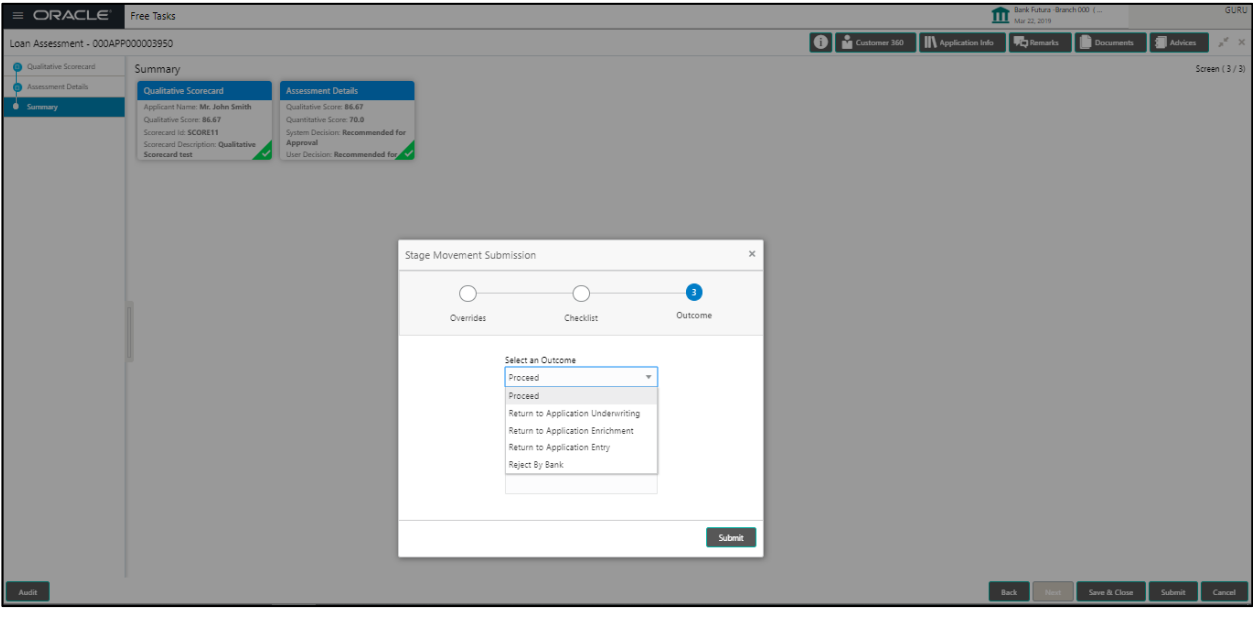

# **Figure 66: Outcome**

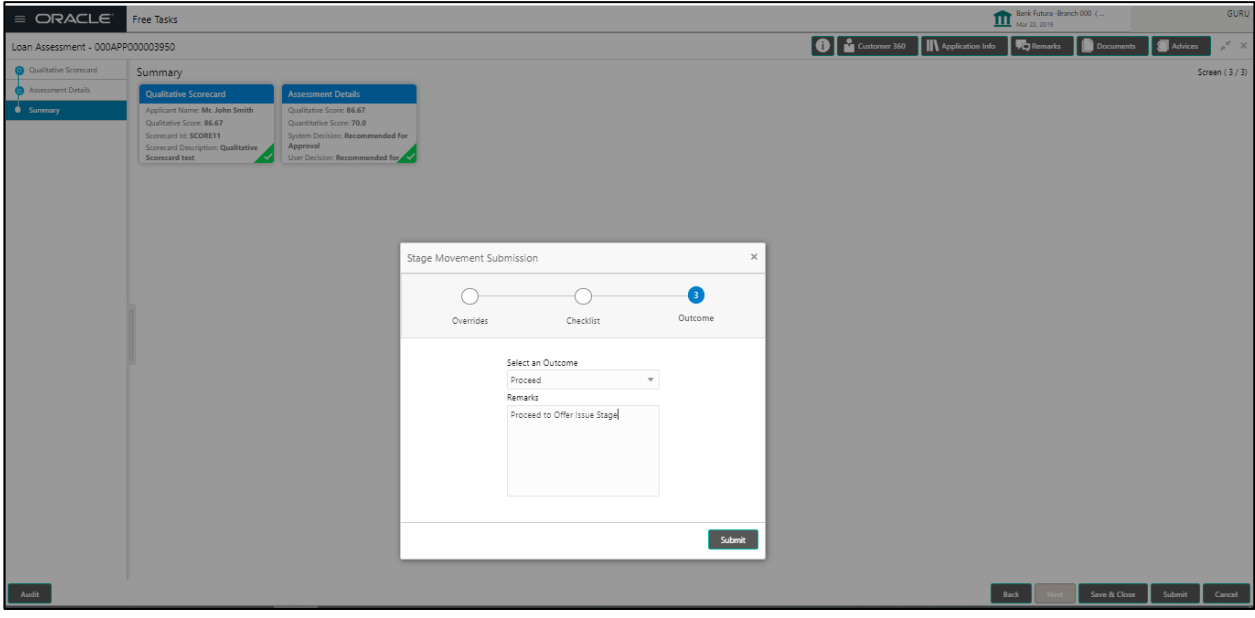

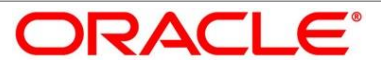

# **Figure 67: Confirmation Message**

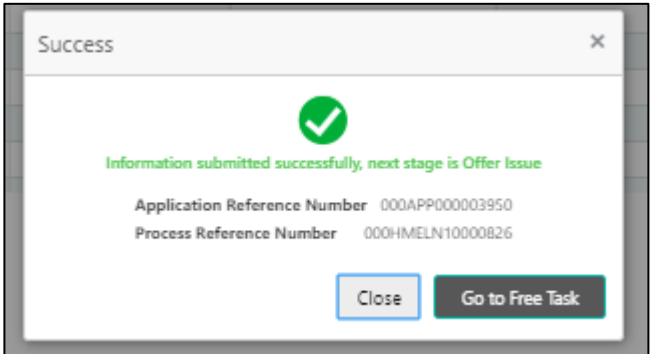

### **Figure 68: Free Task**

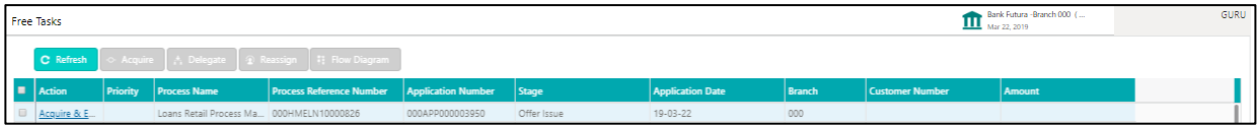

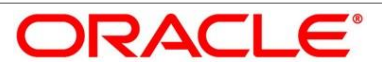

# **4.6 Offer Issue Stage**

After due diligence and Assessment approval, the Application will move to the Offer issue stage where the Approver will generate the offer letter. As a reference, the relevant completed data segments will be made available to the Approver before the application can be moved to the next stage. These completed data segments are from the Application Underwrite Stage and Application Assessment Stage. The data segments are displayed in view only mode for the Approver to browse.

In the Offer Issue stage, provide the required details under each Data segment. The Offer issue stage has the following reference **Data Segments:**

- Credit Rating Details View only as available in Underwriting stage
- Valuation of Mortgage Details View only as available in Underwriting stage
- Legal Opinion Details View Only as available in Underwriting stage
- Assessment Details View only as available in Assessment Stage
- Offer issue Details
- Summary details

# **4.6.1 Offer Issue Details**

#### **Figure 69: Offer Issue Details Screen**

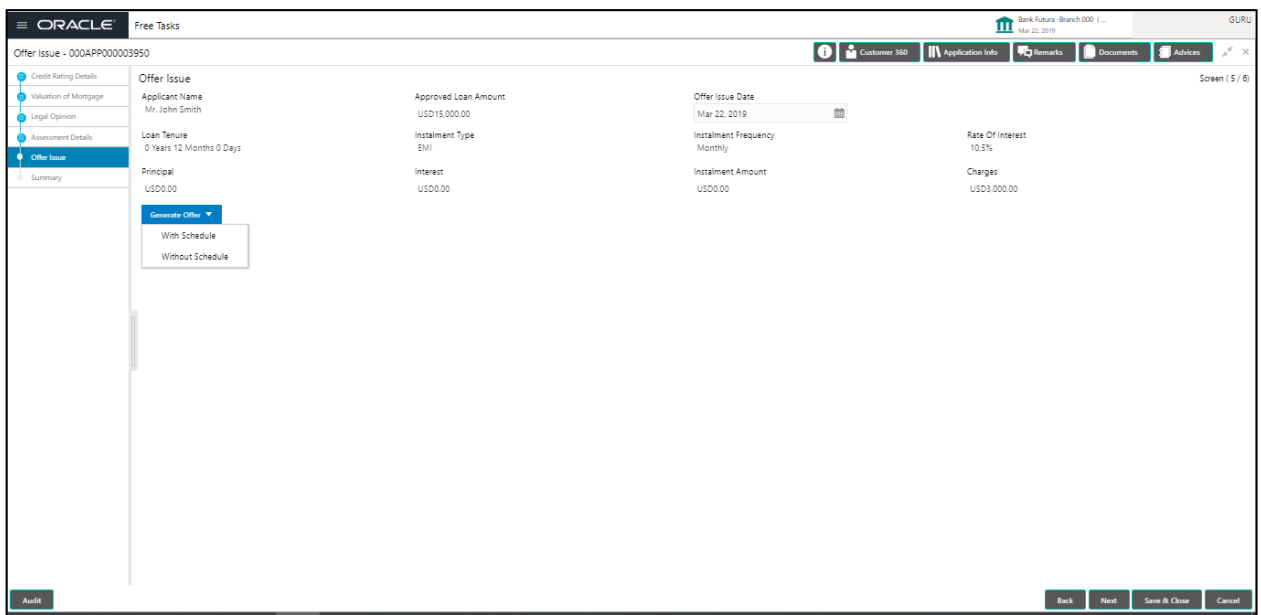

- Offer issue screen enables the Approver to capture the Offer issue date. The following are the other data elements available in the screen, which are prepopulated and not editable:
	- Applicant Name
	- Approved Loan Amount
	- Loan Tenure

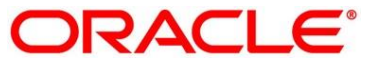

- **Instalment Type**
- Instalment Frequency
- Rate of Interest
- Principal Amount
- Interest Amount
- Instalment Amount
- Charge Amount
- The Generate offer option will send out the offer letter to the borrower with all the term and conditions which the borrower / applicant may accept or reject. Also the generate offer can be done with repayment schedule or without repayment schedule. A PDF file will be generated with the offer content. Default template for offer issue has been used in this reference workflow.
- Back / Next / Save & Close and Cancel Action buttons Essentially, the Back facilities the user to navigate back to the previous data segment within a stage. The Save & Close function will save the data captured, provided all the mandatory fields are captured and will be available in the My Task list for the user to continue later. The Cancel function, as it implies, will terminate the application and the status of the application will cancelled. Such applications cannot be revived later by the user.
- System will validate for all mandatory data segments and data fields and if not provided for, will provide an appropriate error message for the user to take action. User will not be able to proceed to next, without capturing the mandatory data.
- Upon successfully capturing the data, the NEXT function will help navigate to the next Data Segment of the Application Offer Issue stage namely, Summary Details.

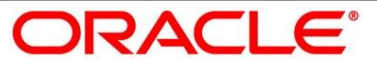

# **4.6.2 Summary Offer Issue**

#### **70Figure 71: Summary Offer Issue**

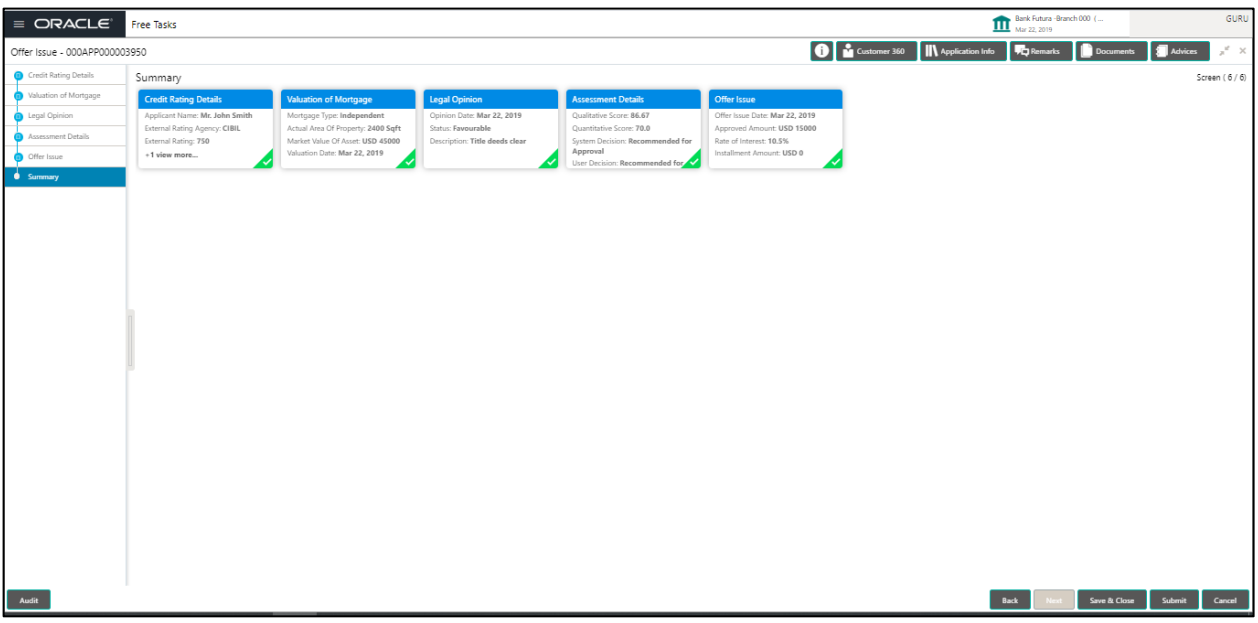

- Summary Details System will display the Summary of each of the **Data Segments** in as many tiles as the number of Data Segments in the given stage. Each of these summary tiles are clickable and the user will have the option to view all the details captured under the given data segment. The following are the summary tiles:
	- Credit Rating Details
	- Valuation of Mortgage Details
	- **Legal Opinion Details**
	- Assessment Details
	- **•** Offer issue Details
- Back / Next / Save & Close and Cancel Action buttons Essentially, the Back facilities the user to navigate back to the previous data segment within a stage. The Save & Close function will save the data captured, provided all the mandatory fields are captured and will be available in the My Task list for the user to continue later. The Cancel function, as it implies, will terminate the application and the status of the application will cancelled. Such applications cannot be revived later by the user.
- System will validate for all mandatory data segments and data fields and if not provided for, will provide an appropriate error message for the user to take action. User will not be able to proceed to next, without capturing the mandatory data.
- The NEXT is deactivated in the Summary Details screen as the capture of Data across all the

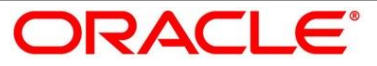

Data segments in this stage are completed.

 The SUBMIT will take the user to the OUTCOME, where the Overrides, Check list and the Documents to be taken for this stage can be validated / verified. The PROCEED outcome, will logically complete the Offer issue stage for the Loan Application. The Plato / Conductor workflow will automatically move this application to the next processing stage, namely Offer Accept / Reject. (The stage movement is driven by the business configuration for a given combination of Process Code, Life Cycle and Business product code).

The following are the OUTCOME options for this stage

- Proceed (Next stage Namely Offer Accept / Reject)
- Return to Application Entry stage
- **Return to Application Enrich stage**
- Return to Underwrite stage
- Return to Assessment stage
- **Reject Application**
- The system successfully moves the Application Reference Number along with the sub process reference numbers [Loan Account] to the Application Offer Accept / Reject stage. This application is will be available in the FREE TASK list. The user who has the access rights will be able to acquire and proceed with the next processing stage of the application.

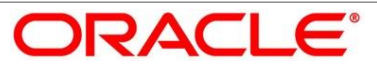

• Submit Action

### **Figure 72: Overrides**

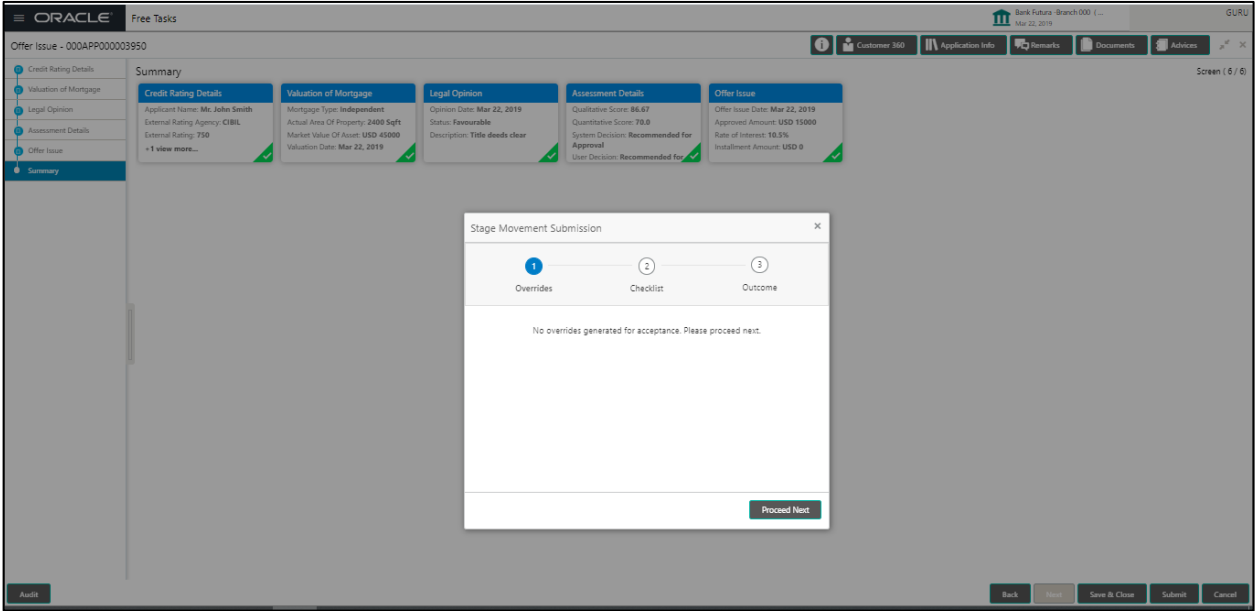

### **Figure 73: Checklist**

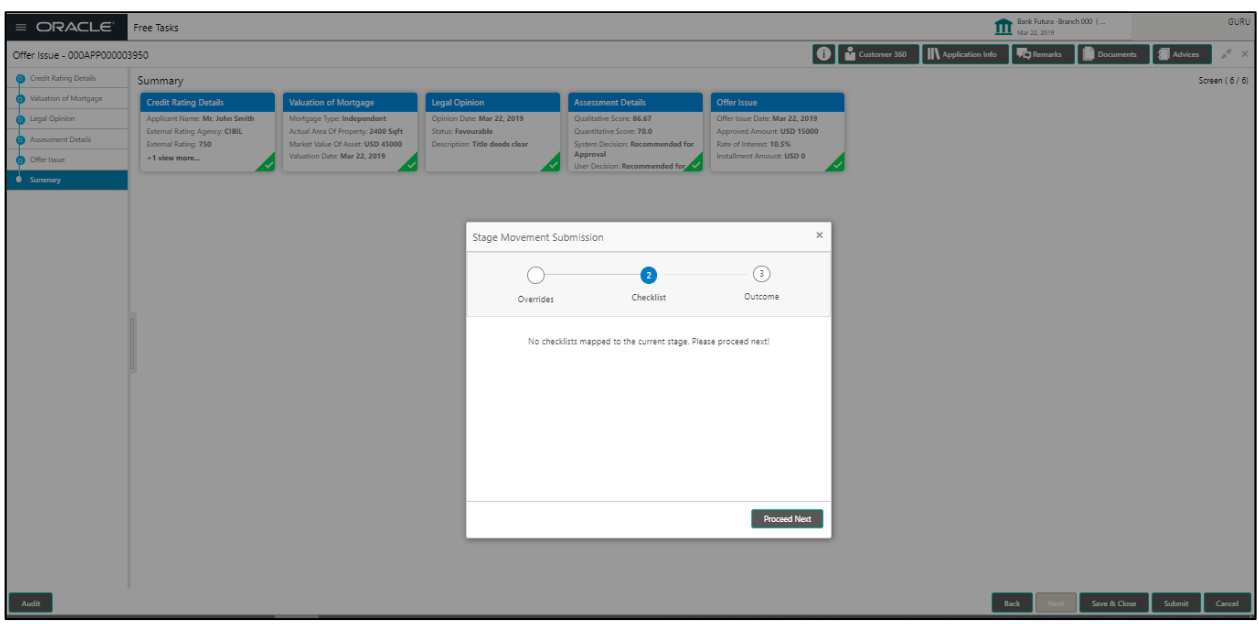

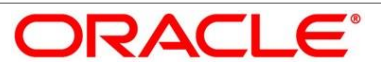

# **Figure 74: Outcome**

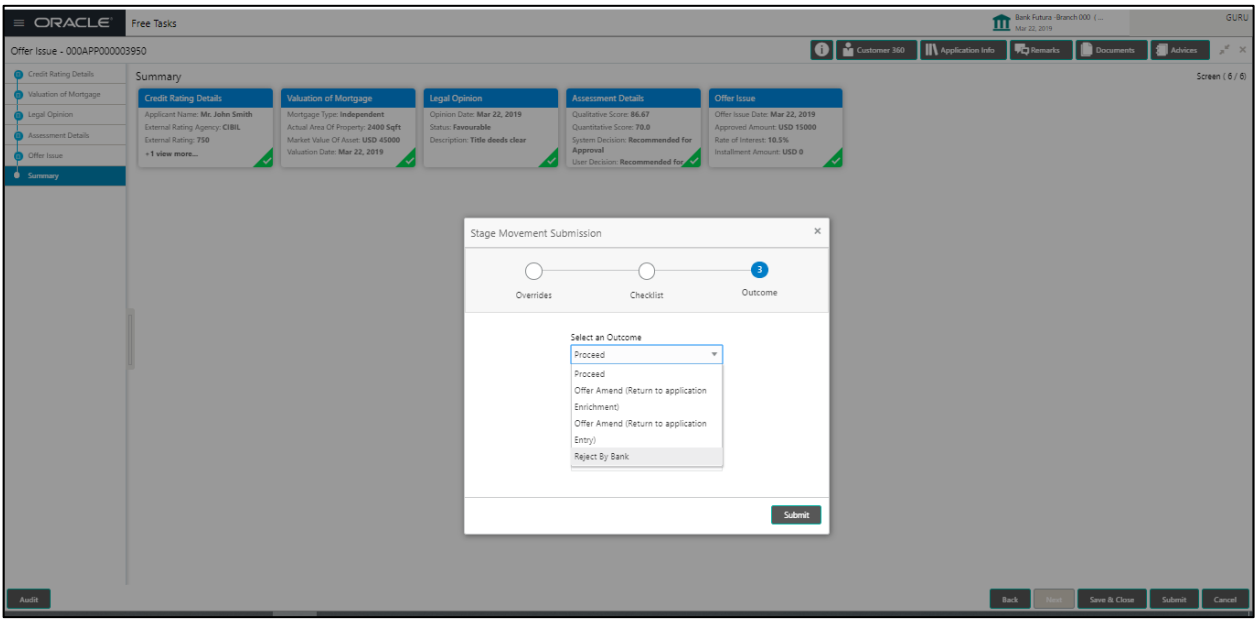

# **Figure 75: Outcome**

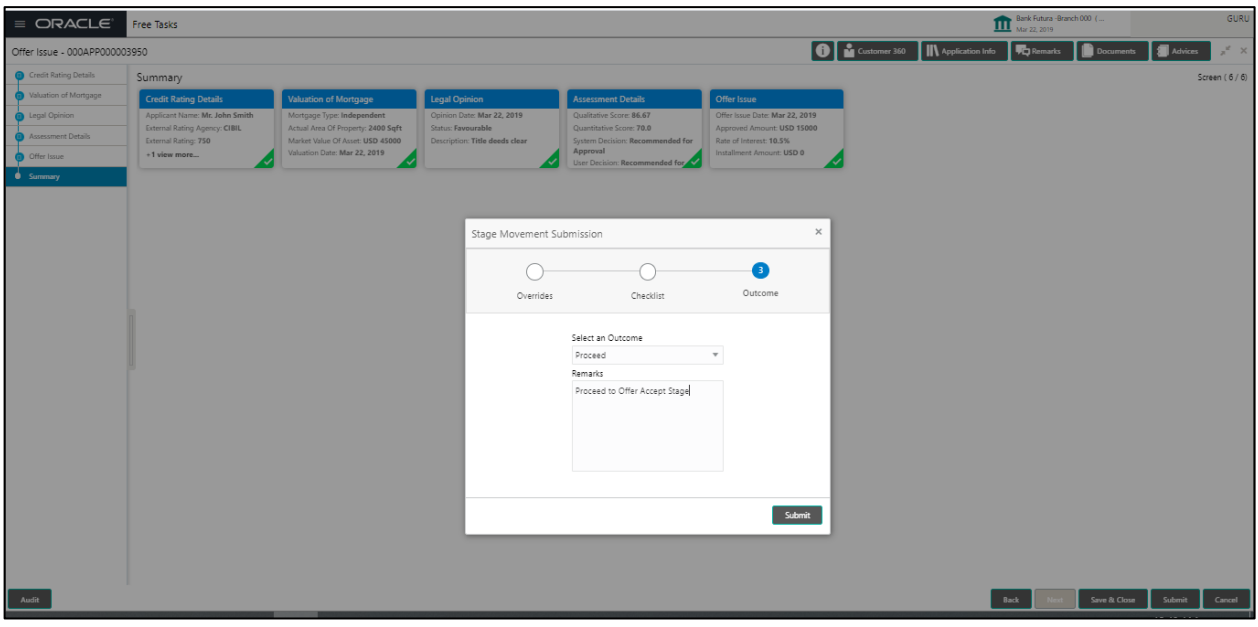

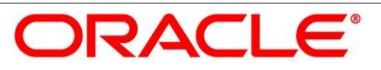

# **Figure 76: Confirmation Message**

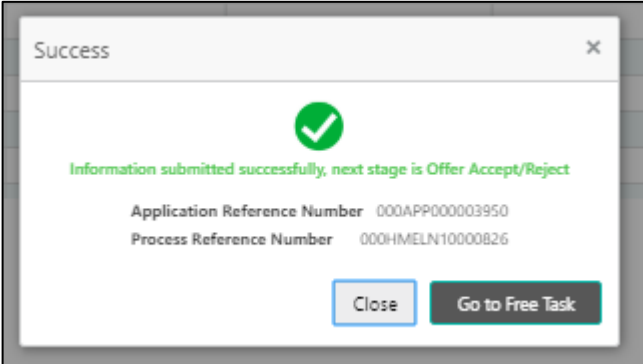

### **Figure 77: Free Task List**

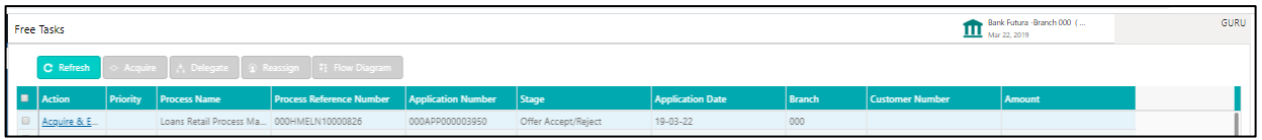

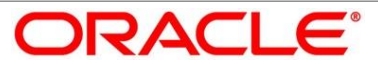

# **4.7 Offer Accept / Reject Stage**

After the Offer issue stage, the Offer Letter will be sent / communicated to the Borrower / Applicant. The Offer Accept / Reject stage will enable the user to record the Customer Response – Accept or Reject as the case may be. Also, the offer made can be amended based on Customer request – viz., change in Principal Amount, Interest Rate, Margin or Tenure. The Post offer Amend can be routed back to the relevant previous completed stages like Application Entry / Enrich. If the business wants the Underwrite Stage or the Assessment stage to be redone, they can be configured accordingly, post which the new offer with the revised terms will be issued to the Borrower / Applicant for acceptance.

In the Offer Accept / Reject stage, provide the required details under each Data segment. The Offer Accept / Reject stage has the following reference **Data Segments:**

- Assessment Details View only as available in Assessment stage
- Offer Issue Details View only as available in Offer issue stage
- Offer Accept / Reject Details
- Summary Details

# **4.7.1 Offer Accept / Reject Details**

#### **Figure 78: Offer Accept / Reject Details Screen**

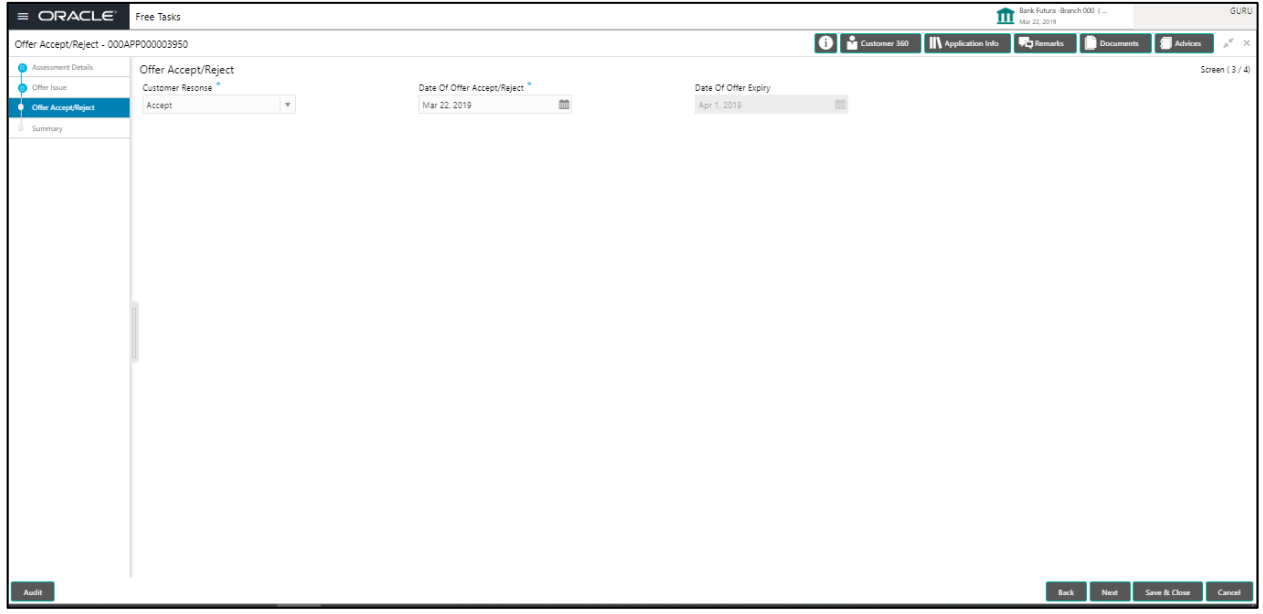

- Offer Accept / Reject screen enables the user to capture the Customer response Accept or Reject – offer
- Date of Accept / Reject
- Date of Offer Expiry This date will be calculated and displayed based on the expiry period Configuration done at the Business Product level which is used for this Loan Account. This is a non-editable field.

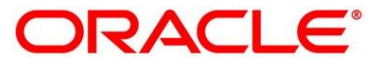

- Offer Amend option will be at the instance of the Customer request. This will be taken as a Post Offer amendment and based on the change requested the application will be routed as part of the OUTCOME to the respective earlier stages to incorporate the changes.
- The post offer amend will be supported for the following data elements:
	- Loan Principal
	- **Loan Interest**
	- Customer Margin
	- Tenure of the Loan
- Back / Next / Save & Close and Cancel Action buttons Essentially, the Back facilities the user to navigate back to the previous data segment within a stage. The Save & Close function will save the data captured, provided all the mandatory fields are captured and will be available in the My Task list for the user to continue later. The Cancel function, as it implies, will terminate the application and the status of the application will cancelled. Such applications cannot be revived later by the user.
- System will validate for all mandatory data segments and data fields and if not provided for, will provide an appropriate error message for the user to take action. User will not be able to proceed to next, without capturing the mandatory data.
- Upon successfully capturing the data, the NEXT function will help navigate to the next Data Segment of the Application Offer Accept / Reject stage namely, Summary Details.

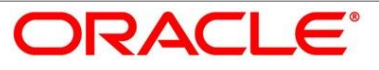

# **4.7.2 Summary Offer Accept / Reject**

**Figure 79: Summary Offer Accept / Reject**

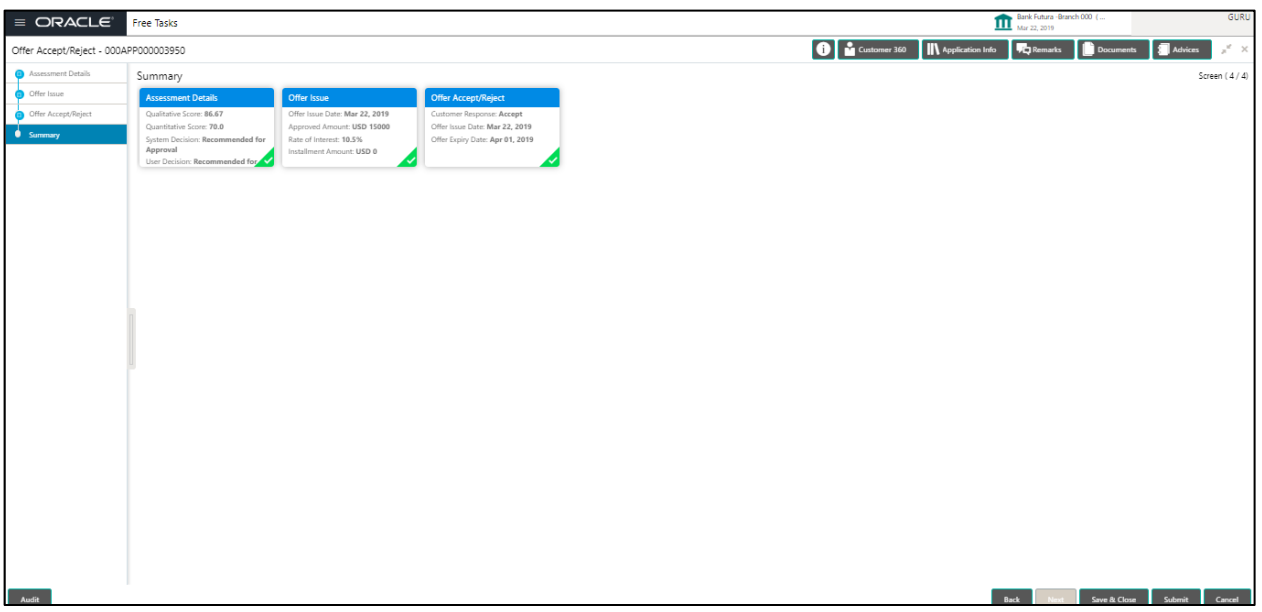

- Summary Details System will display the Summary of each of the **Data Segments** in as many tiles as the number of Data Segments in the given stage. Each of these summary tiles are clickable and the user will have the option to view all the details captured under the given data segment. The following are the summary tiles:
	- Assessment Details
	- Offer Issue Details
	- Offer Accept / Reject Details
	- **Summary Details**
- Back / Next / Save & Close and Cancel Action buttons Essentially, the Back facilities the user to navigate back to the previous data segment within a stage. The Save & Close function will save the data captured, provided all the mandatory fields are captured and will be available in the My Task list for the user to continue later. The Cancel function, as it implies, will terminate the application and the status of the application will cancelled. Such applications cannot be revived later by the user.
- System will validate for all mandatory data segments and data fields and if not provided for, will provide an appropriate error message for the user to take action. User will not be able to proceed to next, without capturing the mandatory data.
- The NEXT is deactivated in the Summary Details screen as the capture of Data across all the Data segments in this stage are completed.

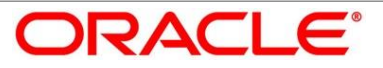

 The SUBMIT will take the user to the OUTCOME, where the Overrides, Check list and the Documents to be taken for this stage can be validated / verified. The PROCEED outcome, will logically complete the Offer Accept / Reject stage for the Loan Application. The Plato / Conductor workflow will automatically move this application to the next processing stage, namely Account Create on Host. (The stage movement is driven by the business configuration for a given combination of Process Code, Life Cycle and Business product code).

The following are the OUTCOME options for this stage

- **Proceed (Next stage Namely Account Create on Host)**
- Return to Application Entry stage
- **Return to Application Enrich stage**
- **Return to Underwrite stage**
- Return to Assessment stage
- Reject Application

The system successfully moves the Application Reference Number along with the sub process reference numbers [Loan Account] to the Account Create on Host stage. This application is will be available in the FREE TASK list. The user who has the access rights will be able to acquire and proceed with the next processing stage of the application

Submit Action

#### **Figure 80: Overrides**

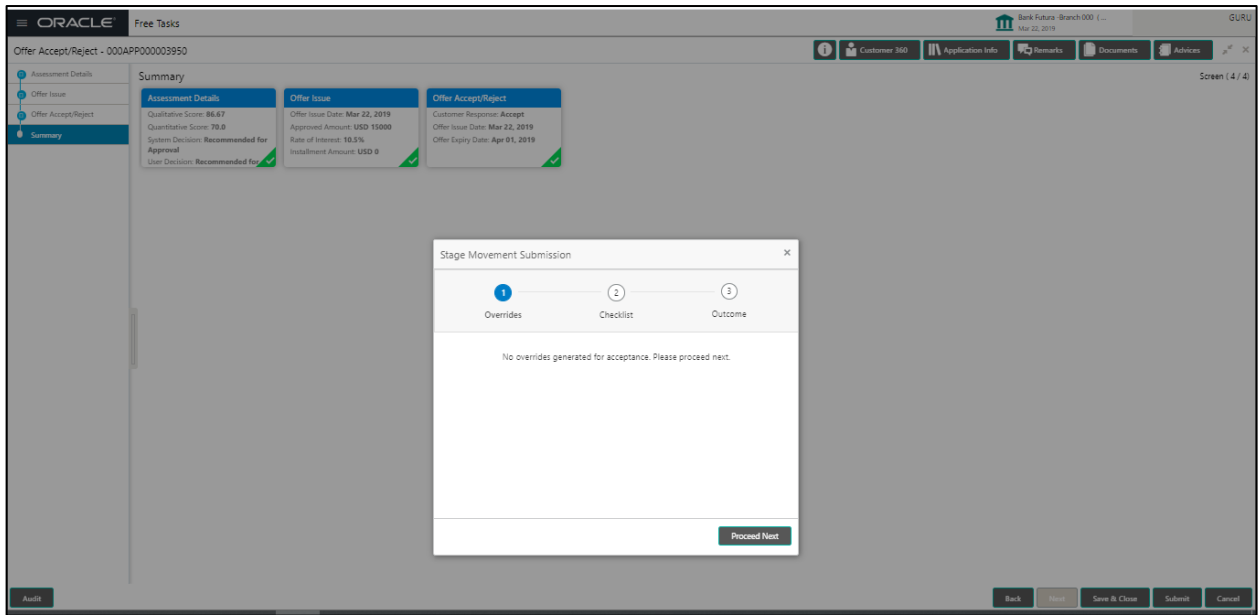

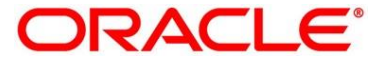

# **Figure 81: Checklist**

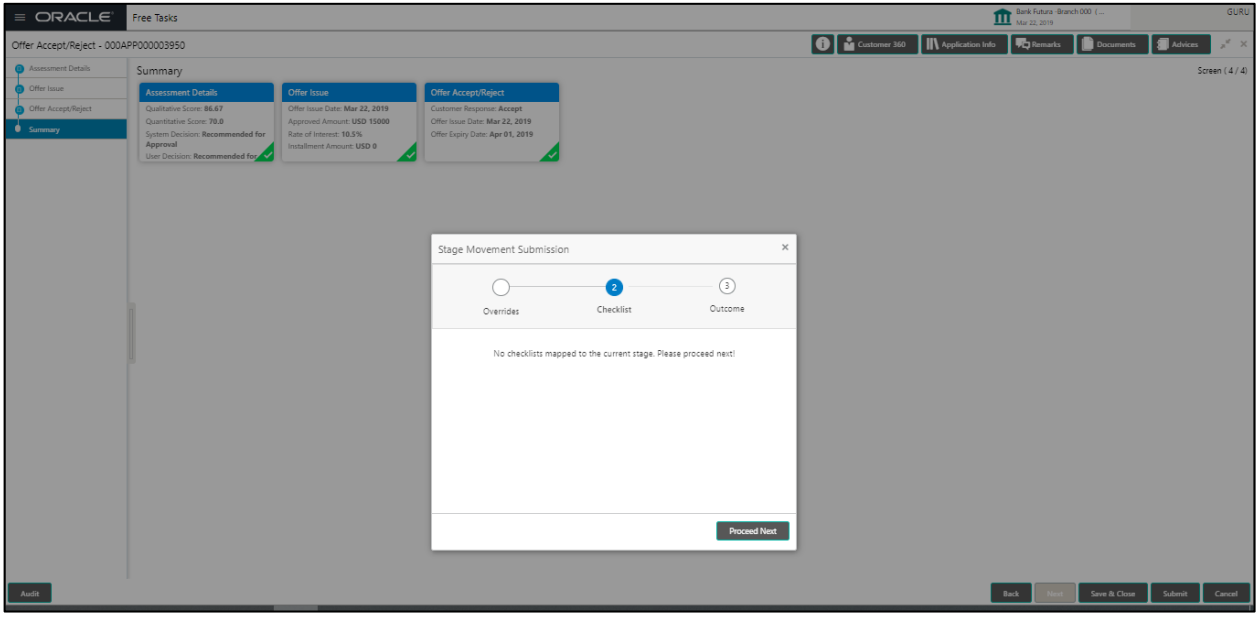

### **Figure 82: Outcome**

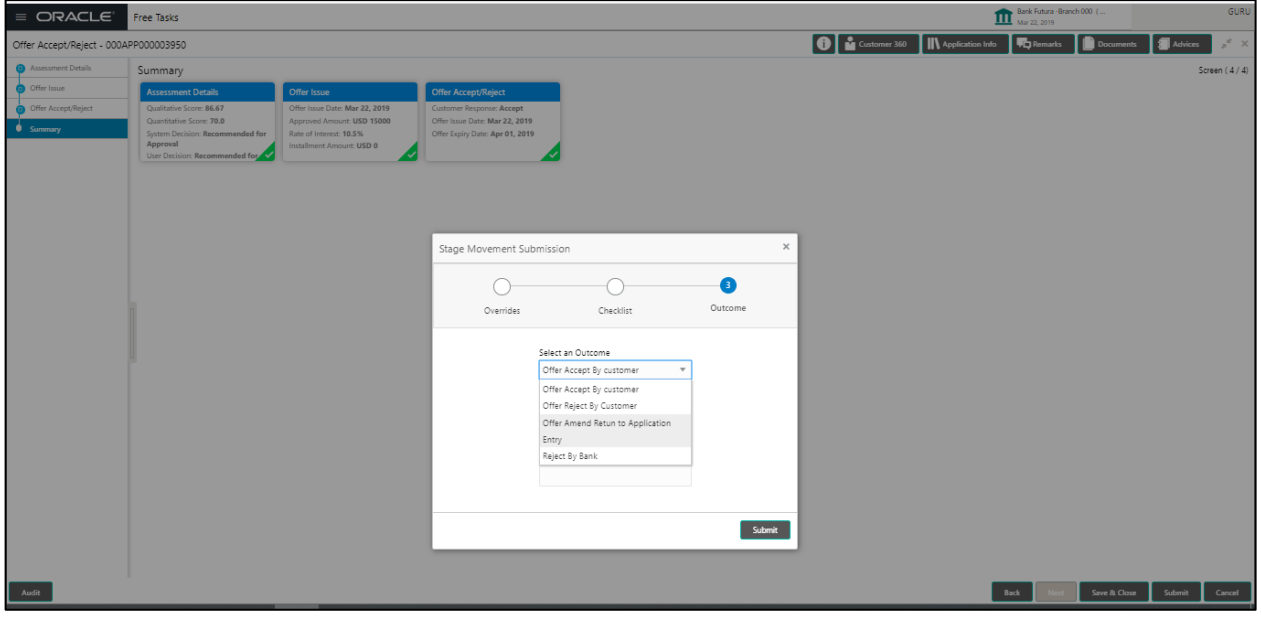

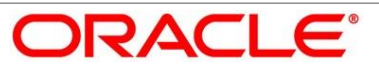
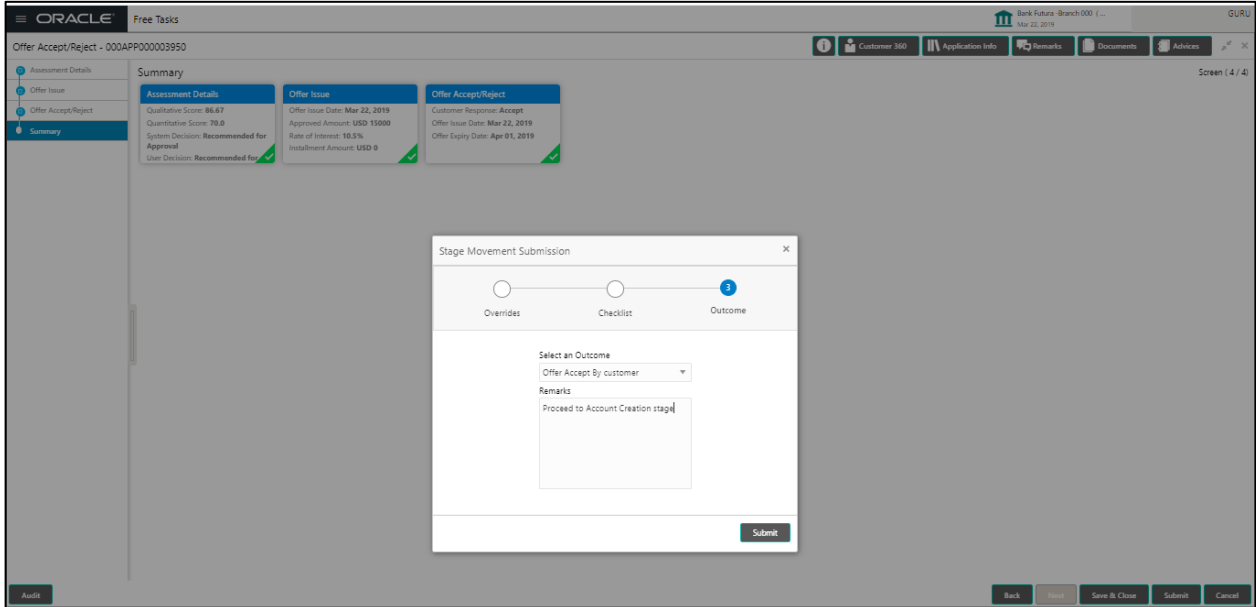

**Figure 83: Confirmation Screen**

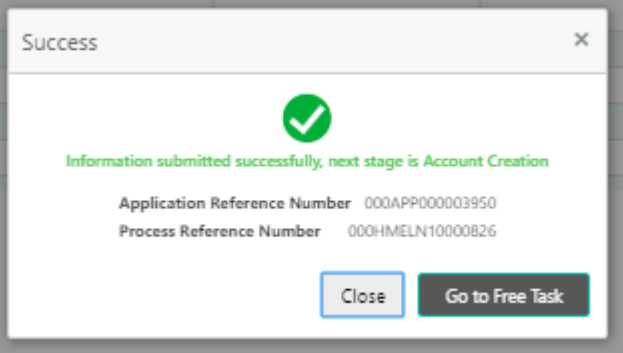

## **Figure 84: Free Task Acquire**

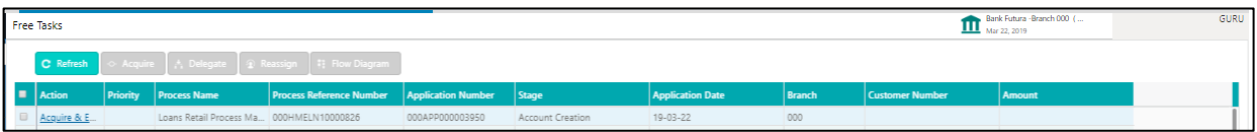

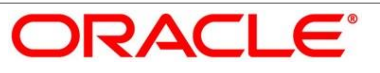

# <span id="page-73-0"></span>**4.8 Account Create at Host Stage**

This is the final stage for the Loan Account creation process. At this stage the Loan Account creation request will be triggered from the RPM - Account Open Process Management workflow to the HOST (Currently FCUBS). After due diligence, the process is handed over to the HOST for Account Creation. The relevant data elements required for creation of Loan Account will have to be pushed into the HOST. (APIs provided)

The outcome of the Account Creation in the HOST will be received back by RPM and the Loan Account number will be displayed as a part of the response and completion of this stage.

In the Offer Accept / Reject stage, provide the required details under each Data segment. The Offer Accept / Reject stage has the following reference **Data Segments:**

- Offer Accept / Reject Details screen View only
- Account Create Details screen

## **4.8.1 Offer Accept / Reject Details**

#### **85Figure 86: Offer Accept / Reject Details Screen**

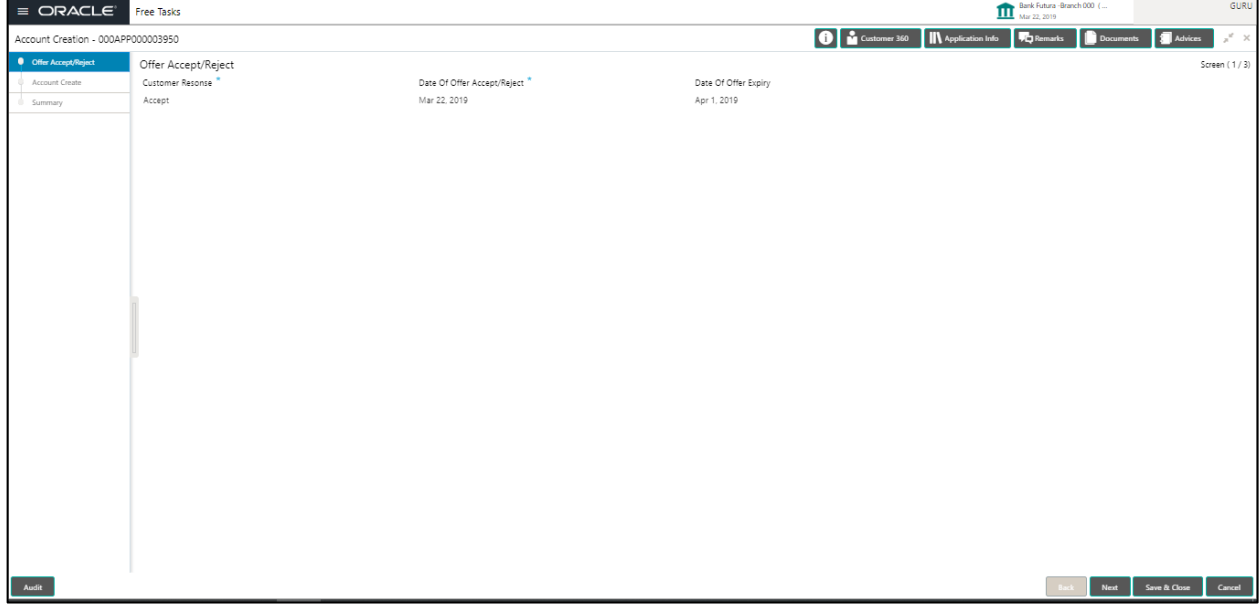

- The Account Create screen will display the following Data Segments:
	- Offer Accept / Reject Details
	- Account Create Details
	- Summary Details
- The Approver will be able to view the Customer Acceptance and Loan Account details in view mode. The following are the data elements of Offer Accept screen:
	- **Offer Acceptance response Accepted**

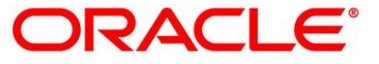

- **Offer Accepted Date**
- Date of offer expiry
- Back / Next / Save & Close and Cancel Action buttons Essentially, the Back facilities the user to navigate back to the previous data segment within a stage. The Save & Close function will save the data captured, provided all the mandatory fields are captured and will be available in the My Task list for the user to continue later. The Cancel function, as it implies, will terminate the application and the status of the application will cancelled. Such applications cannot be revived later by the user.
- System will validate for all mandatory data segments and data fields and if not provided for, will provide an appropriate error message for the user to take action. User will not be able to proceed to next, without capturing the mandatory data.
- Upon successfully capturing the data, the NEXT function will help navigate to the next Data Segment of the Account Create on Host stage namely, Account Create Details.

## **4.8.2 Account Create Details 87**

### **Figure 88: Account Create Details Screen**

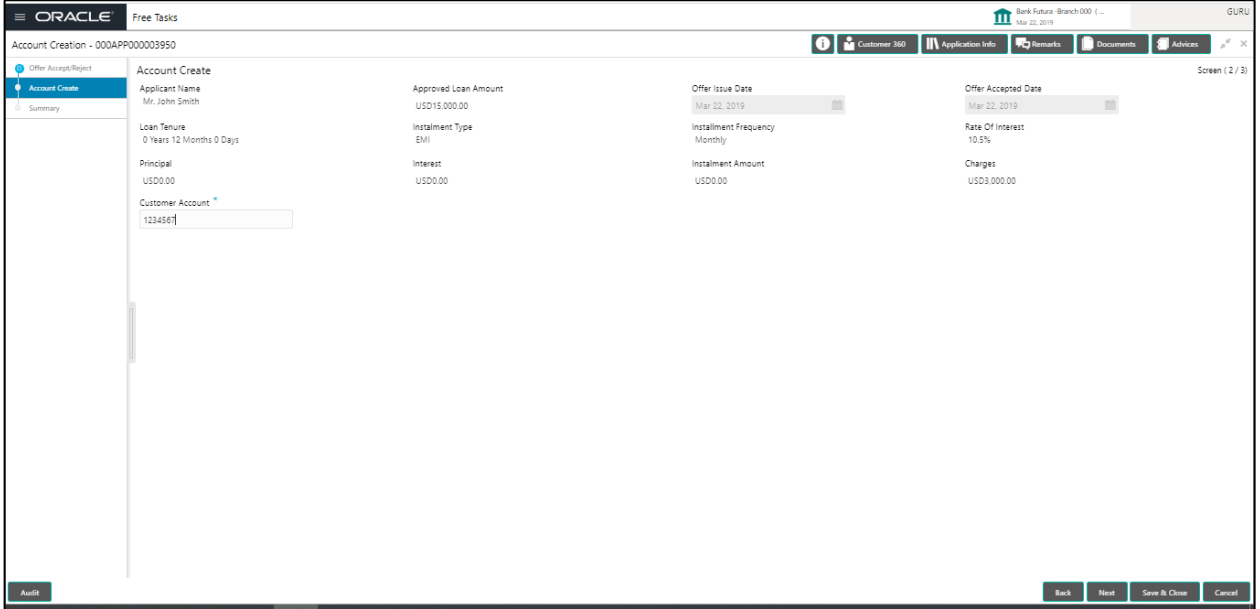

- Account Create Details screen displays the following the Loan Approver in view mode:
	- Applicant Name
	- Approved Loan Amount
	- Offer issue date
	- Offer Accepted date

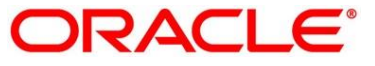

- **Loan Tenure**
- Instalment Type
- Instalment Frequency
- Rate of Interest
- Principal
- Interest
- **Instalment Amount**
- Charge Amount
- Customer Account The repayment account / settlement account is captured here. System will validate the account / fetch the account if already available in the repayment settlement configuration.
- Back / Next / Save & Close and Cancel Action buttons Essentially, the Back facilities the user to navigate back to the previous data segment within a stage. The Save & Close function will save the data captured, provided all the mandatory fields are captured and will be available in the My Task list for the user to continue later. The Cancel function, as it implies, will terminate the application and the status of the application will cancelled. Such applications cannot be revived later by the user.
- System will validate for all mandatory data segments and data fields and if not provided for, will provide an appropriate error message for the user to take action. User will not be able to proceed to next, without capturing the mandatory data.
- Upon successfully capturing the data, the NEXT function will help navigate to the next Data Segment of the Account Create on Host stage namely, Summary Details.

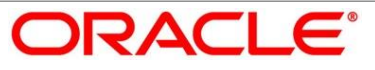

# **4.8.3 Summary Account Create**

**89Figure 90: Summary Account Create**

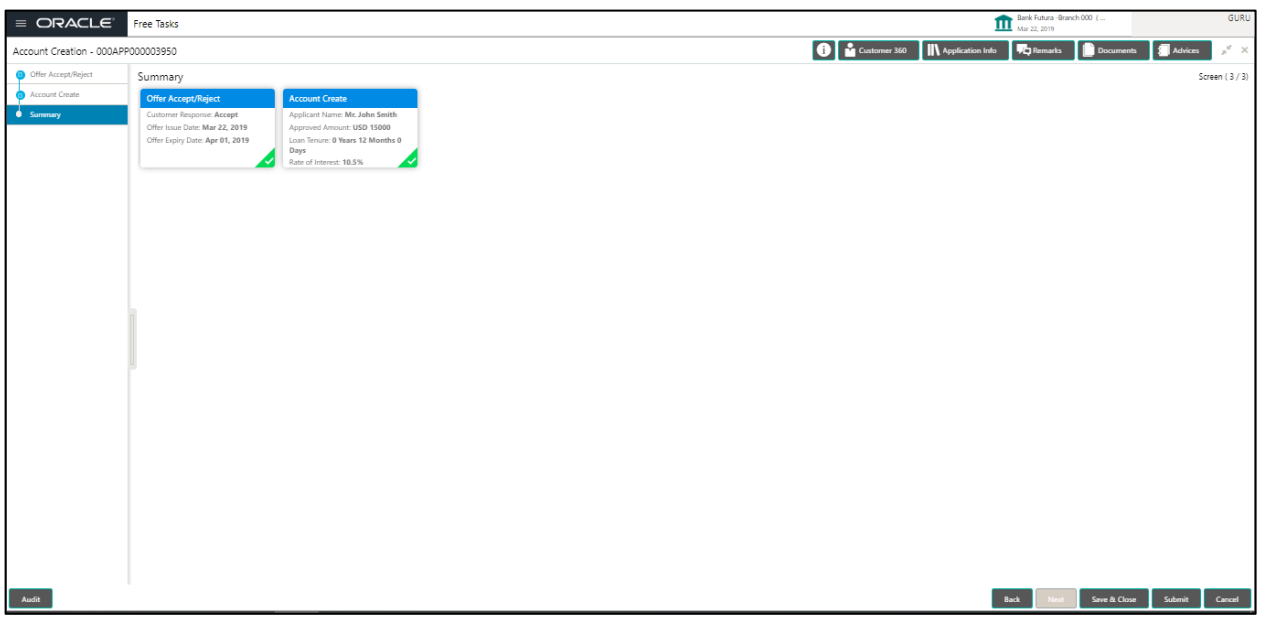

- Summary Details System will display the Summary of each of the **Data Segments** in as many tiles as the number of Data Segments in the given stage. Each of these summary tiles are clickable and the user will have the option to view all the details captured under the given data segment. The following are the summary tiles:
	- Offer Accept / Reject Details
	- Account Create Details
- Back / Next / Save & Close and Cancel Action buttons Essentially, the Back facilities the user to navigate back to the previous data segment within a stage. The Save & Close function will save the data captured, provided all the mandatory fields are captured and will be available in the My Task list for the user to continue later. The Cancel function, as it implies, will terminate the application and the status of the application will cancelled. Such applications cannot be revived later by the user.
- System will validate for all mandatory data segments and data fields and if not provided for, will provide an appropriate error message for the user to take action. User will not be able to proceed to next, without capturing the mandatory data.
- The NEXT is deactivated in the Summary Details screen as the capture of Data across all the Data segments in this stage are completed.
- The SUBMIT will take the user to the OUTCOME, where the Overrides, Check list and the Documents to be taken for this stage can be validated / verified. The PROCEED outcome, will

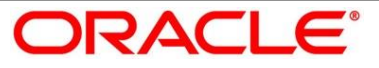

logically complete the Account Create stage for the Loan Application.

The following are the OUTCOME options for this stage:

- **Proceed (Create Account on Host)**
- **Reject Application**
- Reject Application will terminate the application and no further action will be allowed on this reference number.
- After the Host creates the Loan Account successfully, the response is sent back to the RPM with the Loan Account Number.
- The details of all the applications which have logically completed all their stage movements, (Rejected / Account Created) will be made available in Completed tasks for query purpose only.
- Submit Action

#### **Figure 91: Overrides**

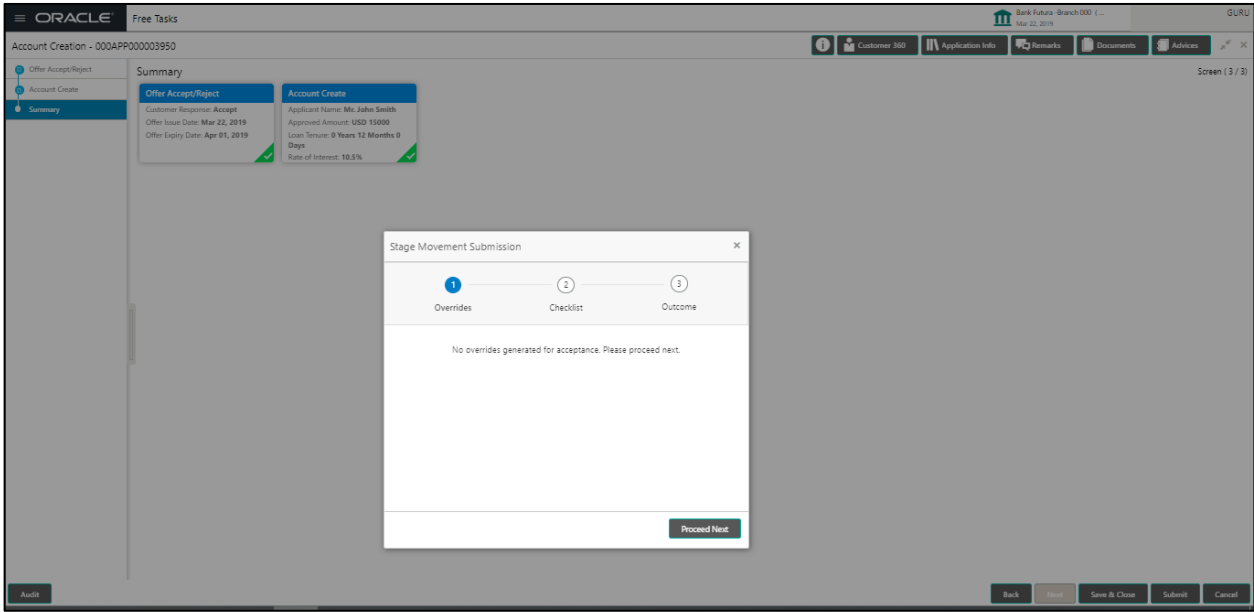

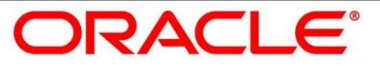

## **Figure 92: Checklist**

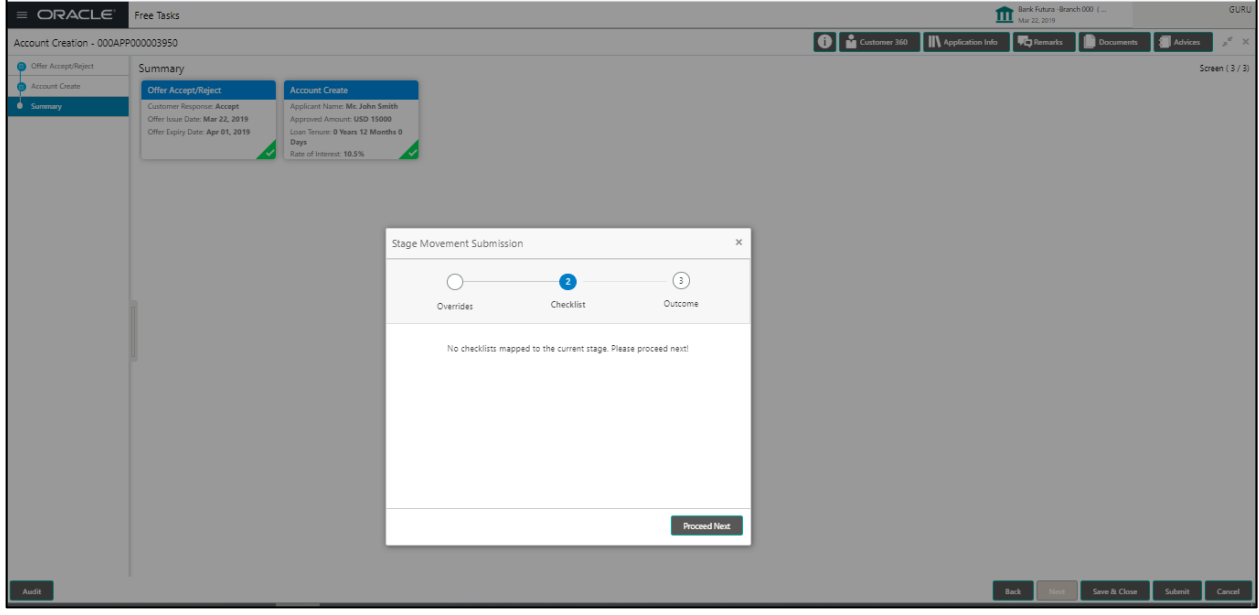

## **Figure 93: Outcome**

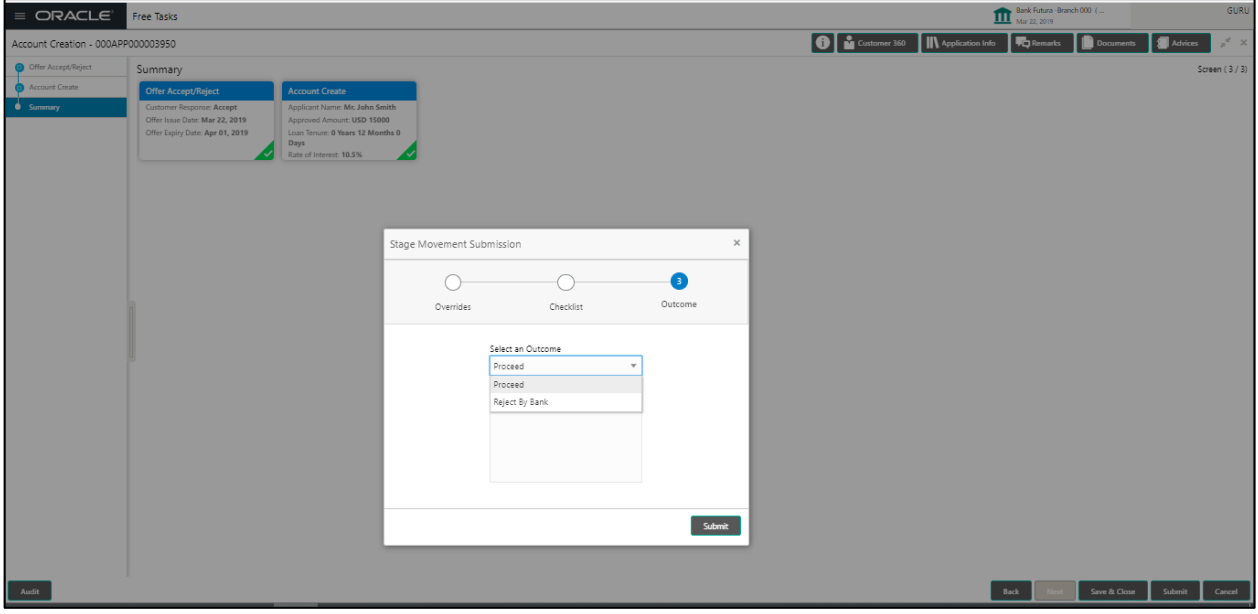

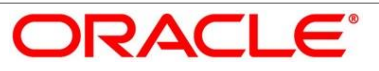

### **Figure 94: Outcome**

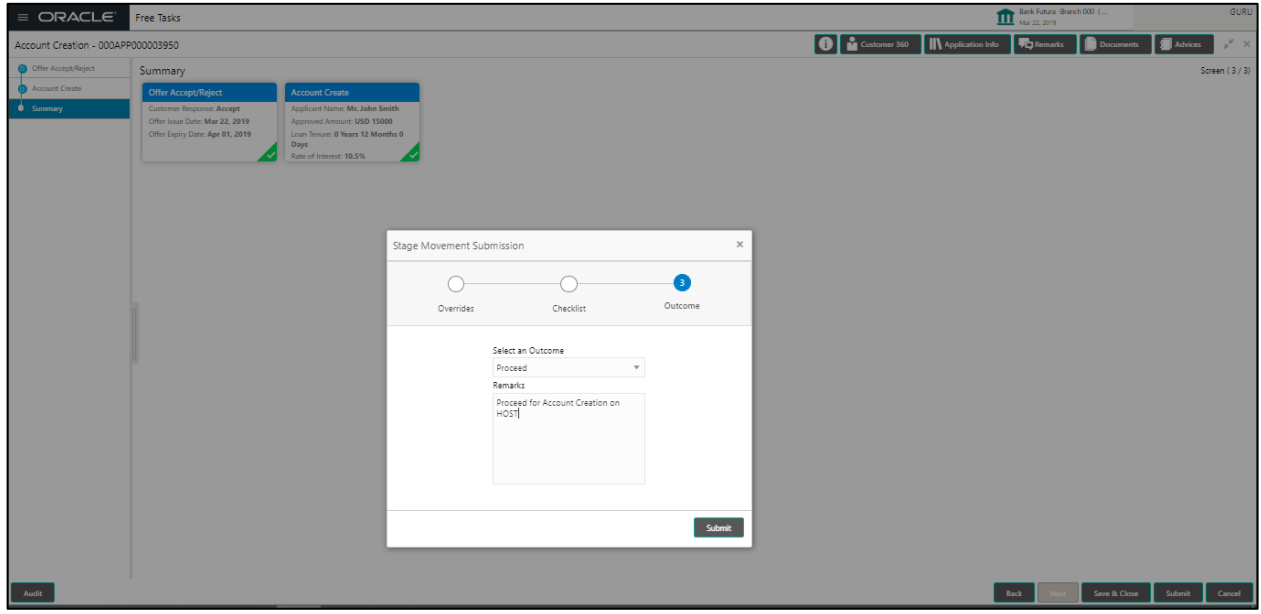

### **Figure 95: Confirmation Message**

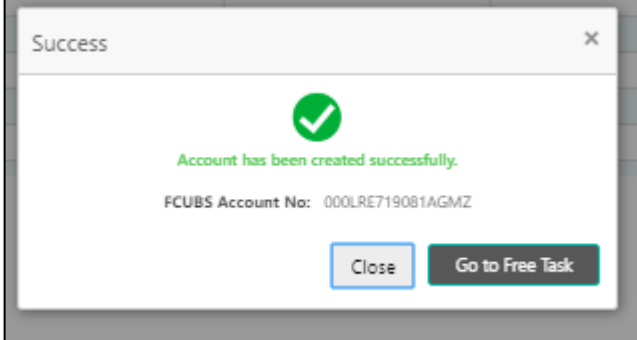

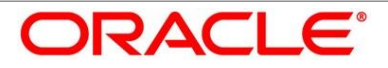

# **4.9 Index**

## *A*

Account Create at Host Stage.59 Account Create Details screen60 Account services screen ..........29 Admission Details screen.........10 Applicant Details Screen..........12 Application Assessment Stage40 Application Enrich Stage..........23 Application Underwrite Stage..33 Assessment Details screen .....41 Asset Details Screen / Vehicle Details / Admission Details ...8

## *C*

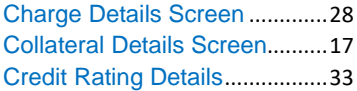

#### *D*

Disbursement Details screen ..24

### *F*

Financial Details Screen / Parent or Guardian Financial Details Screen....................................15

#### *G*

Guarantor Details Screen........ 18

## *I*

Interest Details Screen ............ 23

#### *L*

Legal Opinion Details screen.. 35 Loan Details Screen................... 7

### *M*

Mandate Details Screen .......... 14

### *O*

Offer Accept / Reject Details screen.................................... 59 Offer Accept Stage................... 54 Offer Issue Stage...................... 49

### *P*

Parent / Guardian Financial Detail ..................................... 16

#### *Q*

Qualitative Scorecard Details screen.................................... 40

### *R*

Repayment Details – Education Loan with Moratorium.......... 26 Repayment Details Screen...... 25 Repayment Schedule............... 27 Retail Loan Account ................... 6

## *S*

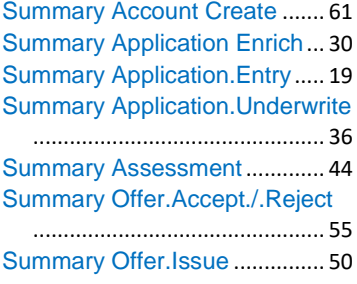

### *V*

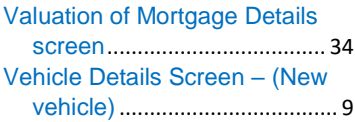

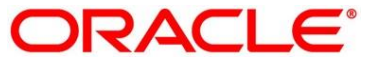

# **4.10 Reference and Feedback**

## **4.10.1 References**

For more information on any related features, you can refer to the following documents:

- Oracle Banking Getting Started User Guide
- **•** Security Management System User Guide
- Common Core User Guide
- **•** Process Maintenance Worklist User Guide
- Oracle Banking Process Management Installation Guides

Documentation Accessibility

For information on Oracle's commitment to accessibility, visit the Oracle Accessibility Program website at<https://www.oracle.com/corporate/accessibility/>

## **4.10.2 Feedback and Support**

Oracle welcomes Customer's comments and suggestions on the quality and usefulness of the Document. Your feedback is important to us. If you have a query that is not covered in this user guide or if you still need assistance, please contact documentation team.

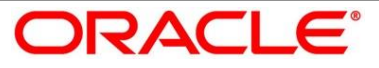

# **5 List Of Glossary**

Account Create Screen – *[Account Create at Host Stage](#page-73-0)* (pg. [70\)](#page-73-0) Account Services Screen – *[Account Services](#page-36-0)* (pg. [33\)](#page-36-0) Applicant Details Screen – *[Applicant Details](#page-17-0)* (pg. [14\)](#page-17-0) Assessment Details Screen – *[Assessment Details](#page-51-0)* (pg. [48\)](#page-51-0) Asset Details Screen – *Asset Details [/ Vehicle Details / Admission Details](#page-11-0)* (pg. [8\)](#page-11-0) Credit Rating Details Screen – *[Credit Rating Details](#page-41-0)* (pg. [38\)](#page-41-0) Charge Details Screen – *[Charge Details](#page-35-0)* (pg. [32\)](#page-35-0) Disbursement Details Screen – *[Disbursement Details](#page-30-0)* (p[g.27\)](#page-30-0) Guarantor Details Screen – *[Guarantor Details](#page-23-0)* (pg. [20\)](#page-23-0) Interest Details Screen – *[Interest Details](#page-29-0)* (pg. [26\)](#page-29-0) Legal Opinion Details Screen – *[Legal Opinion Details](#page-43-0)* (pg. [40\)](#page-43-0) Loan Details Screen – [Loan Details](#page-9-0) (pg. [6\)](#page-9-0) Mandate Details Screen – *[Mandate Details](#page-19-0)* (pg. [16\)](#page-19-0) Offer Issue Screen – *[Offer Issue Stage](#page-60-0)* (pg. [57\)](#page-60-0) Offer Accept / Reject Stage – *[Offer Accept](#page-67-0) / Reject Stage* (pg. [64\)](#page-67-0) Qualitative Scorecard Details Screen – *[Qualitative Scorecard Details](#page-49-0)* (pg. [46\)](#page-49-0) Repayment Details Screen – *[Repayment Details](#page-32-0)* (pg. [29\)](#page-32-0) Repayment Schedule – *[Repayment Schedule](#page-34-0)* (pg. [31\)](#page-34-0) Summary Application Underwrite Screen – *[Summary Application Underwrite](#page-45-0)* (pg. [42\)](#page-45-0) Summary Assessment Screen – *[Summary Assessment](#page-54-0)* (pg. [51\)](#page-54-0) Summary Application Entry Screen – *[Summary Application Entry](#page-25-0)* (pg. [22\)](#page-25-0) Summary Application Enrich – *[Summary Application Enrich](#page-37-0)* (pg. [34\)](#page-37-0) Valuation of Mortgage Details Screen – *[Valuation of Mortgage Details](#page-42-0)* (pg. [39\)](#page-42-0)

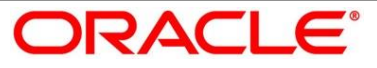